# **CA AuthMinder™**

## **Java Developer's Guide r7.1.01**

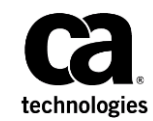

This Documentation, which includes embedded help systems and electronically distributed materials (hereinafter referred to as the "Documentation"), is for your informational purposes only and is subject to change or withdrawal by CA at any time. This Documentation is proprietary information of CA and may not be copied, transferred, reproduced, disclosed, modified or duplicated, in whole or in part, without the prior written consent of CA.

If you are a licensed user of the software product(s) addressed in the Documentation, you may print or otherwise make available a reasonable number of copies of the Documentation for internal use by you and your employees in connection with that software, provided that all CA copyright notices and legends are affixed to each reproduced copy.

The right to print or otherwise make available copies of the Documentation is limited to the period during which the applicable license for such software remains in full force and effect. Should the license terminate for any reason, it is your responsibility to certify in writing to CA that all copies and partial copies of the Documentation have been returned to CA or destroyed.

TO THE EXTENT PERMITTED BY APPLICABLE LAW, CA PROVIDES THIS DOCUMENTATION "AS IS" WITHOUT WARRANTY OF ANY KIND, INCLUDING WITHOUT LIMITATION, ANY IMPLIED WARRANTIES OF MERCHANTABILITY, FITNESS FOR A PARTICULAR PURPOSE, OR NONINFRINGEMENT. IN NO EVENT WILL CA BE LIABLE TO YOU OR ANY THIRD PARTY FOR ANY LOSS OR DAMAGE, DIRECT OR INDIRECT, FROM THE USE OF THIS DOCUMENTATION, INCLUDING WITHOUT LIMITATION, LOST PROFITS, LOST INVESTMENT, BUSINESS INTERRUPTION, GOODWILL, OR LOST DATA, EVEN IF CA IS EXPRESSLY ADVISED IN ADVANCE OF THE POSSIBILITY OF SUCH LOSS OR DAMAGE.

The use of any software product referenced in the Documentation is governed by the applicable license agreement and such license agreement is not modified in any way by the terms of this notice.

The manufacturer of this Documentation is CA.

Provided with "Restricted Rights." Use, duplication or disclosure by the United States Government is subject to the restrictions set forth in FAR Sections 12.212, 52.227-14, and 52.227-19(c)(1) - (2) and DFARS Section 252.227-7014(b)(3), as applicable, or their successors.

Copyright © 2013 CA. All rights reserved. All trademarks, trade names, service marks, and logos referenced herein belong to their respective companies.

### **Contact CA Technologies**

#### **Contact CA Support**

For your convenience, CA Technologies provides one site where you can access the information that you need for your Home Office, Small Business, and Enterprise CA Technologies products. At [http://ca.com/support,](http://www.ca.com/support) you can access the following resources:

- Online and telephone contact information for technical assistance and customer services
- Information about user communities and forums
- Product and documentation downloads
- CA Support policies and guidelines
- Other helpful resources appropriate for your product

#### **Providing Feedback About Product Documentation**

If you have comments or questions about CA Technologies product documentation, you can send a message to **techpubs@ca.com**.

To provide feedback about CA Technologies product documentation, complete our short customer survey which is available on the CA Support website at [http://ca.com/docs.](http://ca.com/docs)

## **Contents**

### **Chapter 1: Getting Started**

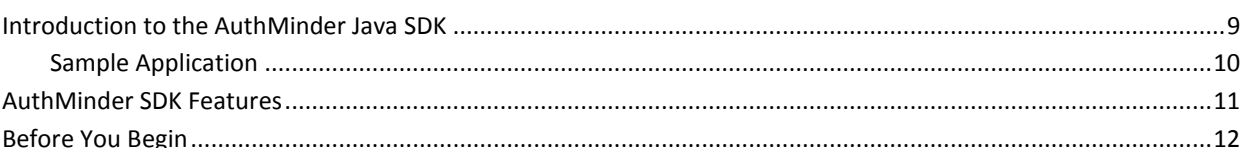

### **Chapter 2: Understanding AuthMinder WorkFlows**

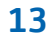

25

31

9

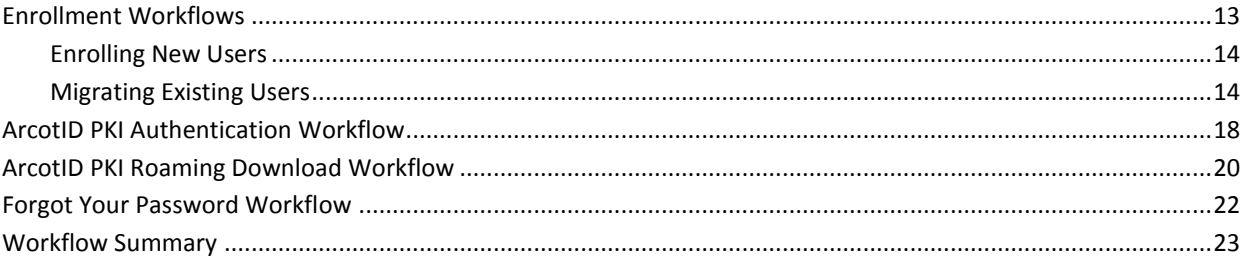

### **Chapter 3: Before You Use the SDK**

### **Chapter 4: Managing Users**

**Chapter 5: Integrating ArcotID PKI Client with Application** 33 

### **Chapter 6: Performing Issuance Operations**

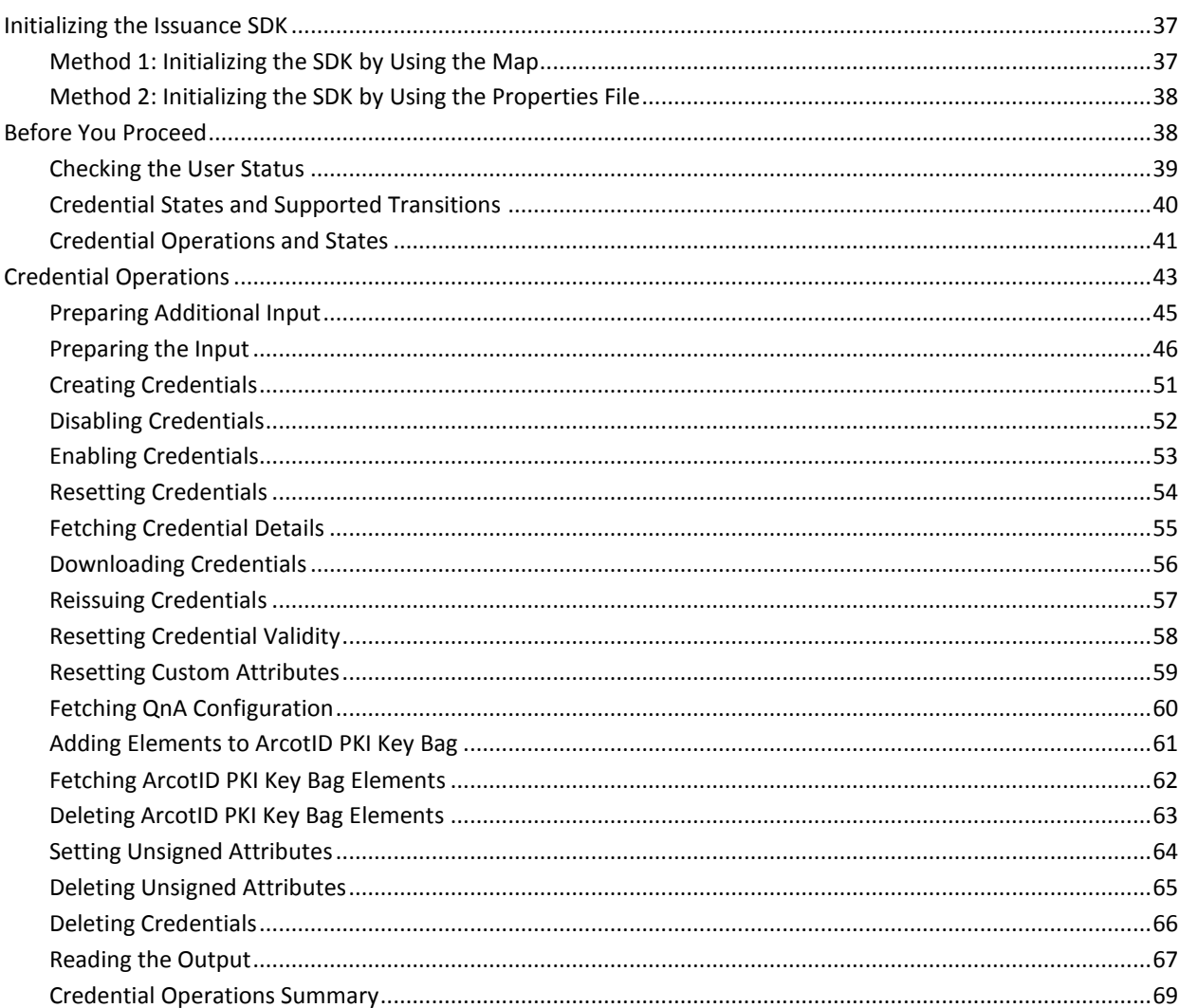

### **Chapter 7: Authenticating Users**

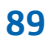

 $37$ 

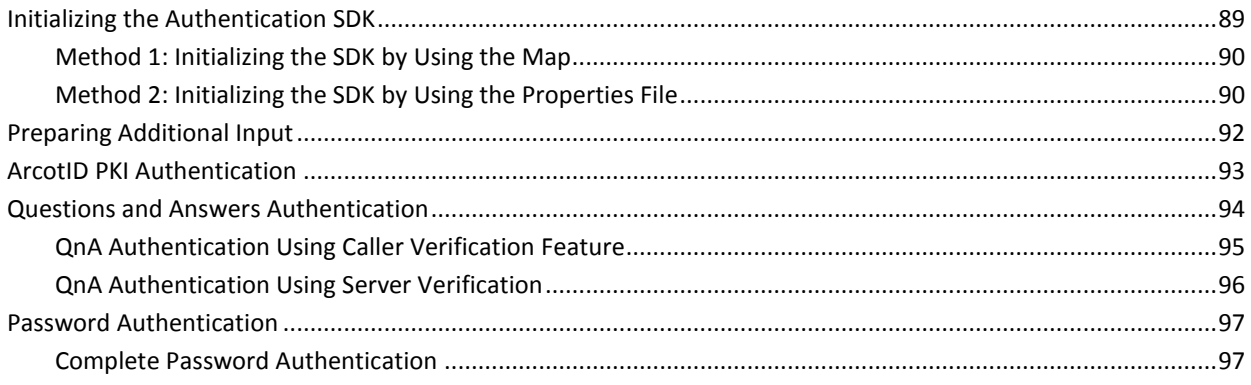

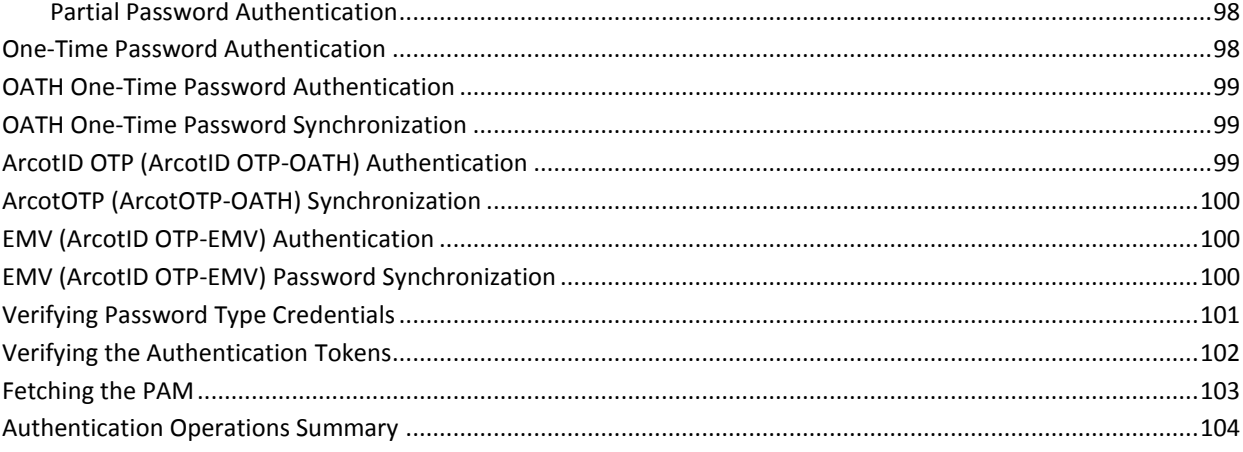

### **Appendix A: Input Data Validations**

### **Appendix B: AuthMinder Logging**

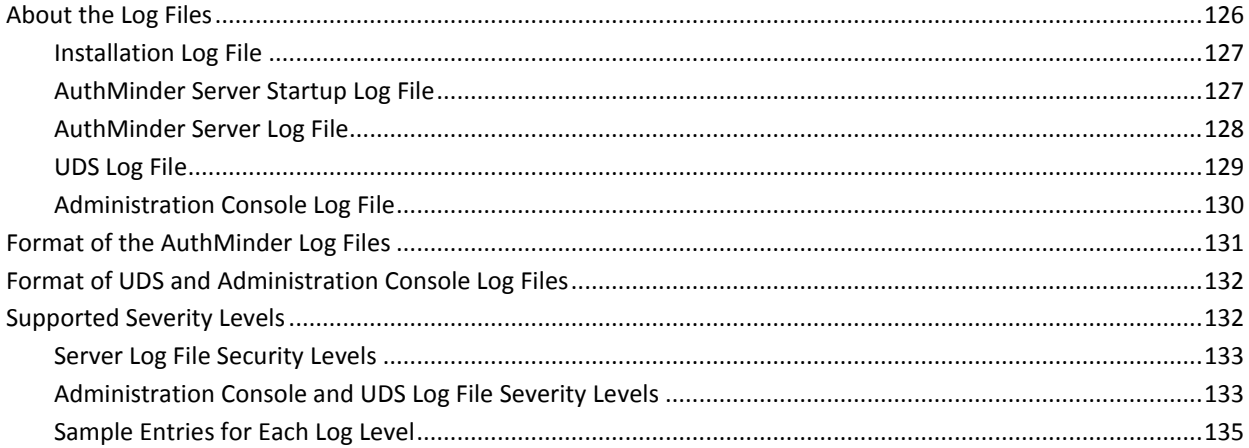

### **Appendix C: Additional Settings**

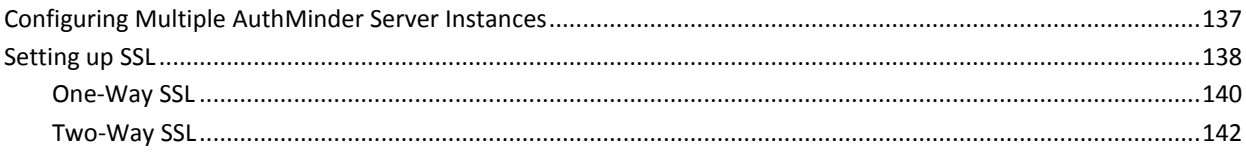

### **Appendix D: SDK Exceptions and Error Codes**

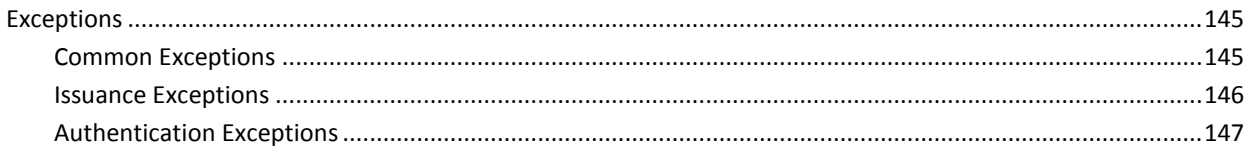

107

125

137

145

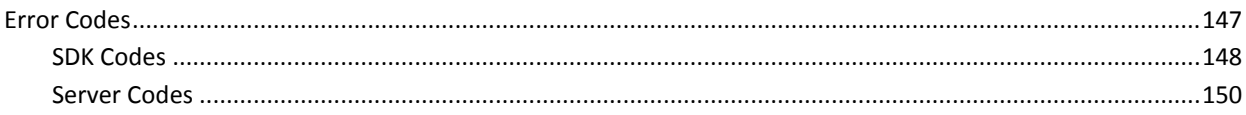

### **Appendix E: AuthMinder Sample Application**

169

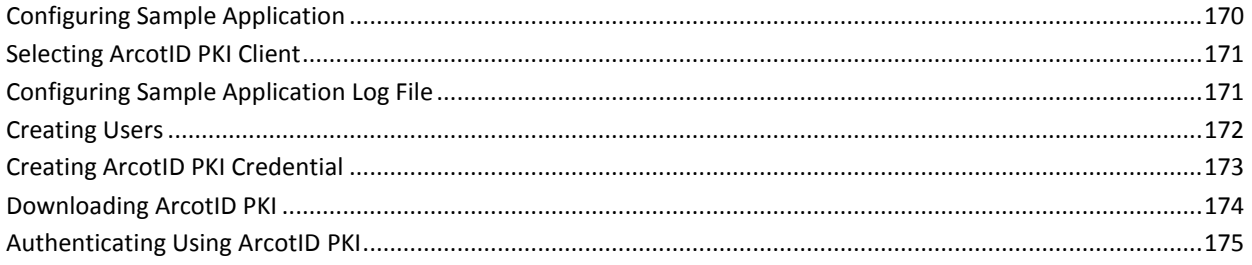

## <span id="page-8-0"></span>**Chapter 1: Getting Started**

This chapter discusses the APIs provided by CA AuthMinder (later referred to as AuthMinder) Java SDK and the checks that you must perform before using the Java SDK:

- [Introduction to the AuthMinder Java SDK](#page-8-1) (see page 9)
- [AuthMinder SDK Features](#page-10-0) (see page 11)
- [Before You Begin](#page-11-0) (see page 12)

This guide provides information on how to develop Web applications that use the strong and versatile modes of authentication provided by CA AuthMinder. This guide discusses Java classes and methods that you can use to programmatically integrate with AuthMinder SDK.

**Note:** CA AuthMinder still contains the terms Arcot and WebFort in some of its code objects and other artifacts. Therefore, you will find occurrences of Arcot and WebFort in all CA AuthMinder documentation. In addition, some of the topics in this guide do not follow the standard formatting guidelines. These inconsistencies will be fixed in a future release.

### <span id="page-8-1"></span>**Introduction to the AuthMinder Java SDK**

The AuthMinder Software Development Kit (SDK) provides a programmatic interface that includes a set of APIs to integrate with your application. It has two types of SDKs:

#### **Authentication SDK**

The AuthMinder Authentication SDK provides the APIs that can be used to authenticate the credentials supported by AuthMinder.

#### **Issuance SDK**

The AuthMinder Issuance SDK interacts with the AuthMinder Server to create, read, and update user credential information in the AuthMinder database. You can perform the following operations by using the Issuance SDK:

- Create credentials for the users
- Perform credential lifecycle management operations, such as enabling, disabling, resetting, resetting validity, resetting custom attributes, fetching, and deleting
- Manage ArcotID PKI key bag

#### <span id="page-9-0"></span>**Sample Application**

The Sample Application shipped with AuthMinder serves as a code reference for the Authentication and Issuance Java SDKs. The following JSP files are shipped as a part of the AuthMinder Sample Application:

**User Operations** 

**Note:** From 7.0 release onwards, the user operations have to be performed using Web Services that are shipped with AuthMinder. The JSP pages that the Sample Application provides is for backward compatibility.

- ArWFCreateUser.jsp This page is used to create the user.
- ArWFFetchUser.jsp This page is used to fetch the user details.
- ArWFUpdateUser.jsp This page is used to update the user information.
- ArWFUserStatusChange.jsp This page is used to enable or disable user.
- ArWFFetchPAM.jsp This page is used to fetch user's Personal Assurance Message (PAM).
- **Credential Operations** 
	- ArWFCreate<*Credential*>.jsp This page is used to create credential.
	- ArWFFetch*<Credential>*.jsp This page is used to fetch the credential details.
	- ArWFCredStatusChange.jsp This page is used to enable or disable user's credential.
	- ArWFReset<*Credential>*.jsp This page is used to reset and reissue credential.
	- ArWFResetValidity.jsp This page is used to reset the credential validity.
	- ArWFResetNotes.jsp This page is used to reset the credential custom attributes.
	- (Only ArcotID) ArWFDownloadarcotID.jsp This page is used to download the ArcotID PKI.
	- (Only ArcotID) ArWFSetArcotIDUnsignedAttributes.jsp This page is used to set the unsigned attributes in ArcotID PKI.
	- (Only ArcotID) ArWFDeleteArcotIDUnsignedAttributes.jsp This page is used to delete the unsigned attributes in ArcotID PKI.
	- (Only ArcotID) ArWFFetchArcotIDKBE.jsp This page is used to fetch the unsigned attributes of the ArcotID PKI.
	- (Only ArcotID) ArWFAddArcotIDKBE.jsp This page is used to add unsigned attributes to the ArcotID PKI.
	- (Only ArcotID) ArWFDeleteArcotIDKBE.jsp This page is used to delete unsigned attributes of the ArcotID PKI.
	- ArWF<*Credential*>Authenticate.jsp This page is used to authenticate the user with the credential.
- ArWFUPPartialPwdAuthenticate.jsp This page is used to authenticate the users with their partial password.
- ArWFQnACallerSideAuthenticate.jsp This page is used to authenticate the users with their QnA credential by using caller-side verification.
- ArWF<*Credential*>Synchronization.jsp This page is used to synchronize the OTPs on the client device with the AuthMinder Server. This page is applicable for OATH OTP, ArcotID OTP-OATH, and ArcotID OTP-EMV credentials.
- (Only ArcotID) ArWFSelectArcotIDClient.jsp This page is used to select the ArcotID PKI Client.

**Note:** For the operations not covered by the Sample Application, see relevant Javadocs.

### <span id="page-10-0"></span>**AuthMinder SDK Features**

This section discusses the salient features of the Authentication and Issuance SDKs.

■ **SSL Support**

You can secure the connection between the Java SDK and AuthMinder Server by using Secure Socket Layer (SSL). To set up SSL between SDK and AuthMinder Server, you must edit the AuthMinder properties files, se[e "Setting up SSL"](#page-137-0) (see page 138) for more information on how to do this.

■ **Failover**

Java SDKs support failover mechanism, if an instance of AuthMinder Server is not operational, then the SDKs automatically connect to any of the additional configured instances. Se[e "Configuring Multiple AuthMinder Server Instances"](#page-136-1) (see page 137) for more information on how to do this.

**Multiple Ways to Initialize SDK** 

You can initialize Authentication or Issuance SDKs by using either the properties file or with a map. See ["Initializing the Issuance SDK"](#page-36-1) (see page 37) or "Initializing the [Authentication SDK"](#page-88-1) (see page 89) for more information on how to do this.

**Handling Multiple Operations Using Single Function** 

You can perform credential lifecycle operations on different credentials simultaneously. For example, you can create ArcotID PKI, Question and Answer, and One-Time Password credentials simultaneously using a single create() function.

#### **Support for Additional Parameters**

In addition to the mandatory inputs, the APIs also accepts additional input that can be passed as name-value pair. This input can include information, such as locale, calling application details, or profile.

### <span id="page-11-0"></span>**Before You Begin**

Before you start writing your code using the AuthMinder APIs to integrate your application with AuthMinder, ensure that:

- AuthMinder is installed and running on the required operating system.
- You have installed the correct version of the JDK required for using the AuthMinder Java SDK. See the *CA AuthMinder Installation and Deployment Guide* for this information.

## <span id="page-12-0"></span>**Chapter 2: Understanding AuthMinder WorkFlows**

AuthMinder enables you to design different workflows that can be built using the Authentication and Issuance SDKs. Based on your organization's requirements, you can design these workflows without significantly changing the existing online experience for your users in most cases.

**Note:** The tasks that are listed in this chapter can be customized in multiple ways. The workflows depicted here are examples of the typical workflows. You need not follow the exact steps for each procedure mentioned in this chapter.

This chapter describes the sample workflows and provides an overview of each:

- **[Enrollment Workflows](#page-12-1) (see page 13)**
- [ArcotID PKI Authentication Workflow](#page-17-0) (see page 18)
- [ArcotID PKI Roaming Download Workflow](#page-19-0) (see page 20)
- [Forgot Your Password Workflow](#page-21-0) (see page 22)
- [Workflow Summary](#page-22-0) (see page 23)

### <span id="page-12-1"></span>**Enrollment Workflows**

*Enrollment* is the process of creating a user and creating credentials for the user. The user account can either reside in the AuthMinder database or in an external directory service such as Microsoft's *Active Directory Service* (ADS) or SunOne Directory Server. If directory service is used, then user need not be created in AuthMinder, but their attributes must be mapped to the AuthMinder database attributes.

**Note:** See *CA AuthMinder Administration Guide* for information on how to map the user attributes from the external directory to the AuthMinder database entries.

Based on whether you are enrolling a new user or migrating existing users to AuthMinder authentication, the enrollment workflow can include:

- **[Enrolling New Users](#page-13-0) (see page 14)**
- **[Migrating Existing Users](#page-13-1) (see page 14)**

#### <span id="page-13-0"></span>**Enrolling New Users**

To enroll new users in your system, you need to use AuthMinder Web Services. You need to call the createUserRequest message in the ArcotUserRegistrySvc Web service from your application.

**Book:** Refer to *CA AuthMinder Web Services Developer's Guide* for more information on creating new users.

#### <span id="page-13-1"></span>**Migrating Existing Users**

AuthMinder enables you to easily migrate the users from your existing authentication method to ArcotID PKI authentication.

**Note:** If you are using a Directory Service (LDAP), then AuthMinder must be connected to the LDAP and you must map the LDAP attributes to the attributes supported by AuthMinder. See *CA AuthMinder Administration Guide* for more information on this.

- **[Migrating All Users](#page-13-2) (see page 14)**
- [Migrating Selected Users](#page-15-0) (see page 16)

#### <span id="page-13-2"></span>**Migrating All Users**

The typical steps to migrate all users are:

1. User logs in to your application.

The users log in to your application by using *your existing* authentication method.

2. Your application collects the information from user required to create the credential.

Your application can either display the appropriate pages to the user. For example, you can prompt the user to set the password for ArcotID PKI or you can set the existing password as the ArcotID PKI password, and collect questions and answers if Question and Answer (QnA) is used for secondary authentication.

3. Your application invokes the create() method in the CredentialIssuance interface.

Your application invokes the create() method in the CredentialIssuance interface to create ArcotID PKI for the user.

4. AuthMinder returns the result.

If the create operation was successful, then user's ArcotID PKI is returned.

5. Application downloads the ArcotID PKI on the user's system.

If the create() function was successful, then the application downloads the ArcotID PKI to the enduser's system without any user interaction.

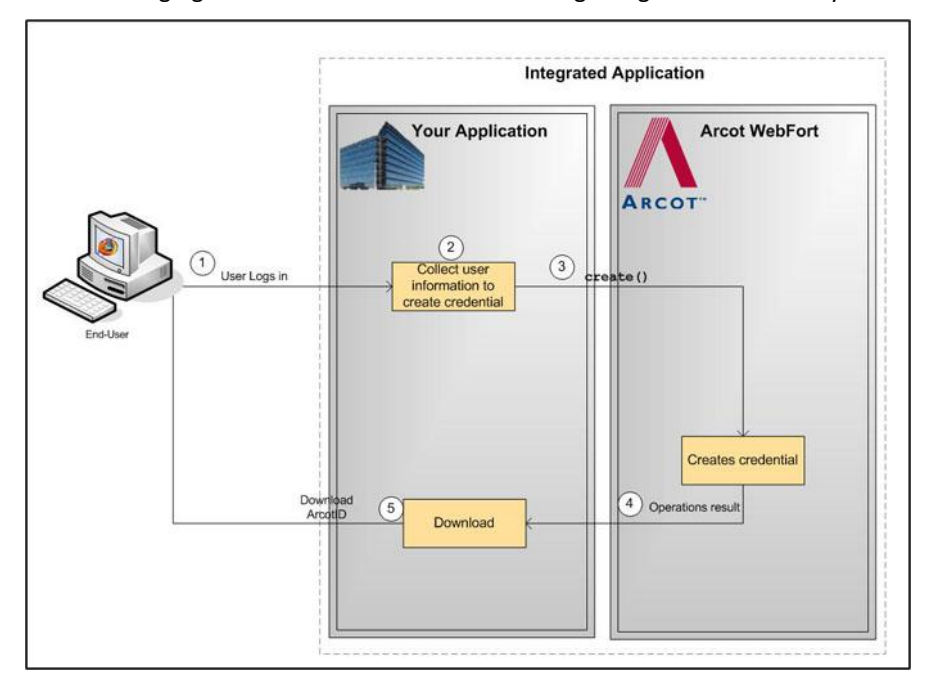

The following figure illustrates the workflow for migrating all users in the system:

#### <span id="page-15-0"></span>**Migrating Selected Users**

The typical steps to migrate selected users are:

1. User logs in to your application.

The users log in to your application by using *your existing* authentication method.

2. Application gets the user status.

Application retrieves user information and identifies whether the user account is marked for migration.

3. Application redirects user.

Upon successful authentication, the user is redirected to migration page.

4. Your application collects the information from user required to create the credential.

Your application can either display the appropriate pages to the user. For example, you can prompt the user to set the password for ArcotID PKI or you can set the existing password as the ArcotID PKI password, and collect questions and answers if QnA is used for secondary authentication.

5. Your application invokes the create() method in the CredentialIssuance interface.

Your application invokes the create() method in the CredentialIssuance interface to create ArcotID PKI for the user.

6. AuthMinder returns the result.

If the create operation was successful, then user's ArcotID PKI is returned.

7. Application downloads the ArcotID PKI on the user's system.

If the create() function was successful, then the application downloads the ArcotID PKI to the enduser's system without any user interaction.

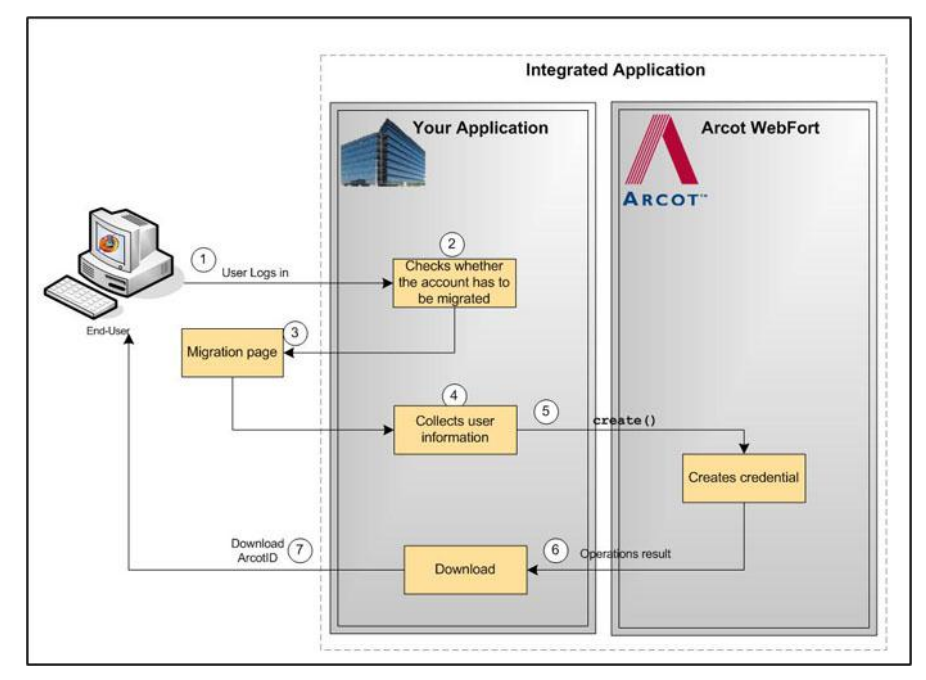

The following figure illustrates the workflow for migrating the users to ArcotID PKI authentication in bulk:

### <span id="page-17-0"></span>**ArcotID PKI Authentication Workflow**

During authentication, when a user specifies the credential in the authentication page, the credential is first verified by AuthMinder Server, after which the user is authenticated.

The following workflow lists the steps for ArcotID PKI authentication:

**Note:** In case of other credentials, refer to chapter[, "Authenticating Users"](#page-88-0) (see page 89) for details of methods to invoke.

1. Application calls AuthMinder's ArcotIDAuth.getChallenge() function.

Your application loads the ArcotID PKI Client and makes an explicit call to the getChallenge() function in ArcotIDAuth interface. See ["ArcotID PKI Authentication"](#page-92-0) (see page 93) for more information on the API.

2. User provides the credentials.

User specifies the user name and ArcotID PKI password to log in.

3. Your application invokes the ArcotID PKI Client.

The ArcotID PKI Client signs the challenge.

4. AuthMinder verifies the signed challenge.

Your application invokes the verifySignedChallenge() function in ArcotIDAuth interface to verify the challenge that is signed by using the ArcotID PKI password.

5. AuthMinder authenticates the user.

If the verifySignedChallenge() call was successful, then the authentication token is generated and the user is authenticated successfully.

See ["Verifying the Authentication Tokens"](#page-101-0) (see page 102) for more information on the different tokens supported by AuthMinder.

The following figure illustrates the workflow for ArcotID PKI authentication process:

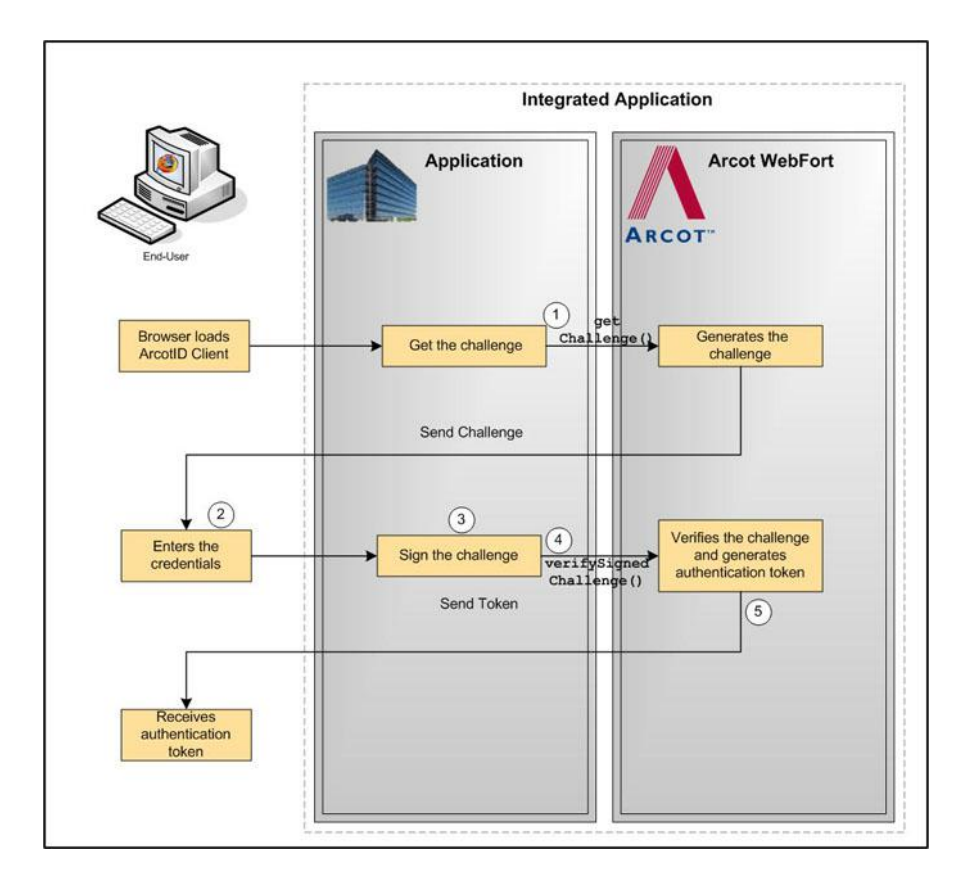

### <span id="page-19-0"></span>**ArcotID PKI Roaming Download Workflow**

To perform ArcotID PKI authentication, the ArcotID PKI of the user must be present on the user's system that is used for the current authentication session. If the user is travelling or does not have access to the system, where their ArcotID PKI is stored, then the user has to download the ArcotID PKI from the AuthMinder Server and then perform the authentication.

The typical steps for roaming download of the ArcotID PKI are:

1. User logs in to your online application.

Your application authenticates the user.

2. User chooses to download the ArcotID PKI.

Your application displays the appropriate page to the user to download their ArcotID PKI.

3. AuthMinder performs secondary authentication.

Based on the secondary authentication mechanism that you are using, your application displays appropriate pages to the user. For example, you can prompt the user to:

- Answer the security questions that they selected while enrolling with your application.
- Enter the One-Time Password (OTP), which is sent to the user by email, SMS, or other customized method.
- 4. Your application calls AuthMinder's Issuance.Cred.downloadCredential function.

If the secondary authentication was successful, only then your application should call the downloadCredential() function in the CredentialIssuance interface. This call downloads the corresponding ArcotID PKI to the application.

5. Download the ArcotID PKI to the user's system.

Invoke the ImportArcotID() client-side API to download the ArcotID PKI to the enduser's system without any user interaction.

The following figure illustrates the workflow for roaming download of ArcotID PKI:

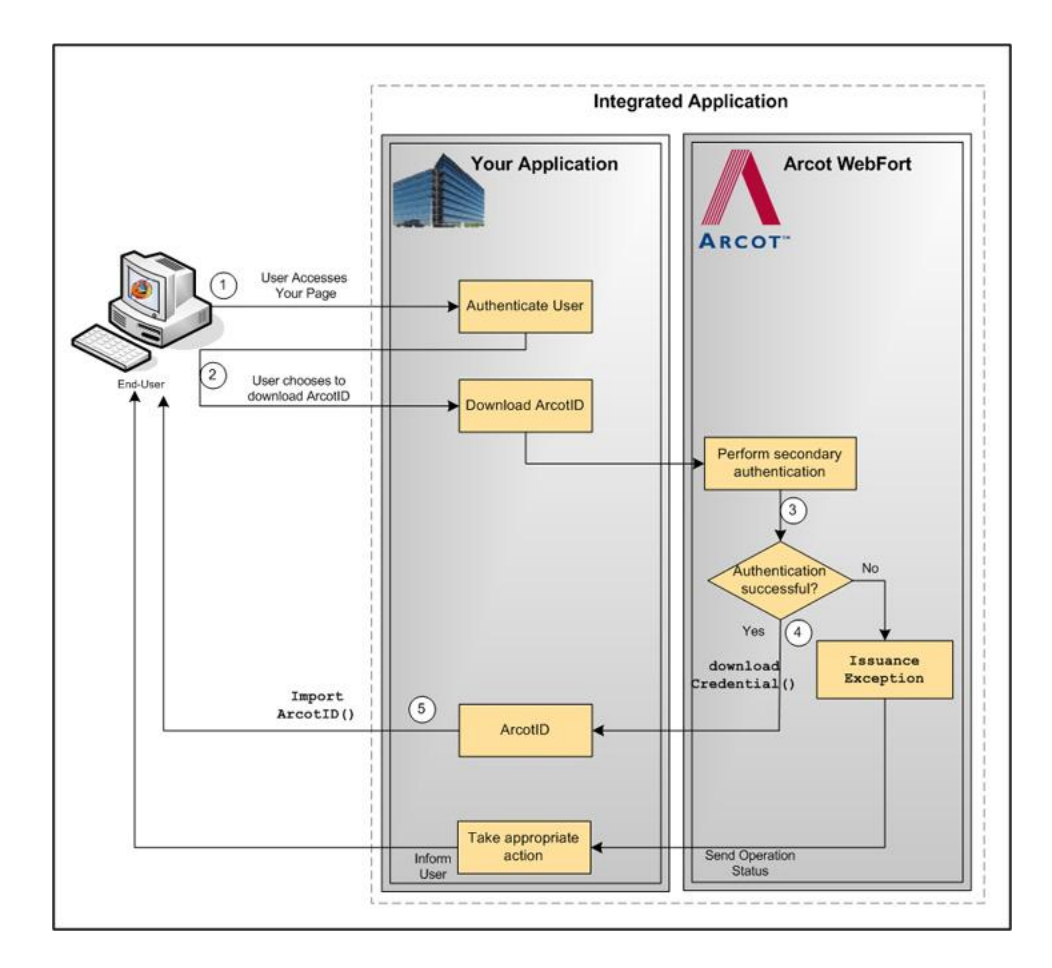

### <span id="page-21-0"></span>**Forgot Your Password Workflow**

If a user forgets their ArcotID PKI password, then Forgot Your Password (*FYP*) workflow can be used to reset the password.

In this method, the user is prompted to answer the questions, which they had set during enrollment or you can use any other customized method of your choice.

The typical steps for FYP workflow are:

1. User provides the user name.

User specifies the user name to log in.

2. User clicks the FYP link.

Because the user does not remember their password, they click the FYP link.

3. AuthMinder performs secondary authentication.

Based on the secondary authentication mechanism that you are using, the appropriate pages are displayed to the user. For example, the user can be prompted to:

- Answer the security questions that they selected while enrolling with your application.
- Enter the One-Time Password (OTP), which is sent to them by email, SMS, or other customized method.
- 4. Your application calls AuthMinder's resetCredential() function in the CredentialIssuance interface.

If the secondary authentication was successful, then your application must invoke the resetCredential() function in the CredentialIssuance interface. Your application prompts the user for new password and pass this as input for resetCredential() function.

See ["Resetting Credentials"](#page-53-0) (see page 54) for more information on the APIs used to reset the credential.

The following figure illustrates the Forgot Your Password workflow:

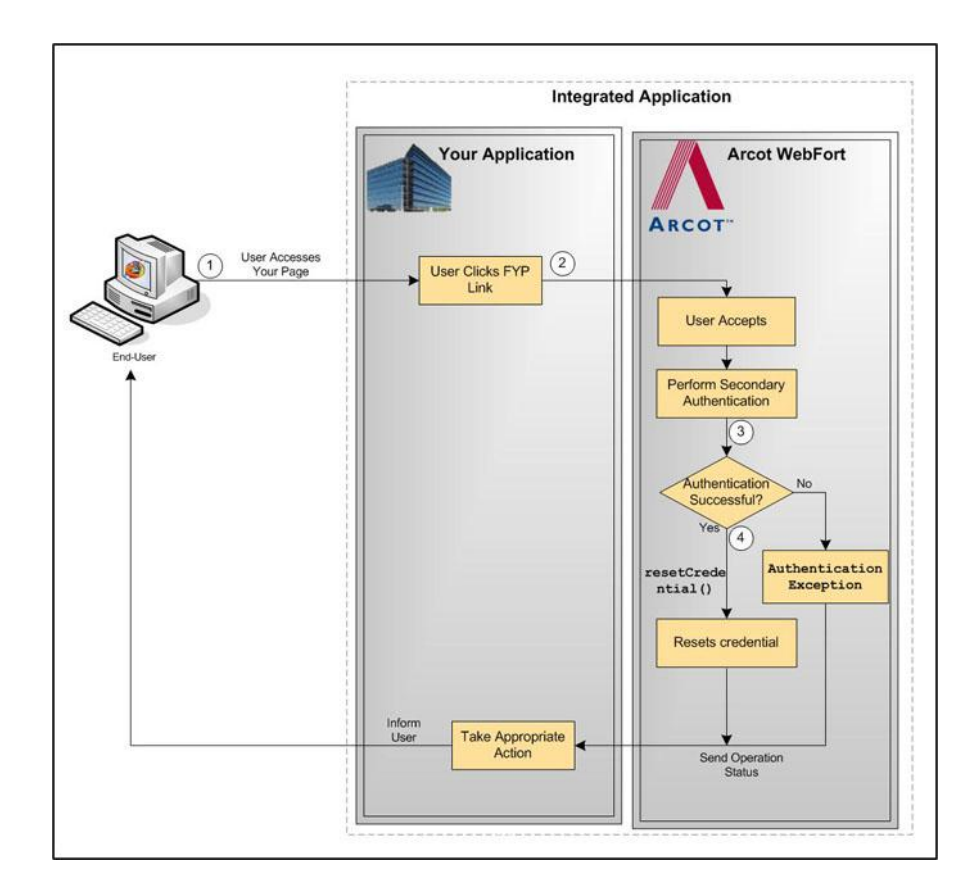

### <span id="page-22-0"></span>**Workflow Summary**

The following table provides a brief summary of the workflows that can be implemented by using the AuthMinder APIs:

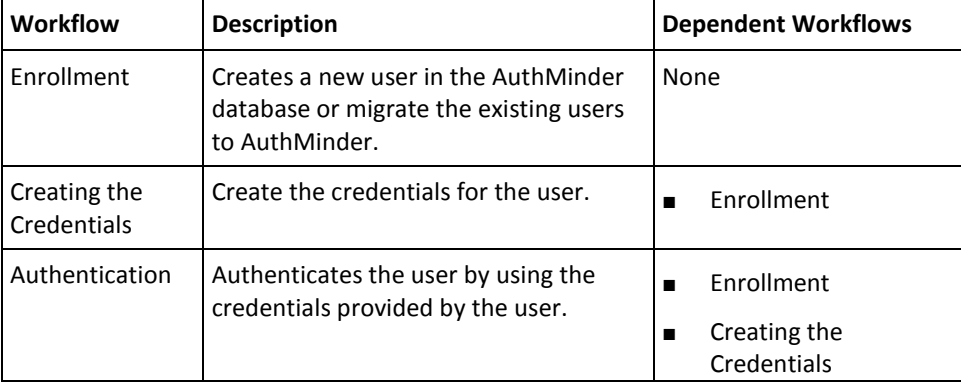

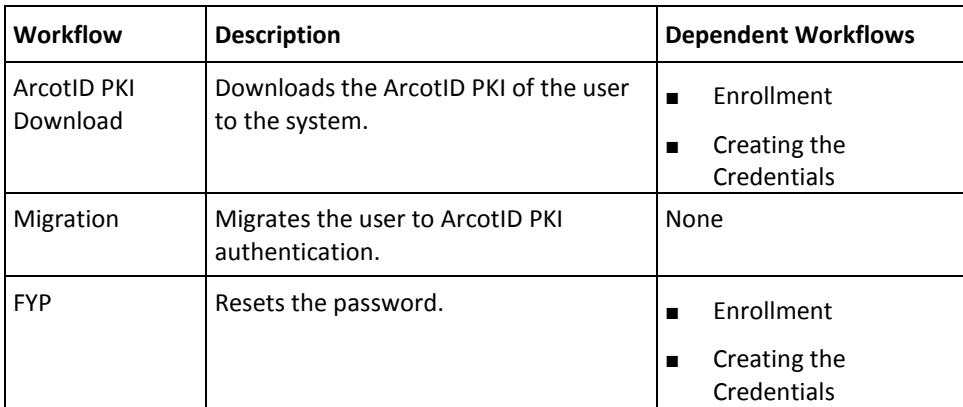

## <span id="page-24-0"></span>**Chapter 3: Before You Use the SDK**

The Authentication and Issuance SDKs constitutes a set of APIs that provide a way for your online application to programmatically integrate with AuthMinder. The AuthMinder Java SDK consists of the following components:

- The Authentication Java classes
- The Issuance Java classes
- Javadoc for the associated Java classes and methods

**Note:** The Sample Application shipped with AuthMinder demonstrates the usage of the Java classes and methods. See appendix, ["AuthMinder Sample Application"](#page-168-0) (see page 169) for more information on AuthMinder Sample Application.

Before you use the Issuance or Authentication SDK, you must include the related JAR files in the CLASSPATH. If you are using Properties files in your application, then you must also include them in the CLASSPATH.

This chapter walks you through the steps that you must perform before you call the Issuance and Authentication API methods from your application:

- [Accessing AuthMinder SDK Javadocs](#page-25-0) (see page 26)
- [Adding Authentication Files in CLASSPATH](#page-25-1) (see page 26)
- [Adding Issuance Files in CLASSPATH](#page-27-0) (see page 28)

### <span id="page-25-0"></span>**Accessing AuthMinder SDK Javadocs**

You can use the Javadoc provided with the AuthMinder SDK to integrate authentication and issuance services to new or existing Java applications. If you are updating an application that is already integrated with AuthMinder, then you must refer to the Release Notes for deprecated Java APIs before making changes. The Authentication SDK Javadoc (Arcot-WebFort-7.1.01-authentication-sdk-javadocs.zip) and the Issuance SDK Javadoc (Arcot-WebFort-7.1.01-issuance-sdk-javadocs.zip) are present in the following location:

**For Windows:** <*install\_location*>\Arcot Systems\docs\webfort **For Unix Platforms:**

<*install\_location*>/arcot/docs/webfort

### <span id="page-25-1"></span>**Adding Authentication Files in CLASSPATH**

To use the Authentication APIs, you must add its JAR files (see the following table) and the webfort.authentication.properties file in the CLASSPATH, and also ensure that the properties file is present in CLASSPATH/**properties** folder.

#### **JAR Files**

The JAR files that are required for the Authentication SDK are available in the following location:

#### **For Windows:**

<*install\_location*>\Arcot Systems\sdk\client\java\lib

#### **For Unix Platforms:**

<*install\_location*>/arcot/sdk/client/java/lib

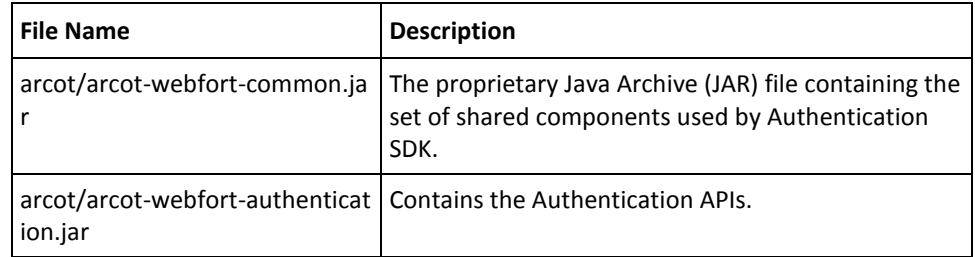

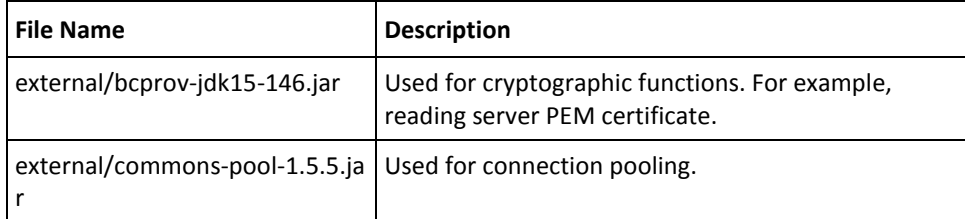

#### **Properties File**

The webfort.authentication.properties file containing the AuthMinder Server connectivity is used to initialize the Authentication SDK. You can also initialize the Authentication API through the init (see ["Initializing the Authentication SDK"](#page-88-1) (see page 89)) API, which accepts the name-value pairs as input parameters.

**Note:** You can also copy the AuthMinder Server connectivity parameters from webfort.authentication.properties to some other file and use that file for initializing the SDK.

The properties file is available at the following location:

#### **For Windows:**

<*install\_location*>\Arcot Systems\sdk\client\java\properties

#### **For Unix Platforms:**

<*install\_location*>/arcot/sdk/client/java/properties

**Note:** If you want to edit the properties file to configure more AuthMinder Server instances and for SSL, then refer to appendix, ["Additional Settings"](#page-136-0) (see page 137) for more information.

### <span id="page-27-0"></span>**Adding Issuance Files in CLASSPATH**

To use the Issuance APIs, you must add its JAR files (see the following table) and the webfort.issuance.properties file in the CLASSPATH, and also ensure that the properties file is present in CLASSPATH/**properties** folder.

#### **JAR Files**

The JAR files that are required for the Issuance SDK are available in the following location:

#### **For Windows:**

<*install\_location*>\Arcot Systems\sdk\client\java\lib

#### **For Unix Platforms:**

<*install\_location*>/arcot/sdk/client/java/lib

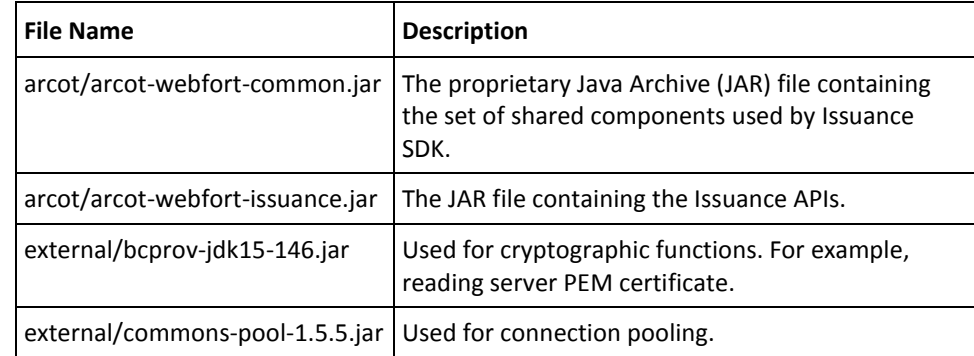

#### Properties Files

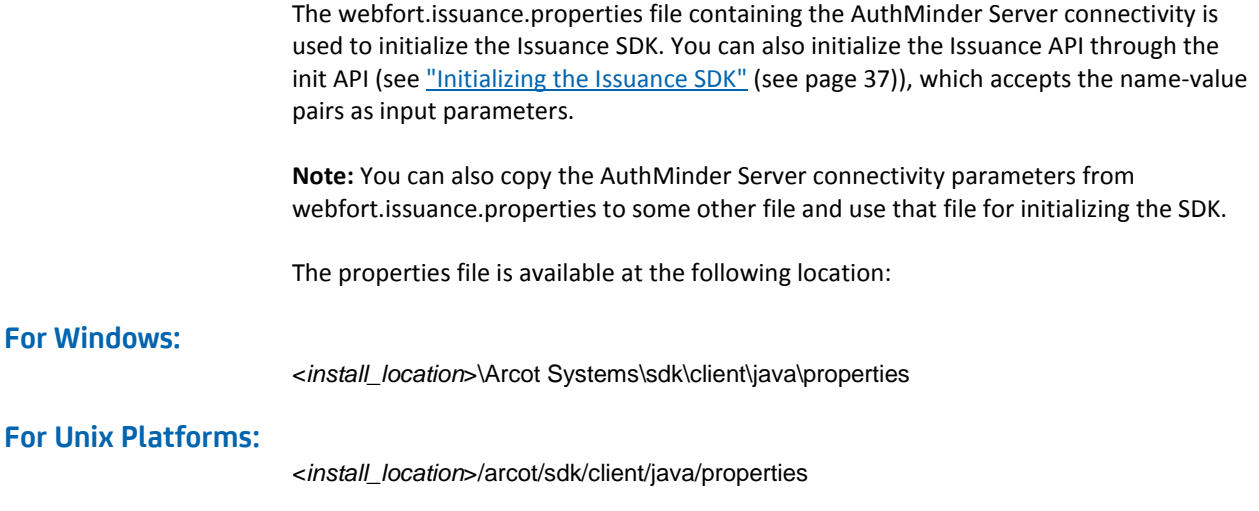

**Note:** If you want to edit the properties file to configure more AuthMinder Server instances and for SSL, then refer to appendix, ["Additional Settings"](#page-136-0) (see page 137) for more information.

## <span id="page-30-0"></span>**Chapter 4: Managing Users**

Creating a new user in AuthMinder is a one-time operation, performed only when a new user is to be added to AuthMinder database.

In previous releases, the Issuance Java API provided a programmable interface, which could be used by Java clients (such as Java Servlets and JSP pages) to send user management requests to AuthMinder Server. In release 7.0, the user management interfaces and methods have been deprecated from the Issuance API (**Issuance**). Now, you must use the User Management Web service (**ArcotUserRegistrySvc**) for the purpose. This Web service creates a request message that is sent to the AuthMinder Server, receives the response, and packages it as return response to be read by your application.

**Book:** Refer to the section, "Performing User Operations" in *Chapter 6,* "Managing Users and Accounts" in the *CA AuthMinder Web Services Developer's Guide* for more information on how to use the User Management Web service for creating and managing users in AuthMinder. This chapter provides an overview of how to use the Web service to create users in AuthMinder database and operations it provides.

## <span id="page-32-0"></span>**Chapter 5: Integrating ArcotID PKI Client with Application**

The **ArcotID PKI Client** is a software that is used by the end user to sign the challenge provided by the AuthMinder Server. If you are planning to implement ArcotID PKI-based authentication, then you must integrate ArcotID PKI Client with application before you call ArcotID PKI authentication APIs. This chapter provides information on different client types, details on how to integrate them with application, and lists the APIs provided by ArcotID PKI Client. It covers the following topics:

- **[ArcotID PKI Client Overview](#page-32-1) (see page 33)**
- [Copying ArcotID PKI Client Files](#page-33-1) (see page 34)
- **[ArcotID PKI Client APIs](#page-34-1) (see page 35)**

### <span id="page-32-1"></span>**ArcotID PKI Client Overview**

The ArcotID PKI Client is used for signing the AuthMinder-issued challenge at the user end, but it also facilitates the download of the user's ArcotID PKI. To support a wide variety of end user environments, the ArcotID PKI Client is available as a Flash client and as a signed Java applet. Each client type offers different levels of convenience and capabilities. The degree of user interaction and administration rights required for configuration vary depending on the client selected.

#### <span id="page-32-2"></span>**Flash Client**

This implementation of ArcotID PKI Client runs in any Web browser that has Adobe Flash Player (version 9 or higher) installed.

**Note:** If you are using ArcotID PKI Flash Client for ArcotID PKI operations, then the application serving the Flash client must be enabled for HTTPS.

#### <span id="page-33-0"></span>**Signed Java Applet**

This implementation of the ArcotID PKI Client can run in any Web browser that has Sun Java Runtime Environment (JRE) installed.

**Note:** When using the CA signed Java applet, the user will be presented with a security message that requires the user to accept the signed applet before it is invoked.

### <span id="page-33-1"></span>**Copying ArcotID PKI Client Files**

ArcotID PKI Client is an end-user system component. Therefore based on the client type that you are planning to use, you must package the relevant files to the correct locations on the system where the application is running.

This section discusses the files that needs to be packaged with the application:

- [For Flash Client](#page-33-2) (see page 34)
- [For Java Signed Applet](#page-34-0) (see page 35)

#### <span id="page-33-2"></span>**For Flash Client**

The Flash client package contains the following files:

■ arcotclient.js

Contains the ArcotID PKI Flash Client APIs.

ArcotIDClient swf

Contains the ArcotID PKI Flash Client implementation.

To configure a Flash Client:

- 1. Copy arcotclient.js and ArcotIDClient.swf files to an appropriate directory within your application home.
- 2. Include the following JavaScript code in the Web page of your application from where the APIs will be invoked: <script type="text/javascript"

src="location\_to\_arcotclient.js"></script>

In the preceding code snippet, replace location\_to\_arcotclient.js with the path to arcotclient.js.

3. Ensure that in the all application pages, ArcotIDClient.swf is referred with same URL.

#### <span id="page-34-0"></span>**For Java Signed Applet**

The Java Signed Applet client package contains the following files:

■ arcotclient.js

Contains the Java Signed Applet client APIs.

■ ArcotApplet.jar (for Sun JRE)

Contains the Java Signed Applet client implementation.

To configure the Java Signed Applet Client:

- 1. Copy arcotclient.js and ArcotApplet.jar to an appropriate directory within your application home.
- 2. Include the following JavaScript code in the relevant Web page of your application: <script type="text/javascript" src="location\_to\_arcotclient.js"></script>

In the preceding code snippet, replace location\_to\_arcotclient.js with the path to arcotclient.js.

3. Ensure that in the all application pages, the Java Applet is referred with same URL.

### <span id="page-34-1"></span>**ArcotID PKI Client APIs**

If you are implementing ArcotID PKI authentication, then your application must integrate with ArcotID PKI Client APIs for:

- [Downloading ArcotID PKI](#page-35-0) (see page 36)
- [Signing the Challenge](#page-35-1) (see page 36)

#### <span id="page-35-0"></span>**Downloading ArcotID PKI**

To download the ArcotID PKI from the application to the end-user system, you must use the ImportArcotID() function. This function takes the base-64 encoded string of the ArcotID PKI that has to be downloaded and the storage mode as the input parameters.

The ArcotID PKI can be temporarily downloaded for the current session or can be downloaded permanently. This storage mode is specified by the storage medium selected for storing the ArcotID PKI. An ArcotID PKI can be stored in any of the following:

- Hard Disk
- Universal Serial Bus (USB)
- Memory

The downloaded ArcotID PKI is saved with the .aid extension. The name of the ArcotID PKI file is derived from the hash value of user name, organization name, and domain name.

#### <span id="page-35-1"></span>**Signing the Challenge**

The challenge from the AuthMinder Server must be signed by using the SignChallengeEx() function of the client API.

**Book:** Refer to *ArcotID Client Reference Guide* for more information on the API details.
# **Chapter 6: Performing Issuance Operations**

For AuthMinder to authenticate users, an account for each user has to be created in the database, as discussed in the chapter, ["Managing Users"](#page-30-0) (see page 31). Then you need to create credentials for users.

This chapter provides description of the APIs that are used for credential operations. It covers the following topics:

- [Initializing the Issuance SDK](#page-36-0) (see page 37)
- [Before You Proceed](#page-37-0) (see page 38)
- [Credential Operations](#page-42-0) (see page 43)

# <span id="page-36-0"></span>**Initializing the Issuance SDK**

Initialize the Issuance SDK by using the Issuance class in the com.arcot.webfort.issuance.api package. After initialization, it returns an appropriate message to the calling application.

The Issuance class provides two methods to initialize the Issuance SDK.

# **Method 1: Initializing the SDK by Using the Map**

This method initializes the Issuance Application based on the map provided. The following table provides the details of the init() method:

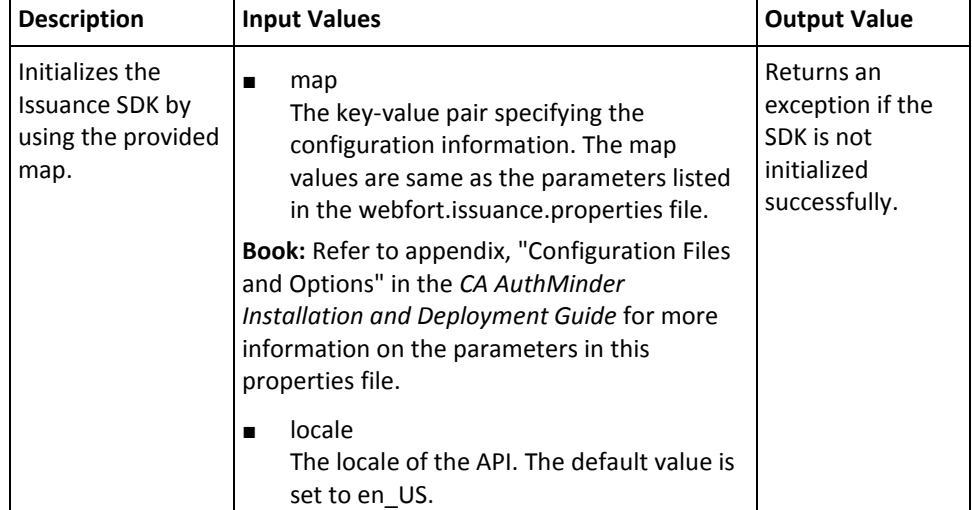

# **Method 2: Initializing the SDK by Using the Properties File**

This method initializes the Issuance SDK by using the parameters listed in the properties file. If you pass NULL, then the parameters are read from the

webfort.issuance.properties file. If you provide a different file name containing these configuration parameters, then that file is read instead.

The following table provides the details of the initialization method using the properties method:

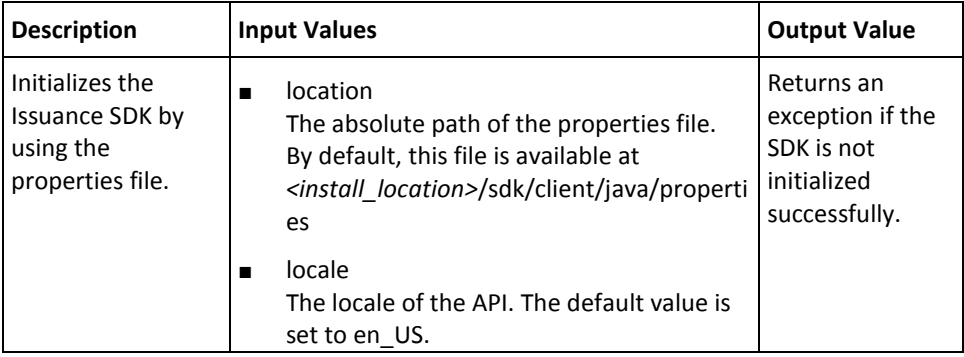

## **Releasing the Issuance SDK Resources**

The Issuance class also provides a method to release the resources such as sockets that are used by Issuance SDK.

#### **Important!** This method must be invoked before re-initializing the SDK.

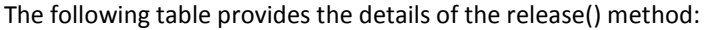

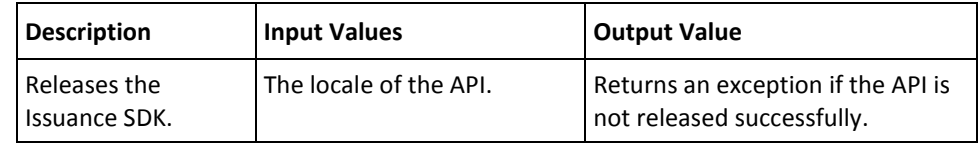

# <span id="page-37-0"></span>**Before You Proceed**

The Issuance SDK performs the user status checks (if enabled) before performing the credential operations that are discussed in this chapter. This section lists these user status checks, supported credential states, supported transitions between the credential states, and the credential operations that are possible on a particular credential state. It covers the following topics:

- [Checking the User Status](#page-38-0) (see page 39)
- [Credential States and Supported Transitions](#page-39-0) (see page 40)
- [Credential Operations and States](#page-40-0) (see page 41)

# <span id="page-38-0"></span>**Checking the User Status**

AuthMinder uses the user status information *before* performing some of the credential operations. A user's status in the database can be either INITIAL, ACTIVE, INACTIVE, or DELETED.

**Note:** For Issuance SDK to perform these checks, you must enable this option when you create configurations using the Administration Console. Refer to the section, "Credential Profiles and Policies" in Chapter 5, "Managing Global AuthMinder Configurations" in the *CA AuthMinder Administration Guide* for more information.

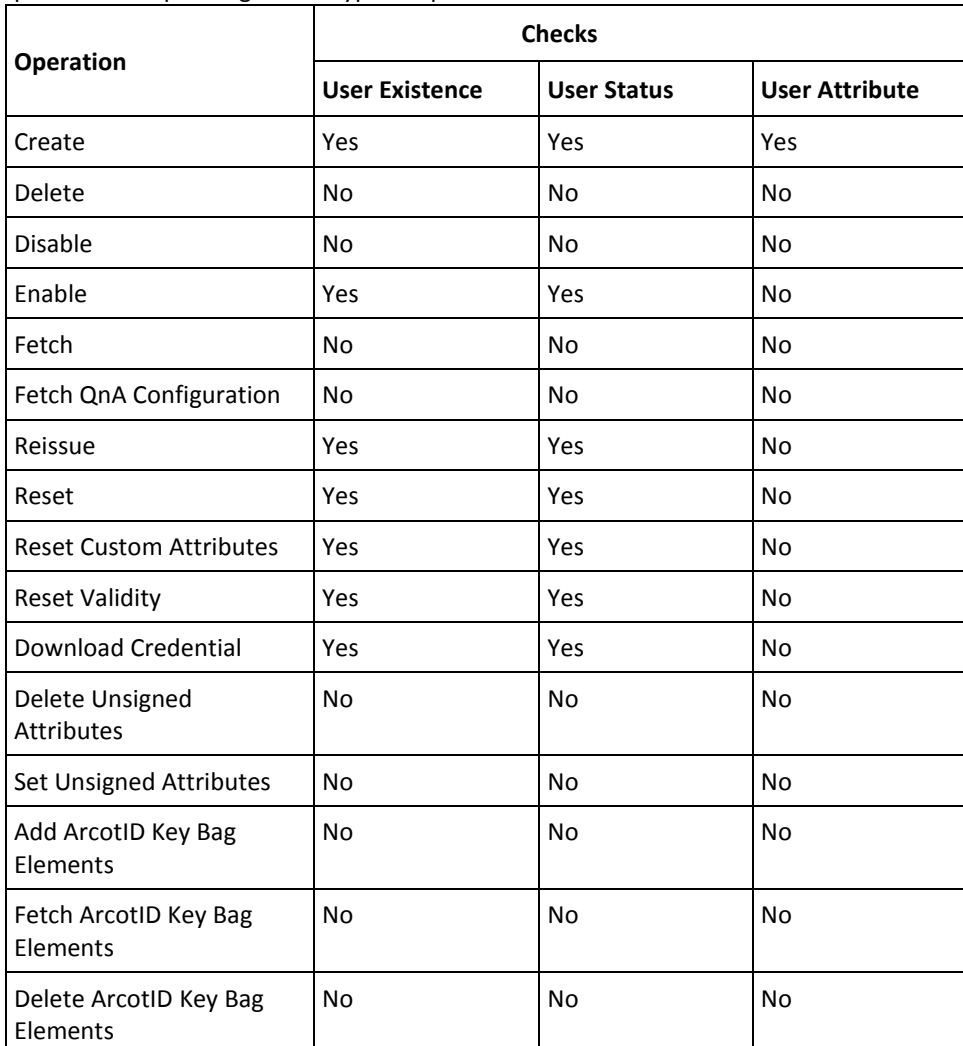

The following table lists all the credential operations and the user checks that are performed depending on the type of operation:

# <span id="page-39-0"></span>**Credential States and Supported Transitions**

AuthMinder supports the following states for a credential that is issued to a user:

■ **ACTIVE**

Indicates that the credential is active and can be used for authentication.

■ **DISABLED**

The credential is disabled by the administrator.

■ **LOCKED**

The credential is locked when the user consecutively fails to authenticate for the maximum number of negative attempts configured. For example if the maximum attempts configured is 3, then the third attempt with wrong credential will lock the credential.

■ **VERIFIED**

The credential is verified when the OTP submitted by the user is authenticated by the AuthMinder Server successfully.

**Note:** This status is applicable only for OTP.

■ **DELETED**

The credential of the user is deleted.

When you perform an operation on a credential, the status of the credential might be changed after the operation is performed successfully on the credential. For example, when the user successfully authenticates with their OTP, then status of the user's OTP is changed to VERIFIED.

The following table lists the transitions possible between the supported credential states:

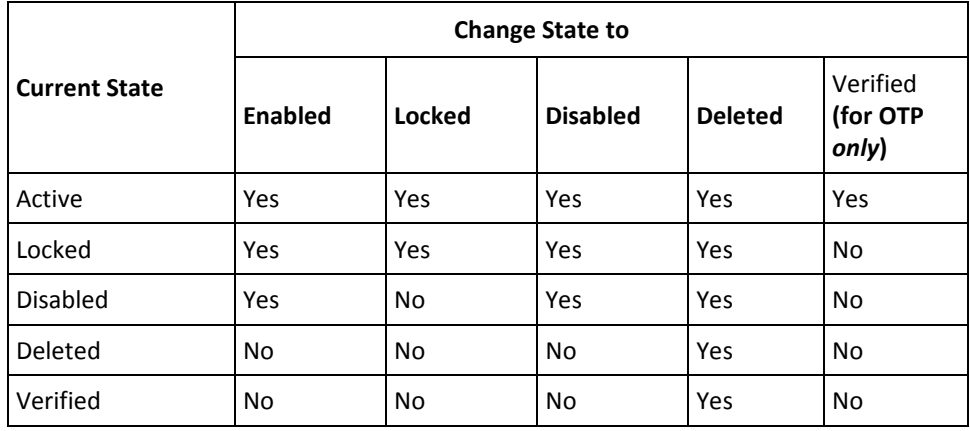

# <span id="page-40-0"></span>**Credential Operations and States**

The following table lists all credential operations and whether each operation is allowed on a specific state of the credential. If the state of the credential changes after an operation, then the table also provides the next state of the credential.

**Note:** *Allowed* indicates that the operation can be performed, but the state of the credential will not change after the operation.

| <b>Operation</b>                         | <b>Enabled</b>                | <b>Locked</b>          | <b>Disabled</b>               | <b>Deleted</b>        | <b>Verified</b><br>(for OTP<br>only) |
|------------------------------------------|-------------------------------|------------------------|-------------------------------|-----------------------|--------------------------------------|
| Create                                   | Not allowed                   | Not allowed            | Not allowed                   | Allowed -><br>Enabled | <b>Not</b><br>applicable             |
| Enable                                   | Allowed -><br>Enabled         | Allowed -><br>Enabled  | Allowed -><br>Enabled         | Not allowed           | Not<br>applicable                    |
| Disable                                  | Allowed -><br><b>Disabled</b> | Allowed -><br>Disabled | Allowed -><br><b>Disabled</b> | Not allowed           | <b>Not</b><br>applicable             |
| Fetch                                    | Allowed                       | Allowed                | Allowed                       | Allowed               | Allowed                              |
| FetchQnAConfig<br>uration                | Allowed                       | Allowed                | Allowed                       | Allowed               | Not<br>applicable                    |
| Reset                                    | Allowed -><br>Enabled         | Allowed -><br>Enabled  | Allowed -><br>Enabled         | Not allowed           | <b>Not</b><br>applicable             |
| <b>Reset Validity</b>                    | Allowed                       | Allowed                | Allowed                       | Not allowed           | <b>Not</b><br>applicable             |
| Download<br>Credential                   | Allowed                       | Allowed                | Allowed                       | Not allowed           | <b>Not</b><br>applicable             |
| <b>Reset Custom</b><br><b>Attributes</b> | Allowed                       | Allowed                | Allowed                       | Not allowed           | <b>Not</b><br>applicable             |
| Reissue                                  | Allowed -><br>Enabled         | Allowed -><br>Enabled  | Allowed -><br>Enabled         | Not allowed           | <b>Not</b><br>applicable             |

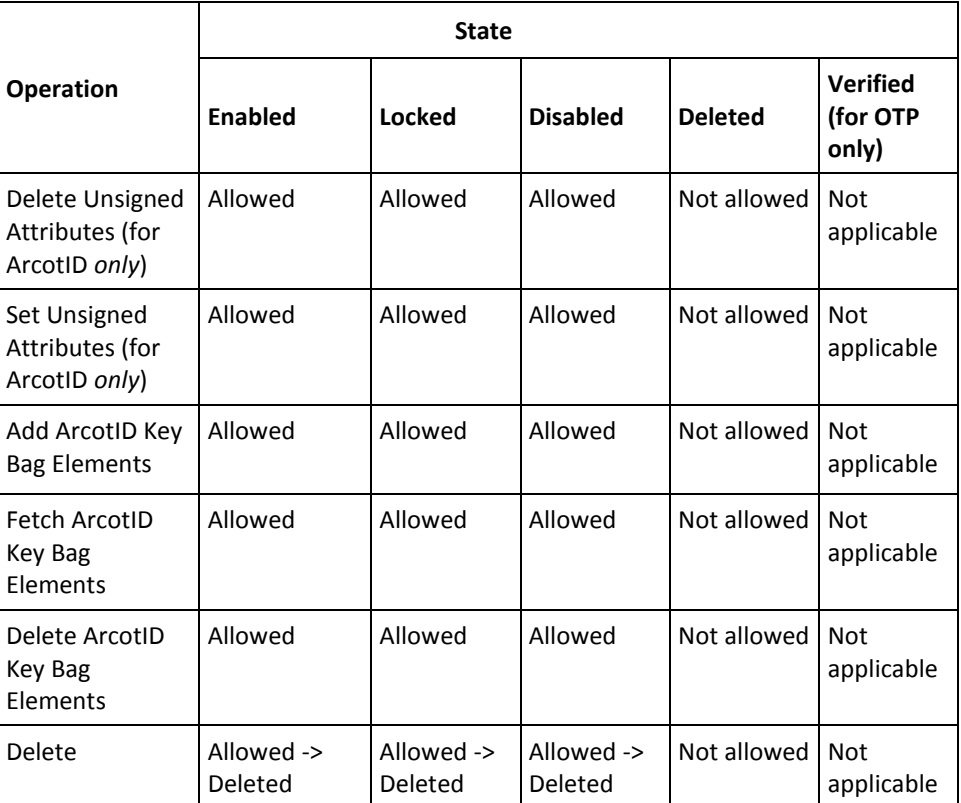

# <span id="page-42-0"></span>**Credential Operations**

This section describes the credential lifecycle operations that are supported by the Issuance API. The operations listed in this chapter can be performed on all credentials that are supported by AuthMinder, and can be performed by using any of the following method:

#### ■ **By using AuthMinder SDKs**

This mode enables you to automate the credential management operations programmatically.

#### **By using Administration Console**

Administration Console is a Web-based application and is typically suitable for Customer Support Representatives (CSRs), who handle the user requests (such as, disabling the credential, enabling the credential, or resetting the credential validity.)

**Note:** Refer to *CA AuthMinder Administration Guide* for more information on using the Administration Console.

This section covers the following credential lifecycle operations:

- [Preparing Additional Input](#page-44-0) (see page 45)
- [Preparing the Input](#page-45-0) (see page 46)
- [Creating Credentials](#page-50-0) (see page 51)
- [Disabling Credentials](#page-51-0) (see page 52)
- **[Enabling Credentials](#page-52-0) (see page 53)**
- [Resetting Credentials](#page-53-0) (see page 54)
- [Fetching Credential Details](#page-54-0) (see page 55)
- [Downloading Credentials](#page-55-0) (see page 56)
- [Reissuing Credentials](#page-56-0) (see page 57)
- [Resetting Credential Validity](#page-57-0) (see page 58)
- [Resetting Custom Attributes](#page-58-0) (see page 59)
- [Fetching QnA Configuration](#page-59-0) (see page 60)
- [Adding Elements to ArcotID PKI Key Bag](#page-60-0) (see page 61)
- [Fetching ArcotID PKI Key Bag Elements](#page-61-0) (see page 62)
- [Deleting ArcotID PKI Key Bag Elements](#page-62-0) (see page 63)
- [Setting Unsigned Attributes](#page-63-0) (see page 64)
- [Deleting Unsigned Attributes](#page-64-0) (see page 65)
- [Deleting Credentials](#page-65-0) (see page 66)
- [Reading the Output](#page-66-0) (see page 67)
- [Credential Operations Summary](#page-68-0) (see page 69)

**Note:** Each operation discussed in this chapter can be performed simultaneously by using different credentials. If the operation fails for a single credential, then the operations for other credentials are also considered invalid. For example, if you are creating ArcotID PKI, QnA, and OTP, and the ArcotID PKI and OTP creation was successful, while the QnA creation failed, then all the three credentials have to be created again.

# <span id="page-44-0"></span>**Preparing Additional Input**

You need to prepare additional inputs if you plan to augment AuthMinder's standard authentication capability by implementing plug-ins, then you need to set the extra information that must be sent to AuthMinder Server in name-value pairs. AuthMinder's com.arcot.webfort.common.api provides you the AdditionalInput class, which enables you to set this additional information that you plan to use.

Some of the pre-defined additional input parameters supported by the AdditionalInput class are:

■ AR\_WF\_LOCALE\_ID

Specifies the locale that AuthMinder will use in returning the messages back to the calling application.

■ AR\_WF\_CALLER\_ID

This is useful in tracking transactions. You can use session ID or transaction ID for specifying this information.

■ AR\_WF\_OTP\_TXN\_SIGN\_DATA

Specifies the transaction data that the end user enters in the Challenge field of the ArcotID PKI OTP client to generate a passcode in the Sign mode. The maximum length of the signed data is 64 bytes. This implementation of the Transaction Signing feature conforms to the OATH Challenge-Response Algorithm (OCRA) as defined by RFC 6287.

■ AR\_WF\_TXN\_FILE\_LOG\_TRACE

Enables TRACE logging for the transaction. The presence of the identifier irrespective of the value enables TRACE logging.

■ AR\_WF\_TXN\_FILE\_LOG\_LEVEL

Used to control the log level for the transaction. The supported values are:

- 1 for WARNING
- 2 for INFO
- 3 for DETAIL

See appendix, ["AuthMinder Logging"](#page-124-0) (see page 125) for more information on log levels.

■ AR\_WF\_TXN\_LOG\_SENSITIVE\_DATA

Indicates whether the sensitive data must be logged for the current transaction. For example, USERNAME of the user. The presence of the identifier irrespective of the value enables this logging.

AR\_WF\_TXN\_DB\_LOG\_QUERY\_DETAILS

Indicates whether the database query execution has to be logged in detail. The presence of the identifier irrespective of the value enables this logging.

# <span id="page-45-0"></span>**Preparing the Input**

Preparing the input for this interface and sub-interface includes preparing:

- [Common Input](#page-45-1) (see page 46)
- [Credential-Specific Input](#page-47-0) (see page 48)

#### <span id="page-45-1"></span>**Common Input**

The CredentialInput interface provides the common configurations to all the credential types. The following information is set by using this interface:

- Validity
- **Custom Attributes**
- Profile Name
- Disable Period

## **Validity**

The Issuance API enables you to set a period for which the credential will be valid. Invoke the setValidity() method of the CredentialInput class if you want to pass a specific calendar date, or use setValidityEx() class if you want to use the ArcotDate.Type Class to set the validity date.

The validity of the credential is taken as input by resetValidity() methods.

# **Custom Attributes**

The Issuance API enables you to add custom attributes for each credential type. This feature helps you to maintain any additional credential information. For example, if you do not want the user to download their ArcotID PKI on more than five systems, then you can create an attribute with this information. This is taken as input by create() or resetNotes() methods.

To add custom attributes, invoke the setNote() method of the CredentialInput class.

#### **Profile Name**

Typically, same set of credential information could well be applied to many users. In such cases, to avoid the cumbersome task of entering the credentials for each user individually, you can create a *profile* with all common information and share this profile among multiple users. Each profile is identified by a unique *Profile Name*.

The Issuance API enables you to set the profile name for the credential. To set the profile name, invoke the setProfileName() method of the CredentialInput class.

**Note:** If the profile is not set, then the default profile for the credential is used.

#### **Disable Period**

If your users want to go on a vacation or on long leave, then their credentials can be disabled only for that period, after which the credentials will be enabled automatically. This feature facilitates credential activation without the user making a request to User Administrator (UA) to do so.

The Issuance API enables you to set the disable period for the credential. To set the disable period, invoke the setDisableStartTime() and setDisableEndTime() methods of the CredentialInput class. The setDisableStartTime() and setDisableEndTime() methods use the ArcotDate.Type Class for setting the disable period.

## **ArcotDate.Type Class**

The ArcotDate.Type class enables you to set the validity, disable start and end periods by using the following date formats:

■ **Current Date**

Uses the current date of the AuthMinder Server to set the validity or disable period.

■ **Forever Date**

Specifies the credential will be valid forever and will not expire.

■ **Relative Date**

Uses a relative date corresponding to the disable start date. For example, if the relative date is one month, then disable end date would be one month after the disable start date.

■ **Specific Date**

Uses a date that is specified by your application to set the validity or disable period.

#### <span id="page-47-0"></span>**Credential-Specific Input**

The com.arcot.webfort.issuance.api package provides the interface that you can use to set the information specific to the following supported credentials:

- Preparing ArcotID PKI Input
- Preparing QnA Input
- Preparing Password Input
- Preparing OATH OTP Input
- Preparing ArcotID OTP Input
- Preparing EMV OTP Input

#### **Preparing ArcotID PKI Input**

The following ArcotID PKI inputs can be set by using the ArcotIDInput class:

#### 1. **Unsigned Attributes**

You can define ArcotID PKI attributes while or after creating an ArcotID PKI for the user. Such attributes are called *unsigned attributes* because these attributes (name-value pairs) are set in the unsigned portion of the ArcotID PKI.

**Note:** If you add an attribute that already exists, then the current attributes will be overwritten by the new value.

To set unsigned attributes:

- a. Use the ArcotIDInput class to obtain the methods that set the information of the ArcotID PKI.
- b. Use ArcotIDAttribute class to define the unsigned attributes to set in the ArcotID PKI.
- c. Invoke the setUnsignedAttributes method in the ArcotIDInput class.

#### 2. **Password**

To set the password for the ArcotID PKI or change the current ArcotID PKI password, you must use the setPassword method. To set the ArcotID PKI password:

- a. Use the ArcotIDInput class to obtain the methods that set the information of the ArcotID PKI.
- b. Invoke the setPassword method in the ArcotIDInput class.

#### 3. **ArcotID PKI Attributes**

To fetch ArcotID PKI attributes in ArcotIDResponse, you must enable the setFetchAttributeFlag() flag. To fetch ArcotID PKI attributes:

a. Use the ArcotIDInput class to obtain the methods that set the information of the ArcotID PKI.

b. Invoke the setFetchAttribute method in the ArcotIDInput class.

#### **Preparing QnA Input**

The following QnA inputs can be set by using the QnAInput class:

#### 1. **Set Questions and Answers**

The questions and answers for the QnA authentication must be set by using the QnAInput class. To add the questions and answers:

- a. Use the QnAInput class to obtain the methods that set the information of QnA.
- b. Invoke the setQuestionAnswer method in the QnAInput class.

#### 2. **Update Questions and Answers**

The questions and answers for the QnA authentication must be updated by using the QnAInput class. To update the questions and answers:

- a. Use the QnAInput class to obtain the methods that set the information of QnA.
- b. Invoke the updateQuestionAnswer method in the QnAInput class. You can update the following:
	- Add questions and answers
	- Change answers of questions
	- Change questions
	- Delete questions

## **Preparing Password Input**

The password for the password authentication is set by using the UPInput class. To set the password:

- 1. Use the UPInput class to obtain the methods that set the information of password.
- 2. Invoke the setPassword method in the UPInput class.

#### **Preparing OATH OTP Input**

The following OATH OTP inputs can be set by using the OATHOTPInput class:

1. **Token Identifier**

To set the token ID that is used to issue the OATH OTP you must use the OATHOTPInput class. To set the token ID:

- a. Use the OATHOTPInput class to obtain the methods that set the token ID of the OTP.
- b. Invoke the setTokenID method in the OATHOTPInput class.
- 2. **Reuse Token**

To set if the abandoned token can be reused, you must use the OATHOTPInput class. To reuse the token:

- a. Use the OATHOTPInput class to obtain the methods that set the token ID of the OTP.
- b. Invoke the setReUseToken method in the OATHOTPInput class.

#### **Preparing ArcotID OTP Input**

To set or change the password that is used to generate ArcotID OTP, you must use the setPassword method, as follows:

- 1. Use the ArcotOTPInput class to obtain the methods that set the information of the ArcotID PKI.
- 2. Invoke the setPassword method in the ArcotOTPInput class.

#### **Preparing EMV OTP Input**

EMV OTPs are compliant to *Europay MasterCard VISA* (EMV) standards. To set or change the password that is used to generate EMV OTP, you must use the setPassword method, as follows:

- 1. Use the EMVInput class to obtain the methods that set the information of the EMV OTP.
- 2. Invoke the setPassword method in the EMVInput class.

# <span id="page-50-0"></span>**Creating Credentials**

The com.arcot.webfort.issuance.api package provides the CredentialIssuance interface that contains the methods to create the credentials for the user.

To create credentials:

1. Depending on the type of credential you want to create, use the respective **<***CredentialName*>Input class to obtain an object that implements the class.

The input required for each credential is different. For example, password is needed for password as well as ArcotID PKI credential, while questions and corresponding answers are required for QnA credentials.

**Note:** Se[e "Credential Operations Summary"](#page-68-0) (see page 69) for the input details required by different credentials.

- 2. Use the CredentialInput abstract class to obtain the methods that set the common information of the credential.
- 3. Invoke the CredentialInputList class to pass the input classes of different credentials.
- 4. (**Optional**) If you are implementing a plug-in, then invoke the setAdditionalInput() method in the AdditionalInput class to fill the AdditionalInput.

This class provides the additional information that is set as a name-value pair. See ["Preparing Additional Input"](#page-44-0) (see page 45) for more information.

5. Invoke the create() method of the CredentialIssuance interface to create the credentials.

This method returns an instance of the CredentialResponse interface, which specifies the details of all credentials and the transaction.

# **Handling Errors**

Exceptions are returned for any errors that occurred while executing any of the Issuance API methods. The com.arcot.webfort.issuance.api.exception and com.arcot.webfort.common.api.exception packages contain these exceptions. See ["Issuance Exceptions"](#page-145-0) (see page 146) an[d "Common Exceptions"](#page-144-0) **(see page 145)** for more information on exception classes.

# <span id="page-51-0"></span>**Disabling Credentials**

User credentials can be disabled for a specified time interval. For example, if an employee goes for long vacation, then the credentials of this user can be disabled to prevent any unauthorized access during their absence.

To disable credentials:

1. Depending on the type of credential you want to disable, use the respective **<***CredentialName*>Input class to obtain an object that implements the class.

The input required for each credential is different. For example, password is needed for password as well as ArcotID PKI credential, while questions and corresponding answers are required for QnA credentials.

Note: Se[e "Credential Operations Summary"](#page-68-0) (see page 69) for the input details required by different credentials.

- 2. Use the CredentialInput abstract class to obtain the methods that set the common information of the credential.
- 3. Invoke the CredentialInputList class to pass the input classes of different credentials.
- 4. (**Optional**) If you are implementing a plug-in, then invoke the setAdditionalInput() method in the AdditionalInput class to fill the AdditionalInput.

This class provides the additional information that is set as a name-value pair. See ["Preparing Additional Input"](#page-44-0) (see page 45) for more information.

5. Invoke the disable() method of the CredentialIssuance interface to disable the credentials.

This method returns an instance of the CredentialResponse interface, which specifies the details of all credentials and the transaction.

# **Handling Errors**

Exceptions are returned for any errors that occurred while executing any of the Issuance API methods. The com.arcot.webfort.issuance.api.exception and com.arcot.webfort.common.api.exception packages contain these exceptions. See ["Issuance Exceptions"](#page-145-0) (see page 146) an[d "Common Exceptions"](#page-144-0) **(see page 145)** for more information on exception classes.

# <span id="page-52-0"></span>**Enabling Credentials**

The enable method is used to activate the disabled or locked credential of a user. For example, a credential can be disabled or locked if a user tries to authenticate by using the wrong credential or exceeds the configured maximum number of allowed attempts.

To enable a credential:

1. Depending on the type of credential you want to enable, use the respective **<***CredentialName*>Input class to obtain an object that implements the class.

The input required for each credential is different. For example, password is needed for password as well as ArcotID PKI credential, while questions and corresponding answers are required for QnA credentials.

Note: Se[e "Credential Operations Summary"](#page-68-0) (see page 69) for the input details required by different credentials.

- 2. Use the CredentialInput abstract class to obtain the methods that set the common information of the credential.
- 3. Invoke the CredentialInputList class to pass the input classes of different credentials.
- 4. (**Optional**) If you are implementing a plug-in, then invoke the setAdditionalInput() method in the AdditionalInput class to fill the AdditionalInput.

This class provides the additional information that is set as a name-value pair. See ["Preparing Additional Input"](#page-44-0) (see page 45) for more information.

5. Invoke the enable() method of the CredentialIssuance interface to enable the credentials.

This method returns an instance of the CredentialResponse interface, which specifies the details of all credentials and the transaction.

# **Handling Errors**

Exceptions are returned for any errors that occurred while executing any of the Issuance API methods. The com.arcot.webfort.issuance.api.exception and com.arcot.webfort.common.api.exception packages contain these exceptions. See ["Issuance Exceptions"](#page-145-0) (see page 146) an[d "Common Exceptions"](#page-144-0) **(see page 145)** for more information on exception classes.

# <span id="page-53-0"></span>**Resetting Credentials**

The Issuance APIs enables you to reset the credential. For example, you can reset the ArcotID PKI password or questions and answers.

To reset the credential:

1. Depending on the type of credential you want to reset, use the respective **<***CredentialName*>Input class to obtain an object that implements the class.

The input required for each credential is different. For example, password is needed for password as well as ArcotID PKI credential, while questions and corresponding answers are required for QnA credentials.

**Note:** Se[e "Credential Operations Summary"](#page-68-0) (see page 69) for the input details required by different credentials.

- 2. Use the CredentialInput abstract class to obtain the methods that set the common information of the credential.
- 3. Invoke the CredentialInputList class to pass the input classes of different credentials.
- 4. (**Optional**) If you are implementing a plug-in, then invoke the setAdditionalInput() method in the AdditionalInput class to fill the AdditionalInput.

This class provides the additional information that is set as a name-value pair. See ["Preparing Additional Input"](#page-44-0) (see page 45) for more information.

5. Invoke the resetCredential() method of the CredentialIssuance interface to reset the credential.

This method returns an instance of the CredentialResponse interface, which specifies the details of all credentials and the transaction.

# **Handling Errors**

Exceptions are returned for any errors that occurred while executing any of the Issuance API methods. The com.arcot.webfort.issuance.api.exception and com.arcot.webfort.common.api.exception packages contain these exceptions. See ["Issuance Exceptions"](#page-145-0) (see page 146) an[d "Common Exceptions"](#page-144-0) **(see page 145)** for more information on exception classes.

# <span id="page-54-0"></span>**Fetching Credential Details**

To read the details of the user credentials, you need to implement the fetch() method.

To read a user's credential information:

1. Depending on the type of credential whose details have to be fetched, use the respective **<***CredentialName*>Input class to obtain an object that implements the class.

The input required for each credential is different. For example, password is needed for password as well as ArcotID PKI credential, while questions and corresponding answers are required for QnA credentials.

**Note:** Se[e "Credential Operations Summary"](#page-68-0) (see page 69) for the input details required by different credentials.

- 2. Use the CredentialInput abstract class to obtain the methods that set the common information of the credential.
- 3. Invoke the CredentialInputList class to pass the input classes of different credentials.
- 4. (**Optional**) If you are implementing a plug-in, then invoke the setAdditionalInput() method in the AdditionalInput class to fill the AdditionalInput.

This class provides the additional information that is set as a name-value pair. See ["Preparing Additional Input"](#page-44-0) (see page 45) for more information.

5. Invoke the fetch() method of the CredentialIssuance interface to read the credential details.

This method returns an instance of the CredentialResponse interface, which specifies the details of all credentials and the transaction.

# **Handling Errors**

Exceptions are returned for any errors that occurred while executing any of the Issuance API methods. The com.arcot.webfort.issuance.api.exception and com.arcot.webfort.common.api.exception packages contain these exceptions. See ["Issuance Exceptions"](#page-145-0) (see page 146) an[d "Common Exceptions"](#page-144-0) **(see page 145)** for more information on exception classes.

# <span id="page-55-0"></span>**Downloading Credentials**

To download the credentials of the users to their system, you need to implement the downloadCredential() method. This method is used for ArcotID PKI, ArcotID OTP-OATH, and ArcotID OTP-EMV credentials.

To download the credential information:

1. Depending on the type of credential whose details have to be fetched, use the respective **<***CredentialName*>Input class to obtain an object that implements the class.

The input required for each credential is different. For example, password is needed for password as well as ArcotID PKI credential, while questions and corresponding answers are required for QnA credentials.

**Note:** Se[e "Credential Operations Summary"](#page-68-0) (see page 69) for the input details required by different credentials.

- 2. Use the CredentialInput abstract class to obtain the methods that set the common information of the credential.
- 3. Invoke the CredentialInputList class to pass the input classes of different credentials.
- 4. (**Optional**) If you are implementing a plug-in, then invoke the setAdditionalInput() method in the AdditionalInput class to fill the AdditionalInput.

This class provides the additional information that is set as a name-value pair. See ["Preparing Additional Input"](#page-44-0) (see page 45) for more information.

5. Invoke the downloadCredential() method of the CredentialIssuance interface to download the credentials.

This method returns an instance of the CredentialResponse interface, which specifies the details of all credentials and the transaction.

#### **Handling Errors**

Exceptions are returned for any errors that occurred while executing any of the Issuance API methods. The com.arcot.webfort.issuance.api.exception and com.arcot.webfort.common.api.exception packages contain these exceptions. See ["Issuance Exceptions"](#page-145-0) (see page 146) an[d "Common Exceptions"](#page-144-0) **(see page 145)** for more information on exception classes.

# <span id="page-56-0"></span>**Reissuing Credentials**

The Issuance API enables you to re-create the credentials for the user. If the credential has been reissued for the user, then the user cannot log in by using their old credential.

To reissue a credential:

1. Depending on the type of credential you want to reissue, use the respective **<***CredentialName*>Input class to obtain an object that implements the class.

The input required for each credential is different. For example, password is needed for password as well as ArcotID PKI credential, while questions and corresponding answers are required for QnA credentials.

**Note:** Se[e "Credential Operations Summary"](#page-68-0) (see page 69) for the input details required by different credentials.

- 2. Use the CredentialInput abstract class to obtain the methods that set the common information of the credential.
- 3. Invoke the CredentialInputList class to pass the input classes of different credentials.
- 4. (**Optional**) If you are implementing a plug-in, then invoke the setAdditionalInput() method in the AdditionalInput class to fill the AdditionalInput.

This class provides the additional information that is set as a name-value pair. See ["Preparing Additional Input"](#page-44-0) (see page 45) for more information.

5. Invoke the reissue() method of the CredentialIssuance interface to recreate the credential.

This method returns an instance of the CredentialResponse interface, which specifies the details of all credentials and the transaction.

#### **Handling Errors**

Exceptions are returned for any errors that occurred while executing any of the Issuance API methods. The com.arcot.webfort.issuance.api.exception and com.arcot.webfort.common.api.exception packages contain these exceptions. See ["Issuance Exceptions"](#page-145-0) (see page 146) an[d "Common Exceptions"](#page-144-0) **(see page 145)** for more information on exception classes.

# <span id="page-57-0"></span>**Resetting Credential Validity**

Issued credentials are valid for the period that is specified at the time they are created. The CredentialIssuance interface provides resetValidity() method, which helps to reset the validity period of the credential before it expires. This method is used to either extend or reduce the validity period of the credential, but it does *not* reset the password or any other credential attributes.

To reset the validity of the credential:

1. Depending on the type of credential that has to be reset, use the respective **<***CredentialName*>Input class to obtain an object that implements the class.

The input required for each credential is different. For example, password is needed for password as well as ArcotID PKI credential, while questions and corresponding answers are required for QnA credentials.

**Note:** Se[e "Credential Operations Summary"](#page-68-0) (see page 69) for the input details required by different credentials.

- 2. Use the CredentialInput abstract class to obtain the methods that set the common information of the credential.
- 3. Invoke the CredentialInputList class to pass the input classes of different credentials.
- 4. (**Optional**) If you are implementing a plug-in, then invoke the setAdditionalInput() method in the AdditionalInput class to fill the AdditionalInput.

This class provides the additional information that is set as a name-value pair. See ["Preparing Additional Input"](#page-44-0) (see page 45) for more information.

5. Invoke the resetValidity() method of the CredentialIssuance interface to reset the validity of the credential.

This method returns an instance of the CredentialResponse interface, which specifies the details of all credentials and the transaction.

#### **Handling Errors**

Exceptions are returned for any errors that occurred while executing any of the Issuance API methods. The com.arcot.webfort.issuance.api.exception and com.arcot.webfort.common.api.exception packages contain these exceptions. See ["Issuance Exceptions"](#page-145-0) (see page 146) an[d "Common Exceptions"](#page-144-0) **(see page 145)** for more information on exception classes.

# <span id="page-58-0"></span>**Resetting Custom Attributes**

The custom attributes associated with the credentials can be reset. The CredentialIssuance interface provides resetNotes() method, which helps to reset the custom attributes of the credential.

To reset the custom attributes of the credential:

1. Depending on the type of credential for which the attributes have to be reset, use the respective **<***CredentialName*>Input class to obtain an object that implements the class.

The input required for each credential is different. For example, password is needed for password as well as ArcotID PKI credential, while questions and corresponding answers are required for QnA credentials.

**Note:** Se[e "Credential Operations Summary"](#page-68-0) (see page 69) for the input details required by different credentials.

- 2. Use the CredentialInput abstract class to obtain the methods that set the common information of the credential.
- 3. Invoke the CredentialInputList class to pass the input classes of different credentials.
- 4. (**Optional**) If you are implementing a plug-in, then invoke the setAdditionalInput() method in the AdditionalInput class to fill the AdditionalInput.

This class provides the additional information that is set as a name-value pair. See ["Preparing Additional Input"](#page-44-0) (see page 45) for more information.

5. Invoke the resetNotes() method of the CredentialIssuance interface to reset the custom attributes.

This method returns an instance of the CredentialResponse interface, which specifies the details of all credentials and the transaction.

## **Handling Errors**

Exceptions are returned for any errors that occurred while executing any of the Issuance API methods. The com.arcot.webfort.issuance.api.exception and com.arcot.webfort.common.api.exception packages contain these exceptions. See ["Issuance Exceptions"](#page-145-0) (see page 146) an[d "Common Exceptions"](#page-144-0) (see page 145) for more information on exception classes.

# <span id="page-59-0"></span>**Fetching QnA Configuration**

The number of questions that the user must set for QnA authentication might vary for every organization. This section explains how to use SDK to fetch this information:

1. (**Optional**) If you are implementing a plug-in, then invoke the setAdditionalInput() method in the AdditionalInput class to fill the AdditionalInput.

This class provides the additional information that is set as a name-value pair. See ["Preparing Additional Input"](#page-44-0) (see page 45) for more information.

2. Invoke the fetchQnAConfiguration() method of the CredentialIssuance interface to fetch the number of questions.

This method returns an instance of the CredentialResponse interface, which specifies the details of all credentials and the transaction.

# <span id="page-60-0"></span>**Adding Elements to ArcotID PKI Key Bag**

ArcotID PKI can *also* be used to securely store the Open PKI keys and certificates. These keys are typically used for different applications or operations such as, email signing (S/MIME), document signing, and certificate-based authentication (open PKI).

The location where the open PKI keys and certificates are stored in the ArcotID PKI is called *key bag* or *key vault*.

To add elements to ArcotID PKI key bag, you need to implement the addElements() method in the ArcotIDKBMIssuance interface.

- 1. Use the ArcotIDKeyBagElementSelection and ArcotIDKeyBagElementSet classes to obtain the elements that you need to add to the key bag.
- 2. (**Optional**) If you are implementing a plug-in, then invoke the setAdditionalInput() method in the AdditionalInput class to fill the AdditionalInput.

This class provides the additional information that is set as a name-value pair. See ["Preparing Additional Input"](#page-44-0) (see page 45) for more information.

3. Invoke the addElements() method of the ArcotIDKBMIssuance interface to add elements to the ArcotID PKI key bag.

This method returns an instance of the TransactionDetails interface, which specifies the transaction ID, message, response code, and reason code.

#### **Handling Errors**

Exceptions are returned for any errors that occurred while executing any of the Issuance API methods. The com.arcot.webfort.issuance.api.exception and com.arcot.webfort.common.api.exception packages contain these exceptions. See ["Issuance Exceptions"](#page-145-0) (see page 146) an[d "Common Exceptions"](#page-144-0) **(see page 145)** for more information on exception classes.

# <span id="page-61-0"></span>**Fetching ArcotID PKI Key Bag Elements**

To fetch elements of the ArcotID PKI key bag, you need to implement the getElements() method in the ArcotIDKBMIssuance interface.

- 1. Use the ArcotIDKeyBagElementSelection and ArcotIDKeyBagElementSet classes to obtain the elements that you need to fetch from the key bag.
- 2. (**Optional**) If you are implementing a plug-in, then invoke the setAdditionalInput() method in the AdditionalInput class to fill the AdditionalInput.

This class provides the additional information that is set as a name-value pair. See ["Preparing Additional Input"](#page-44-0) (see page 45) for more information.

3. Invoke the getElements() method of the ArcotIDKBMIssuance interface to fetch elements of the ArcotID PKI key bag.

This method returns an instance of the TransactionDetails interface, which specifies the transaction ID, message, response code, and reason code.

# **Handling Errors**

Exceptions are returned for any errors that occurred while executing any of the Issuance API methods. The com.arcot.webfort.issuance.api.exception and com.arcot.webfort.common.api.exception packages contain these exceptions. See ["Issuance Exceptions"](#page-145-0) (see page 146) an[d "Common Exceptions"](#page-144-0) **(see page 145)** for more information on exception classes.

# <span id="page-62-0"></span>**Deleting ArcotID PKI Key Bag Elements**

To delete elements of the ArcotID PKI key bag, you need to implement the deleteElements() method in the ArcotIDKBMIssuance interface.

- 1. Get the unique identifier of the element that you want to delete from the key bag.
- 2. (**Optional**) If you are implementing a plug-in, then invoke the setAdditionalInput() method in the AdditionalInput class to fill the AdditionalInput.

This class provides the additional information that is set as a name-value pair. See ["Preparing Additional Input"](#page-44-0) (see page 45) for more information.

3. Invoke the deleteElements() method of the ArcotIDKBMIssuance interface to delete elements of the ArcotID PKI key bag.

This method returns an instance of the TransactionDetails interface, which specifies the transaction ID, message, response code, and reason code.

## **Handling Errors**

Exceptions are returned for any errors that occurred while executing any of the Issuance API methods. The com.arcot.webfort.issuance.api.exception and com.arcot.webfort.common.api.exception packages contain these exceptions. See ["Issuance Exceptions"](#page-145-0) (see page 146) an[d "Common Exceptions"](#page-144-0) **(see page 145)** for more information on exception classes.

# <span id="page-63-0"></span>**Setting Unsigned Attributes**

To set the unsigned attributes for the ArcotID PKI of user, you need to implement the setArcotIDUnsignedAttributes() method.

**Note:** This operation is applicable *only* for ArcotID PKI credential.

- 1. Use the ArcotIDAttributes class to set the ArcotID PKI unsigned attributes.
- 2. (**Optional**) If you are implementing a plug-in, then invoke the setAdditionalInput() method in the AdditionalInput class to fill the AdditionalInput.

This class provides the additional information that is set as a name-value pair. See ["Preparing Additional Input"](#page-44-0) (see page 45) for more information.

3. Invoke the setArcotIDUnsignedAttributes() method of the CredentialIssuance interface to set the ArcotID PKI unsigned attributes.

This method returns an instance of the TransactionDetails interface, which specifies the transaction ID, message, response code, and reason code.

# **Handling Errors**

Exceptions are returned for any errors that occurred while executing any of the Issuance API methods. The com.arcot.webfort.issuance.api.exception and com.arcot.webfort.common.api.exception packages contain these exceptions. See ["Issuance Exceptions"](#page-145-0) (see page 146) an[d "Common Exceptions"](#page-144-0) **(see page 145)** for more information on exception classes.

# <span id="page-64-0"></span>**Deleting Unsigned Attributes**

To delete the unsigned attributes for the ArcotID PKI of a user, you need to implement the deleteArcotIDUnsignedAttributes() method.

**Note:** This operation is applicable *only* for ArcotID PKI credential.

Perform the following steps to delete the unsigned attributes of the ArcotID PKI:

1. (**Optional**) If you are implementing a plug-in, then invoke the setAdditionalInput() method in the AdditionalInput class to fill the AdditionalInput.

This class provides the additional information that is set as a name-value pair. See ["Preparing Additional Input"](#page-44-0) (see page 45) for more information.

2. Invoke the deleteArcotIDUnsignedAttributes() method of the CredentialIssuance interface to delete the ArcotID PKI unsigned attributes.

This method returns an instance of the TransactionDetails interface, which specifies the transaction ID, message, response code, and reason code.

# **Handling Errors**

Exceptions are returned for any errors that occurred while executing any of the Issuance API methods. The com.arcot.webfort.issuance.api.exception and com.arcot.webfort.common.api.exception packages contain these exceptions. See ["Issuance Exceptions"](#page-145-0) (see page 146) an[d "Common Exceptions"](#page-144-0) **(see page 145)** for more information on exception classes.

# <span id="page-65-0"></span>**Deleting Credentials**

To delete the credentials of a user:

1. Depending on the type of credential you want to delete, use the respective **<***CredentialName*>Input class to obtain an object that implements the class.

The input required for each credential is different. For example, password is needed for password as well as ArcotID PKI credential, while questions and corresponding answers are required for QnA credentials.

**Note:** Se[e "Credential Operations Summary"](#page-68-0) (see page 69) for the input details required by different credentials.

- 2. Use the CredentialInput abstract class to obtain the methods that set the common information of the credential.
- 3. Invoke the CredentialInputList class to pass the input classes of different credentials.
- 4. (**Optional**) If you are implementing a plug-in, then invoke the setAdditionalInput() method in the AdditionalInput class to fill the AdditionalInput.

This class provides the additional information that is set as a name-value pair. See ["Preparing Additional Input"](#page-44-0) (see page 45) for more information.

5. Invoke the delete() method of the CredentialIssuance interface to delete the credential.

This method returns an instance of the ConfigurationResponse interface, which specifies the QnA configuration details.

# **Handling Errors**

Exceptions are returned for any errors that occurred while executing any of the Issuance API methods. The com.arcot.webfort.issuance.api.exception and com.arcot.webfort.common.api.exception packages contain these exceptions. See ["Issuance Exceptions"](#page-145-0) (see page 146) an[d "Common Exceptions"](#page-144-0) **(see page 145)** for more information on exception classes.

# <span id="page-66-0"></span>**Reading the Output**

The following table lists the methods that fetch the credential and user details:

**Note:** Most of the methods listed in the following table can also return NULL.

| <b>Method</b>                                     | <b>Description</b>                                                           |  |  |  |
|---------------------------------------------------|------------------------------------------------------------------------------|--|--|--|
| <b>Common Output Methods</b>                      |                                                                              |  |  |  |
| getCreateTime()                                   | Fetches the time when the credential was created.                            |  |  |  |
| getDisableEndTime()                               | Fetches the time when the disabled credential has<br>to be enabled.          |  |  |  |
| getDisableStartTime()                             | Fetches the time when the credential has to be<br>disabled.                  |  |  |  |
| getLastFailedAuthAttemptTime()                    | Fetches the time when the last authentication<br>attempt failed.             |  |  |  |
| getLastSuccessAuthAttemptTime<br>$\left( \right)$ | Fetches the time when the last authentication<br>attempt succeeded.          |  |  |  |
| getLastUpdatedTime()                              | Fetches the time when the credential was updated<br>last time.               |  |  |  |
| getNotes()                                        | Fetches the custom attributes that are set for the<br>credential.            |  |  |  |
| getNumberOfFailedAuthAttempt<br>s()               | Fetches the total number of failed authentication<br>attempts for the user.  |  |  |  |
| getOrgName()                                      | Fetches the organization name to which the user<br>belongs.                  |  |  |  |
| getProfileName()                                  | Fetches the profile name with which the credential<br>was created.           |  |  |  |
| getProfileVersion()                               | Fetches the version number of the profile.                                   |  |  |  |
| getRemainingUsageCount()                          | Fetches the number of times the credential can be<br>used.                   |  |  |  |
| getStatus()                                       | Fetches the status of the credential.                                        |  |  |  |
| getUserName()                                     | Fetches the name of the authenticating user.                                 |  |  |  |
| getValidityEndTime()                              | Fetches the date after which the credential expires.                         |  |  |  |
| getValidityStartTime()                            | Fetches the date from when the credential is valid.                          |  |  |  |
| <b>ArcotID Output Method</b>                      |                                                                              |  |  |  |
| getUnsignedAttributes()                           | Fetches the unsigned attributes of the ArcotID PKI<br>that the user has set. |  |  |  |

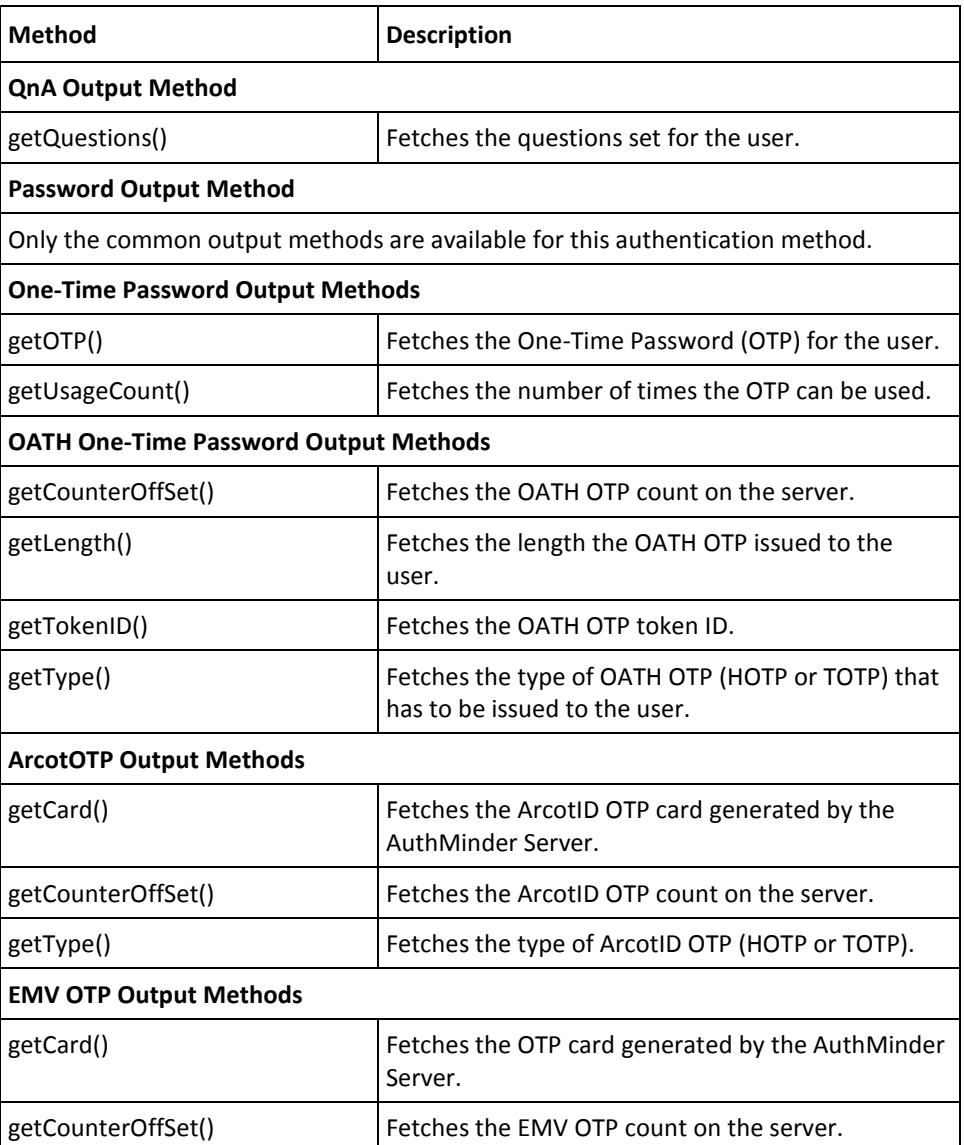

# <span id="page-68-0"></span>**Credential Operations Summary**

This section provides the input parameters required for performing lifecycle management operations for each credential and the expected output for:

- [ArcotID PKI Operations](#page-68-1) (see page 69)
- [Password Operations](#page-72-0) (see page 73)
- [Question and Answer Operations](#page-75-0) (see page 76)
- [One-Time Password Operations](#page-78-0) (see page 79)
- [OATH OTP Operations](#page-80-0) (see page 81)
- [ArcotID OTP Operations](#page-82-0) (see page 83)
- [EMV OTP Operations](#page-85-0) (see page 86)

# <span id="page-68-1"></span>**ArcotID PKI Operations**

The following table provides the input and output information for ArcotID PKI operations:

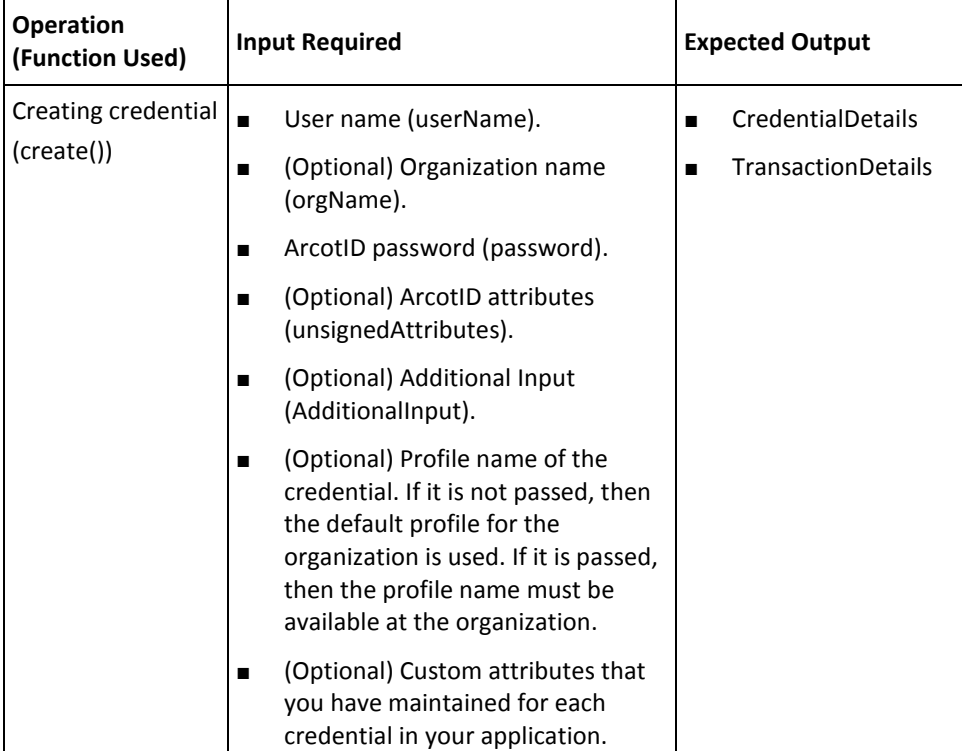

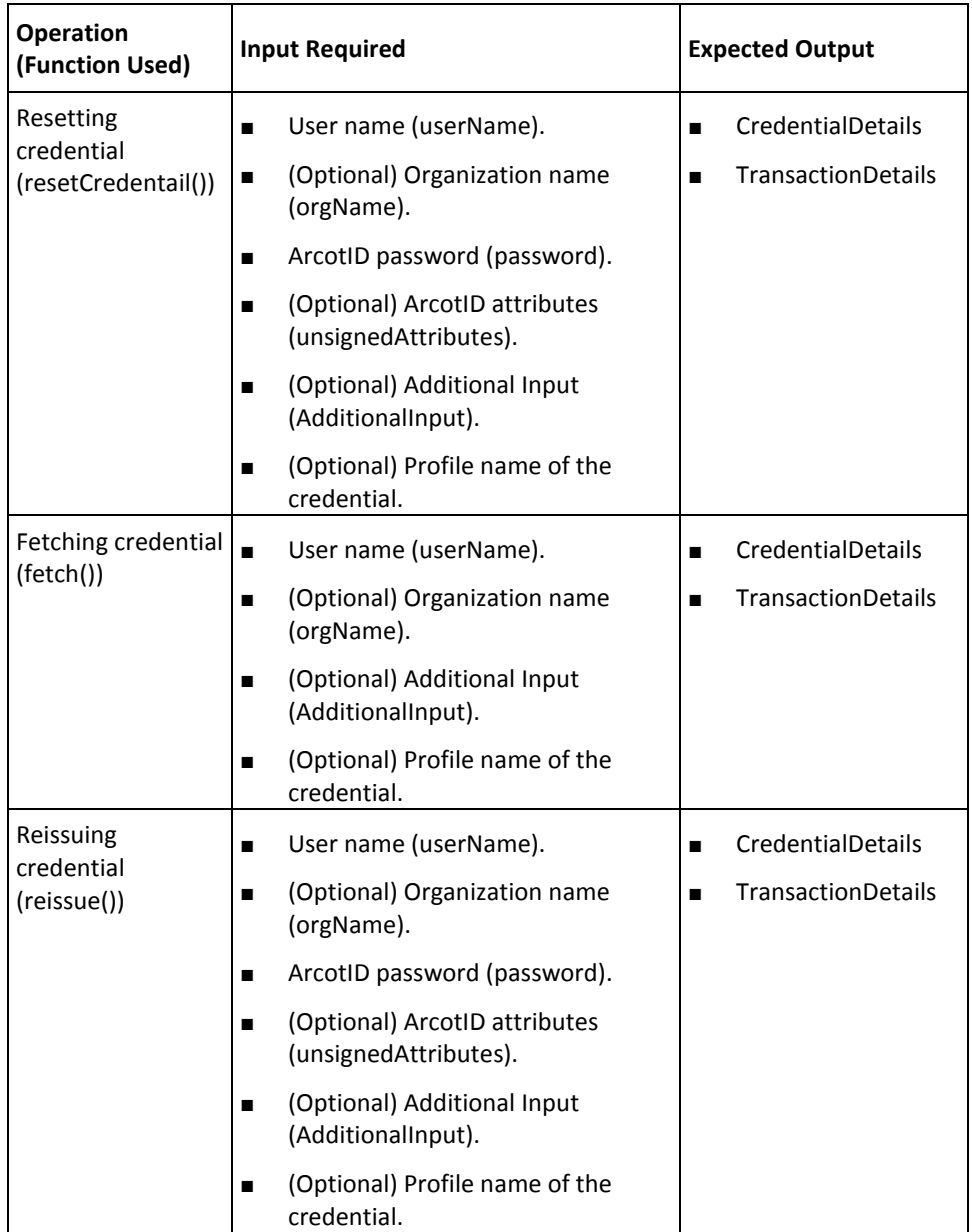

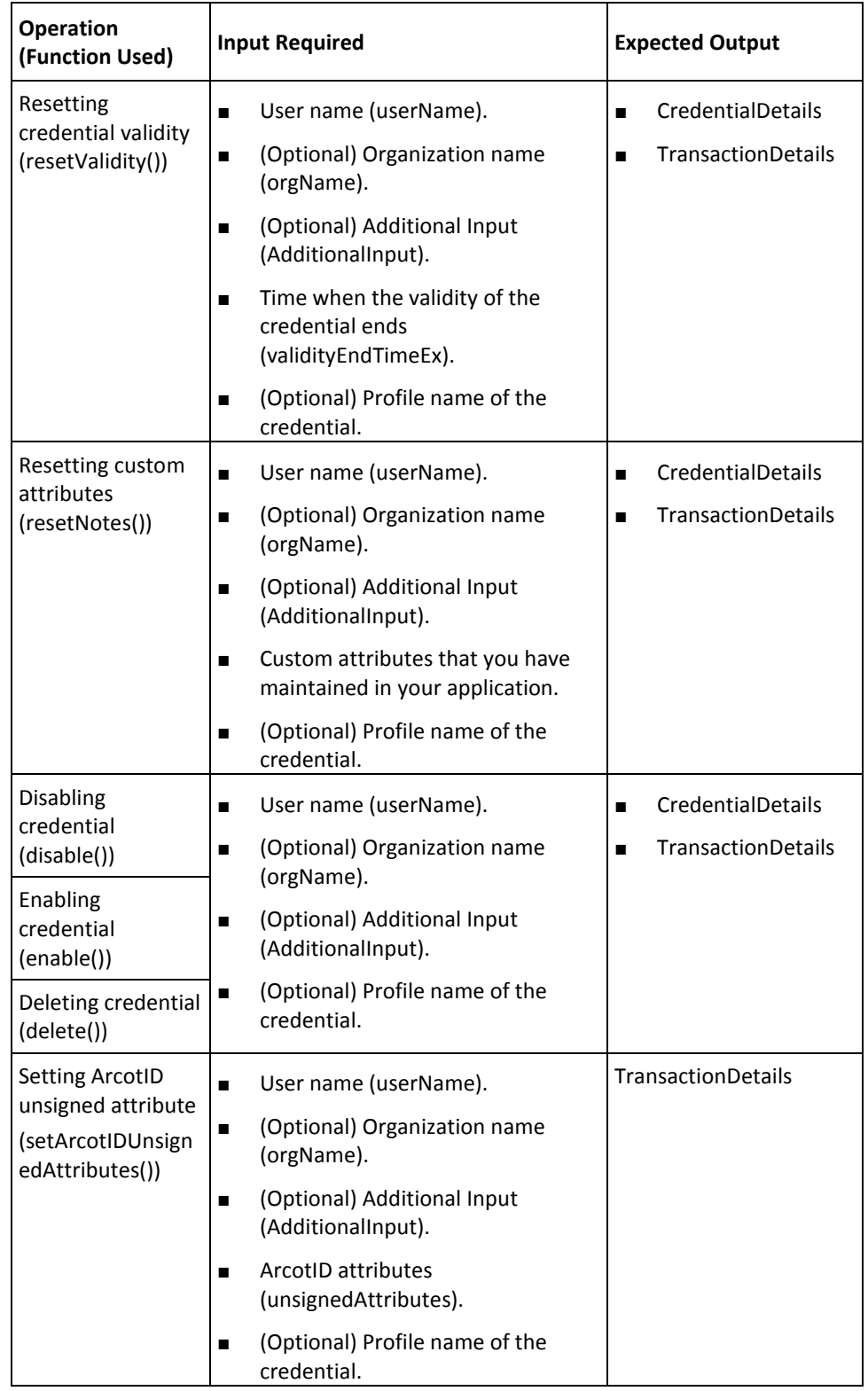

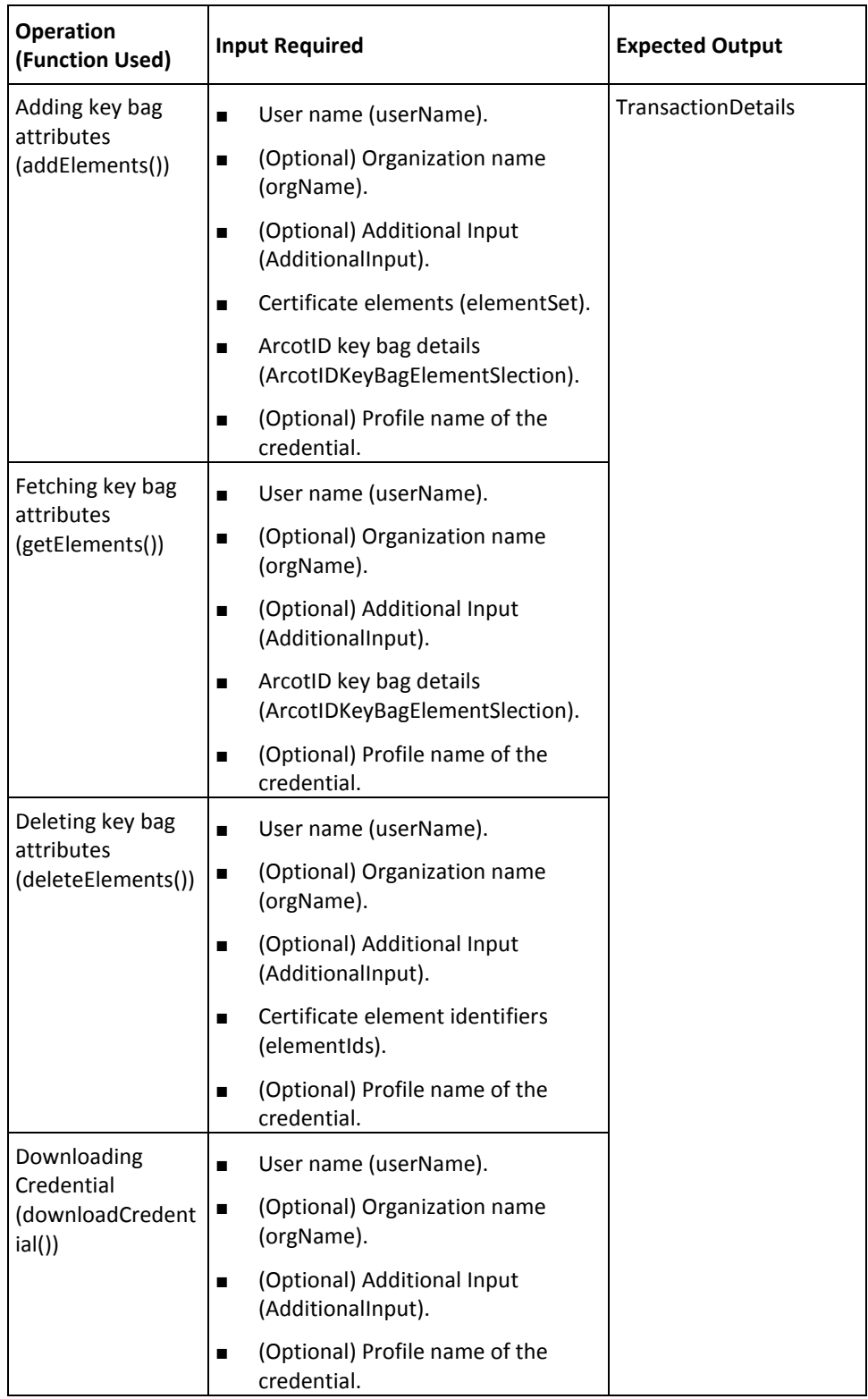
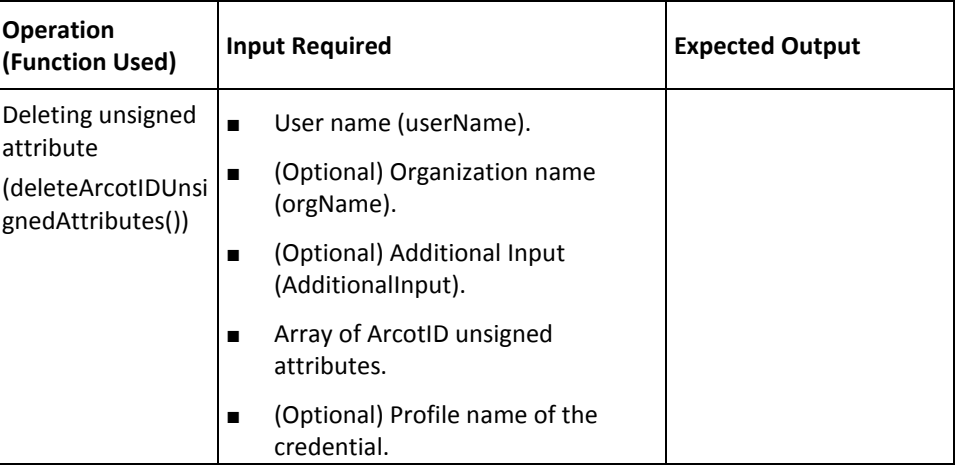

### **Password Operations**

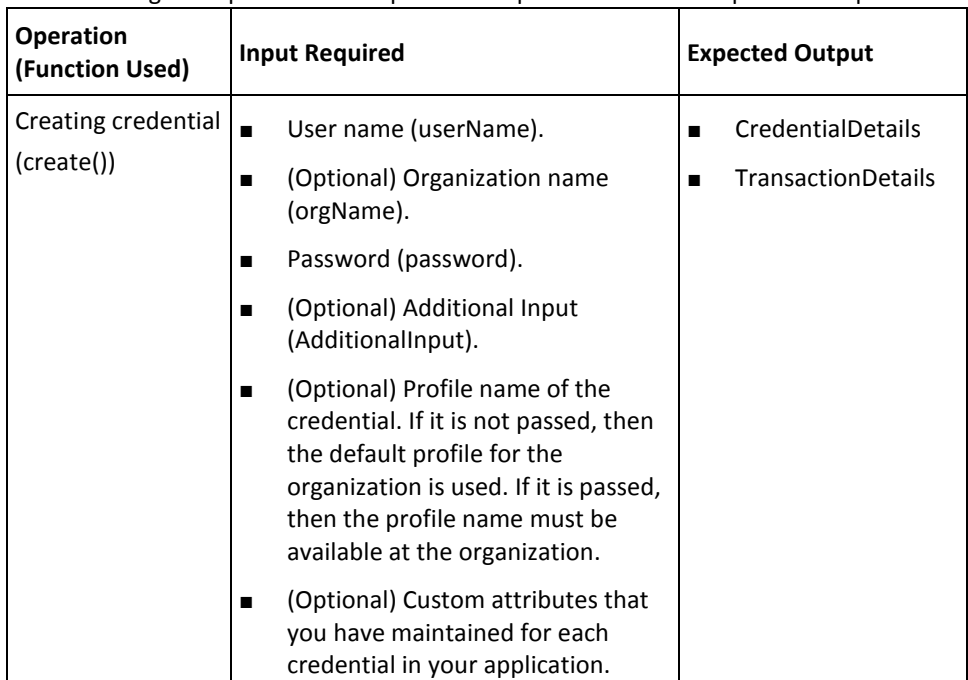

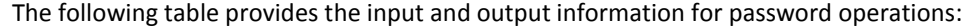

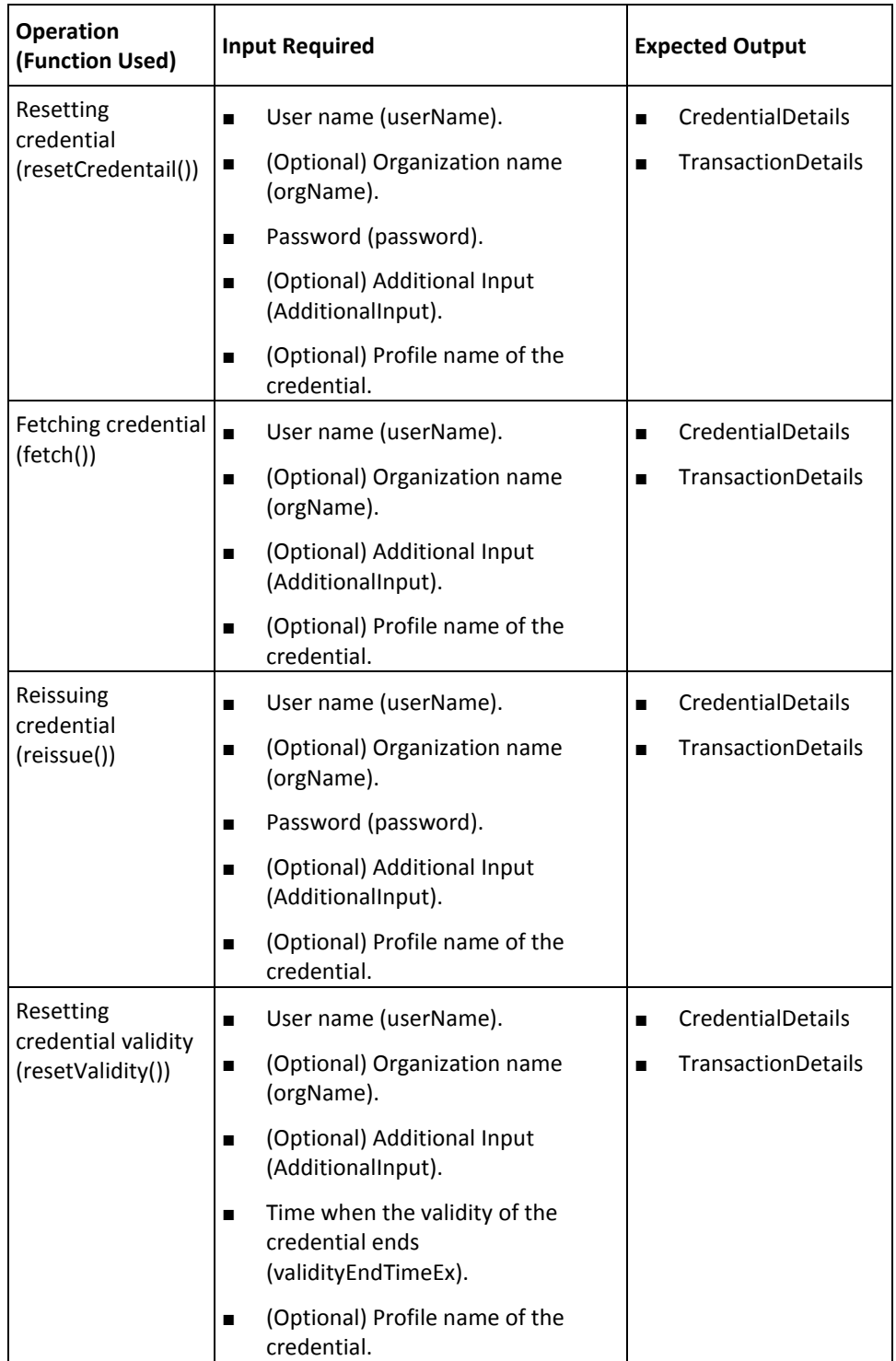

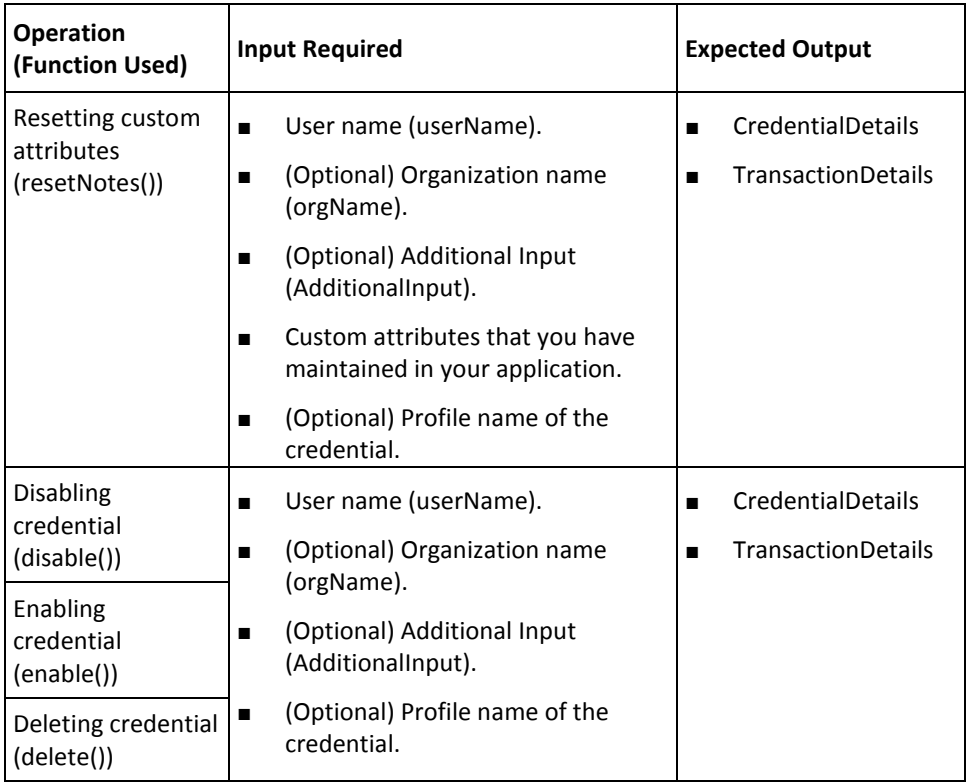

#### **Question and Answer Operations**

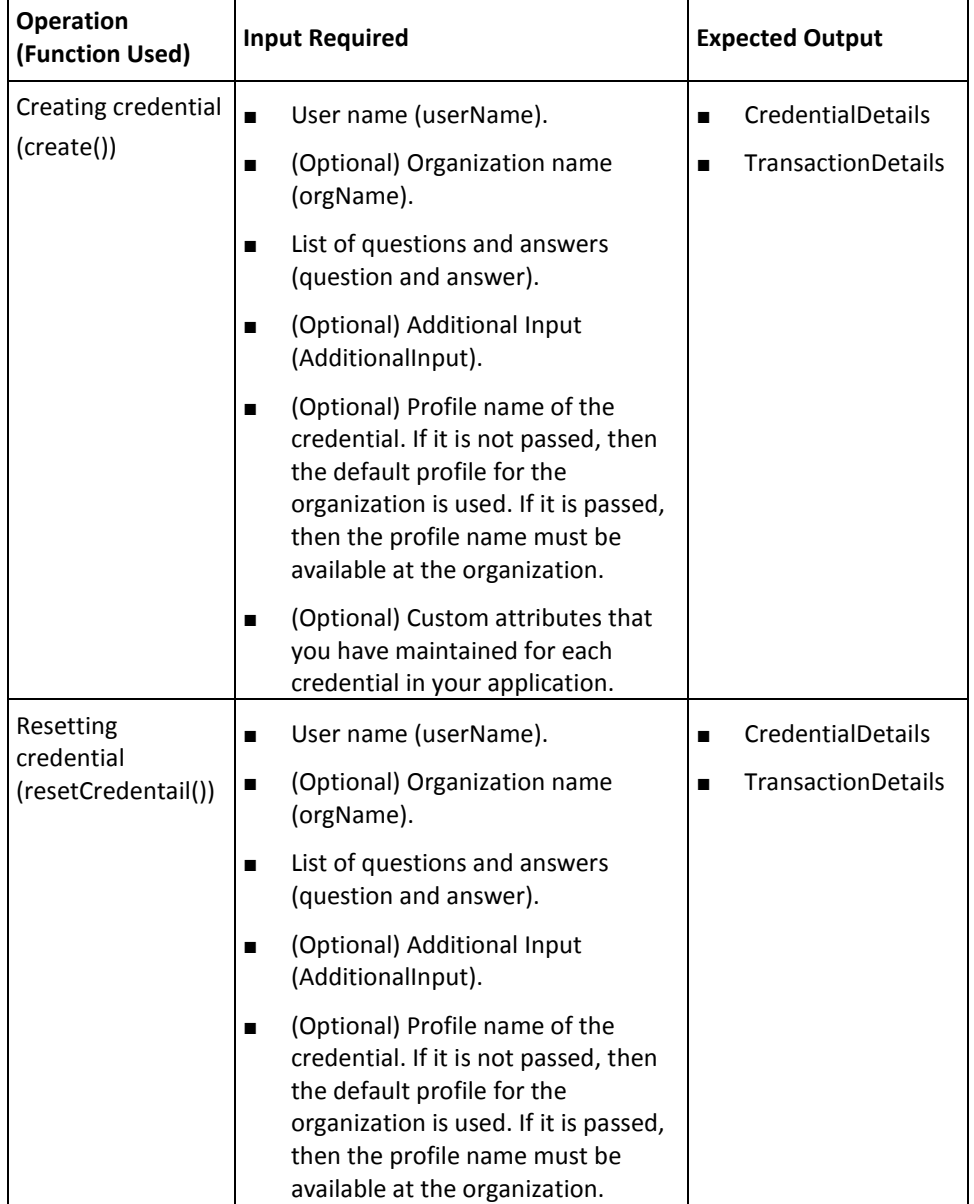

The following table provides the input and output information for QnA operations:

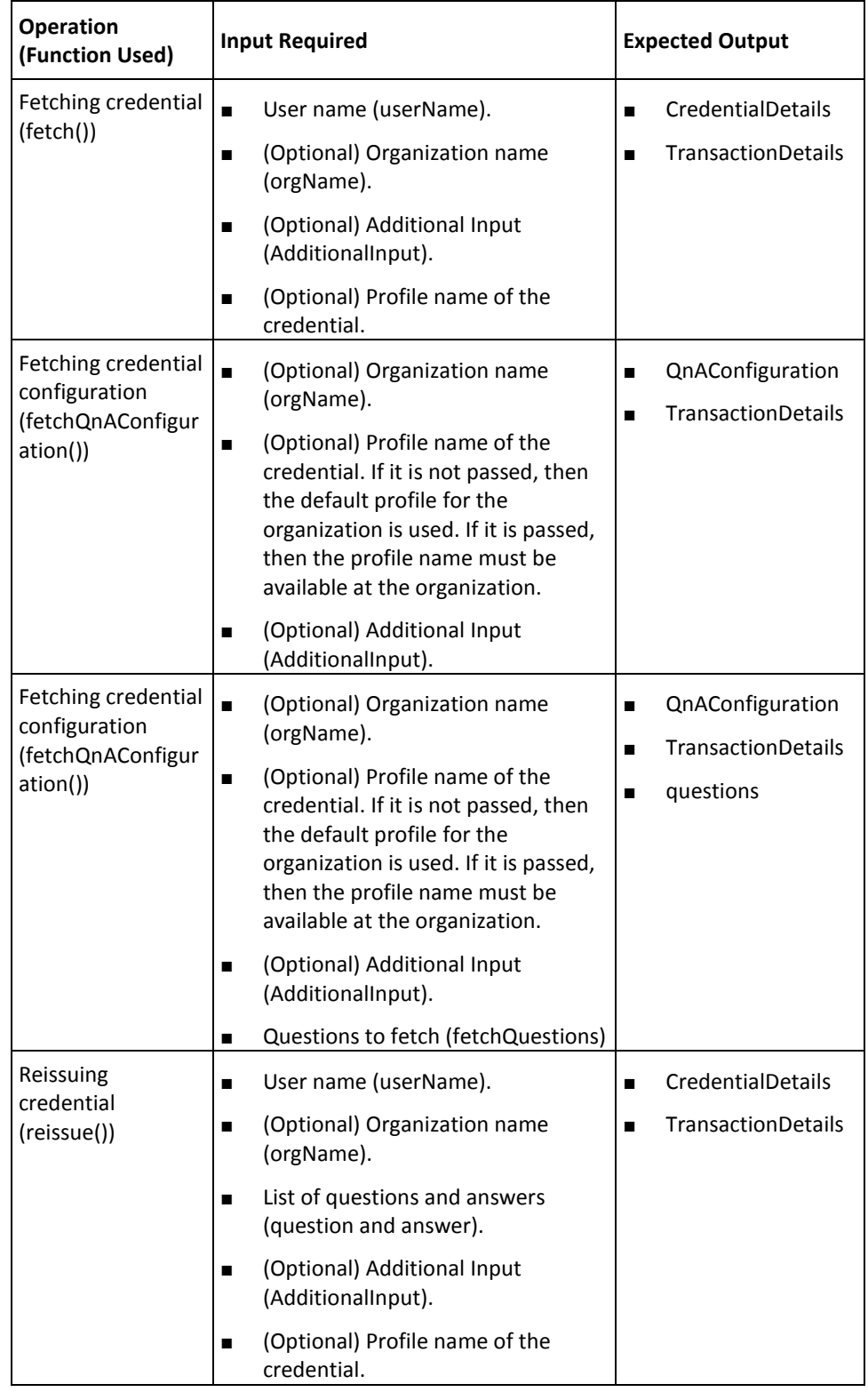

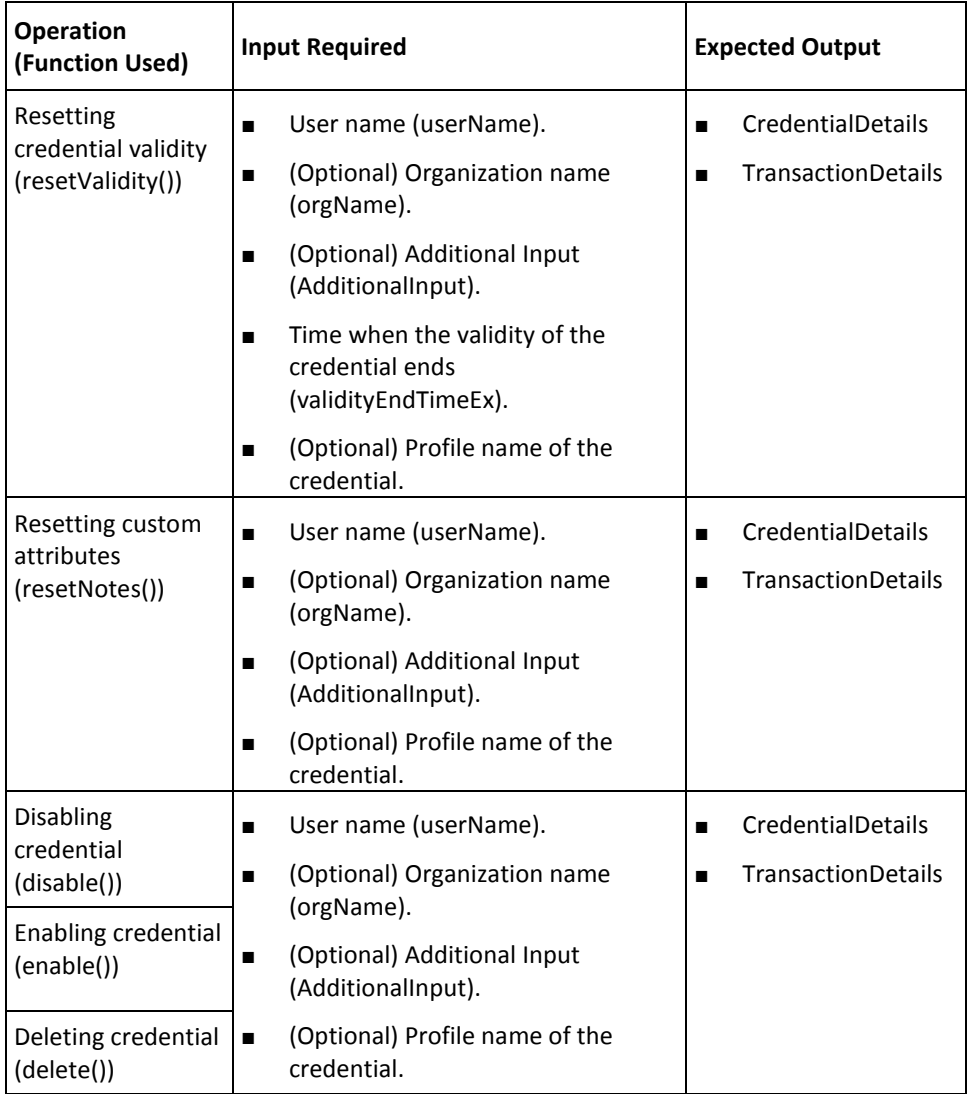

#### **One-Time Password Operations**

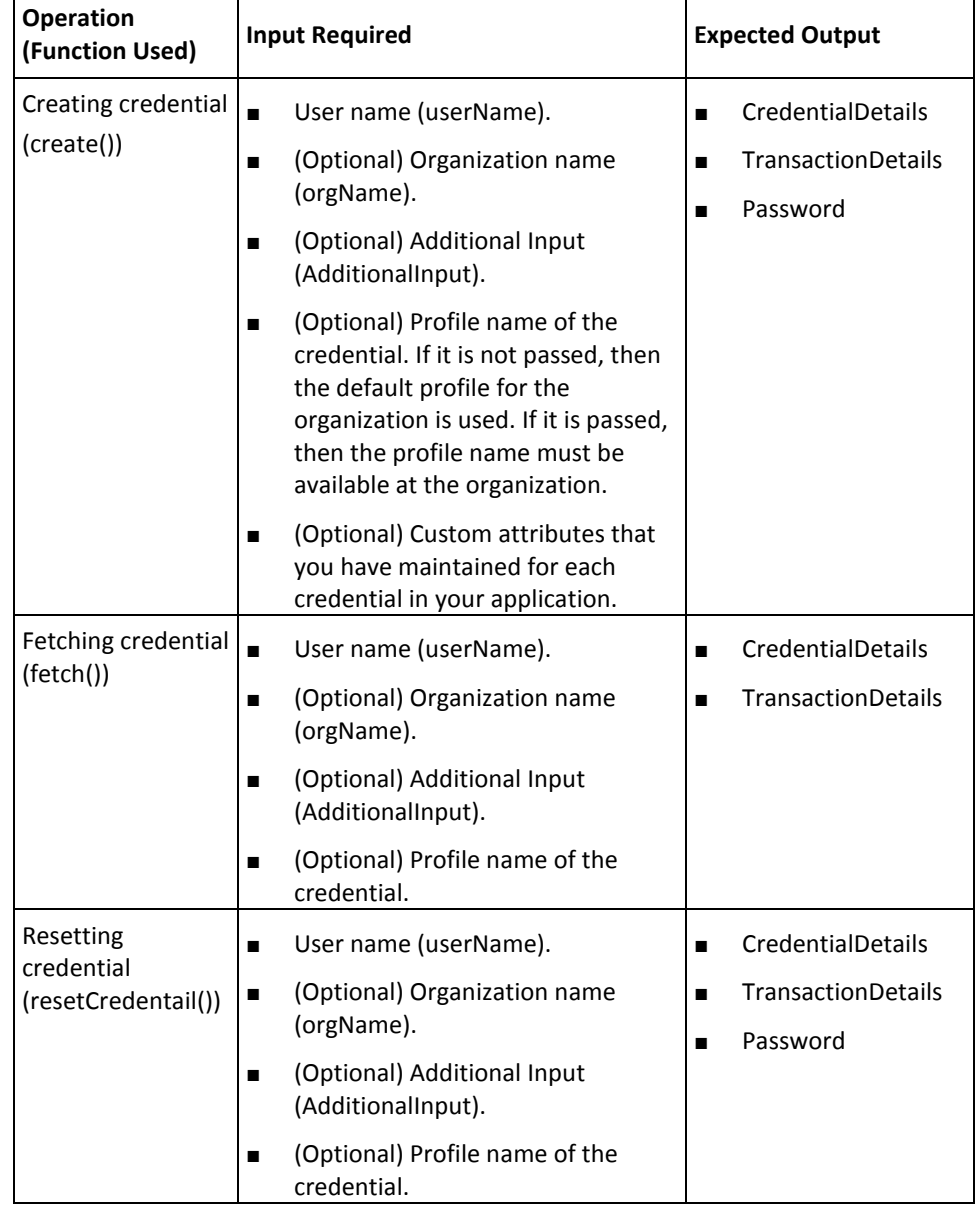

The following table provides the input and output information for OTP operations:

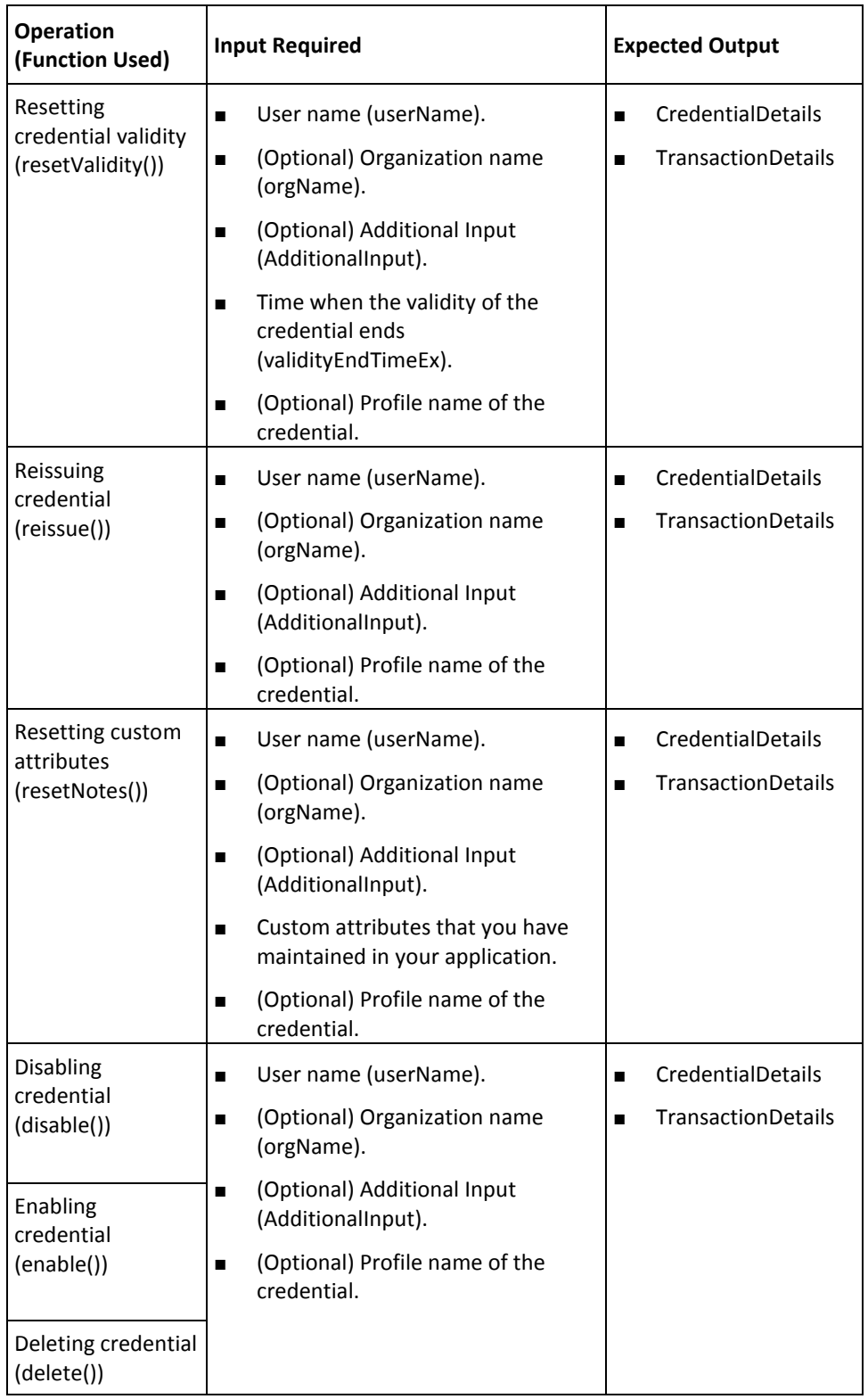

#### **OATH OTP Operations**

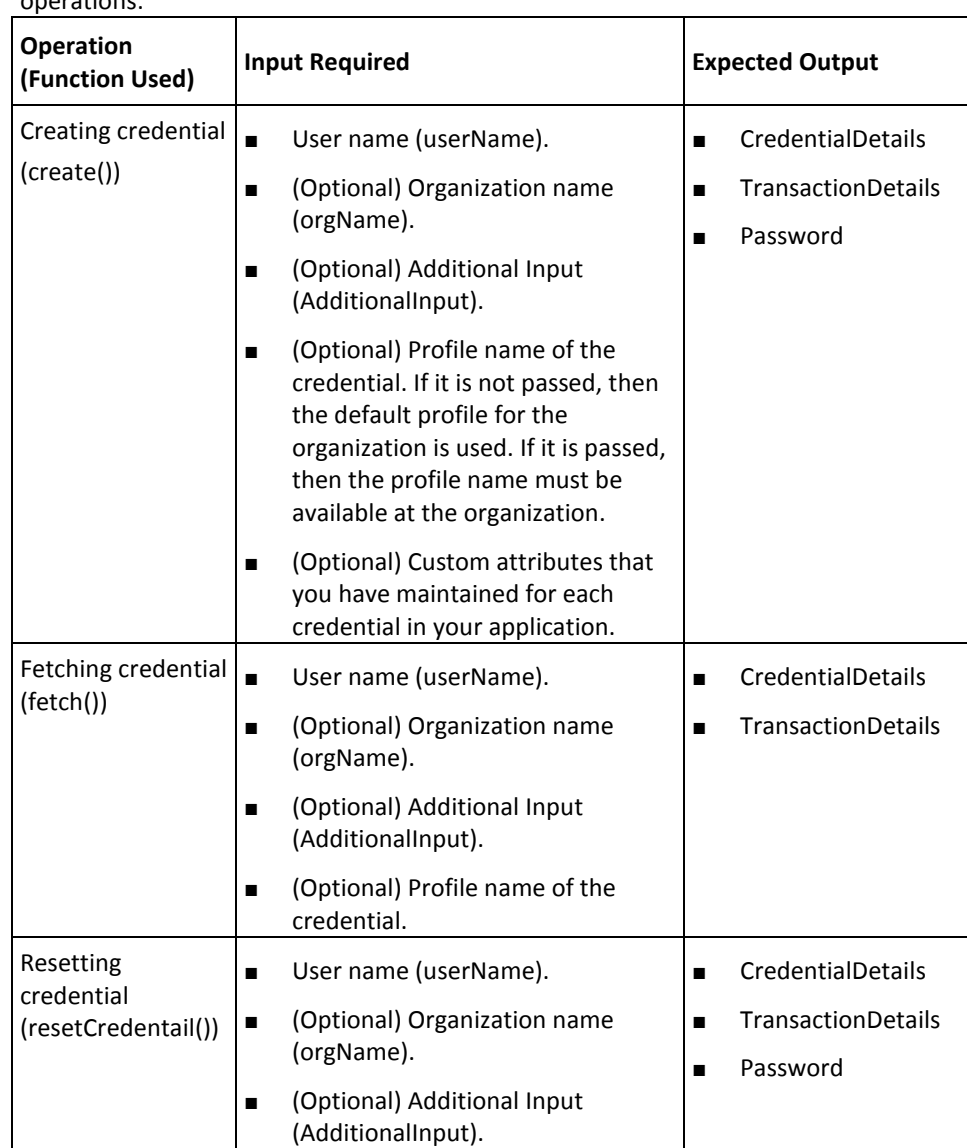

■ (Optional) Profile name of the

credential.

The following table provides the input and output information for OATH OTP operations:

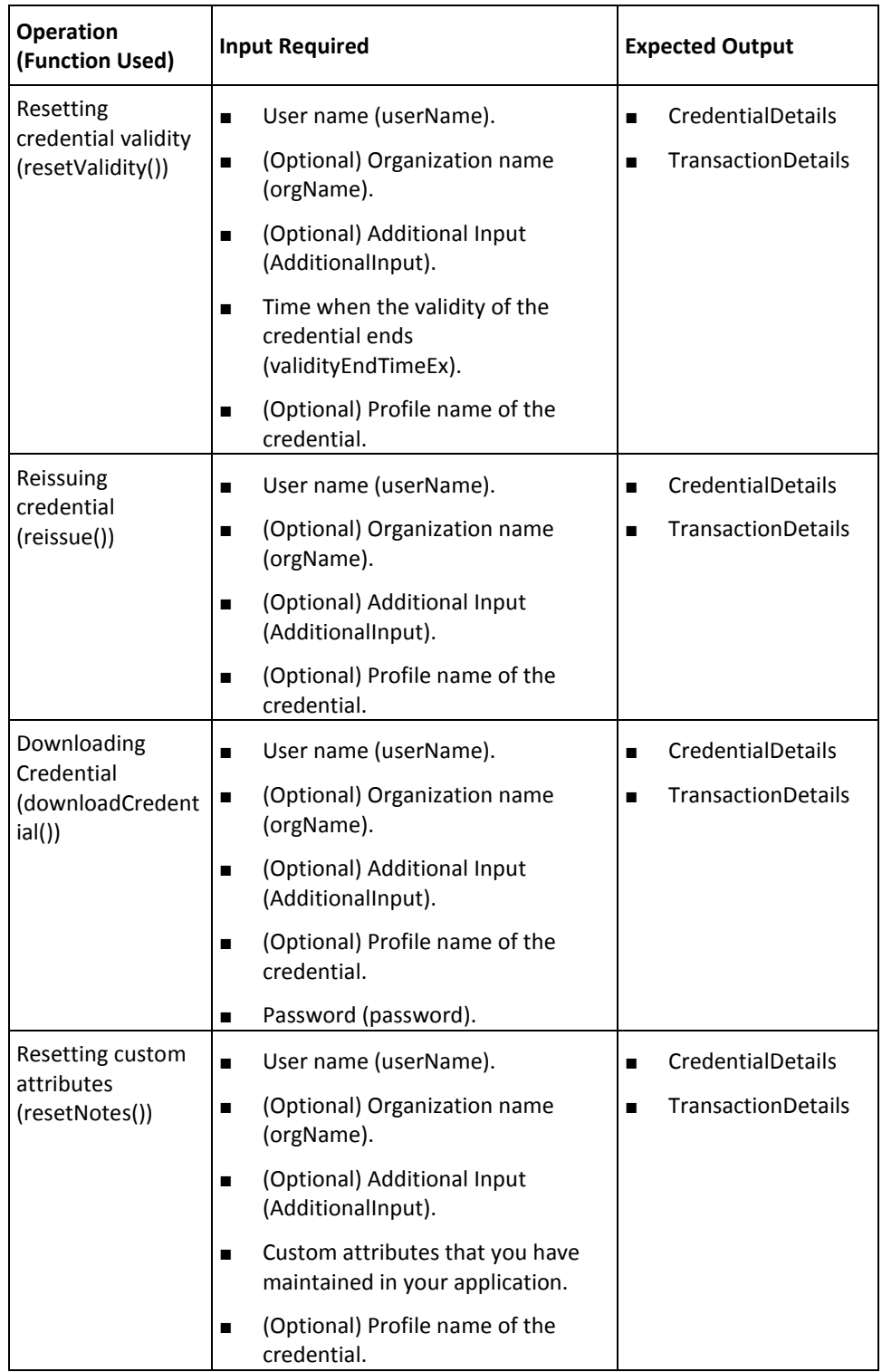

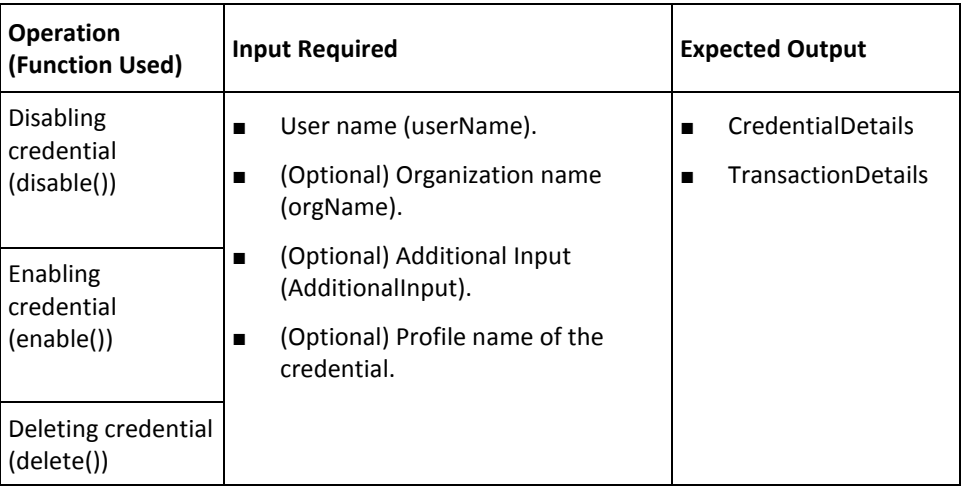

#### **ArcotID OTP Operations**

The following table provides the input and output information for ArcotID OTP operations:

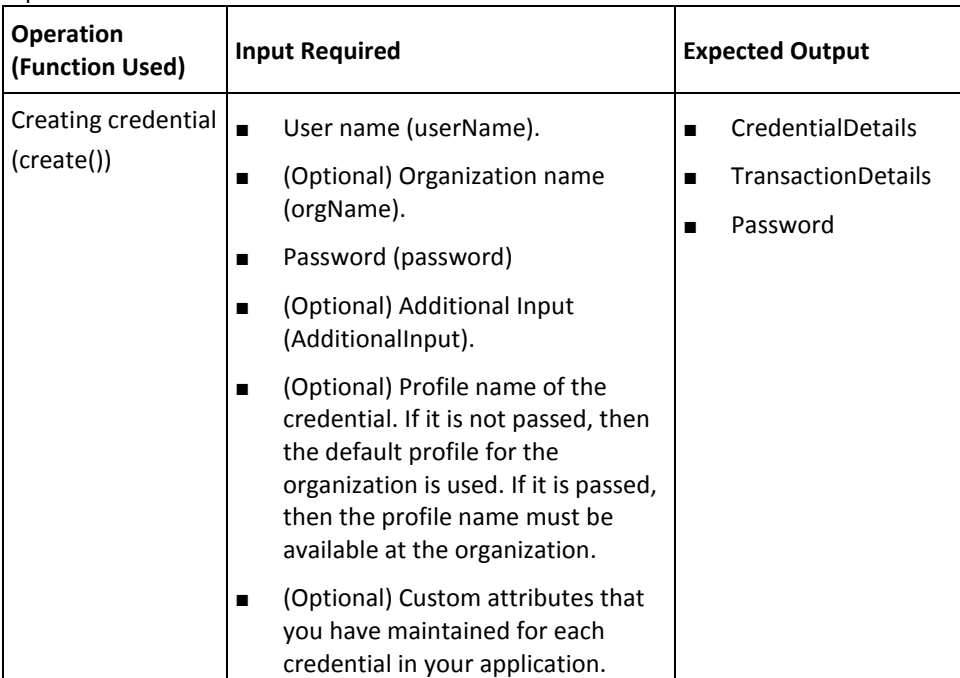

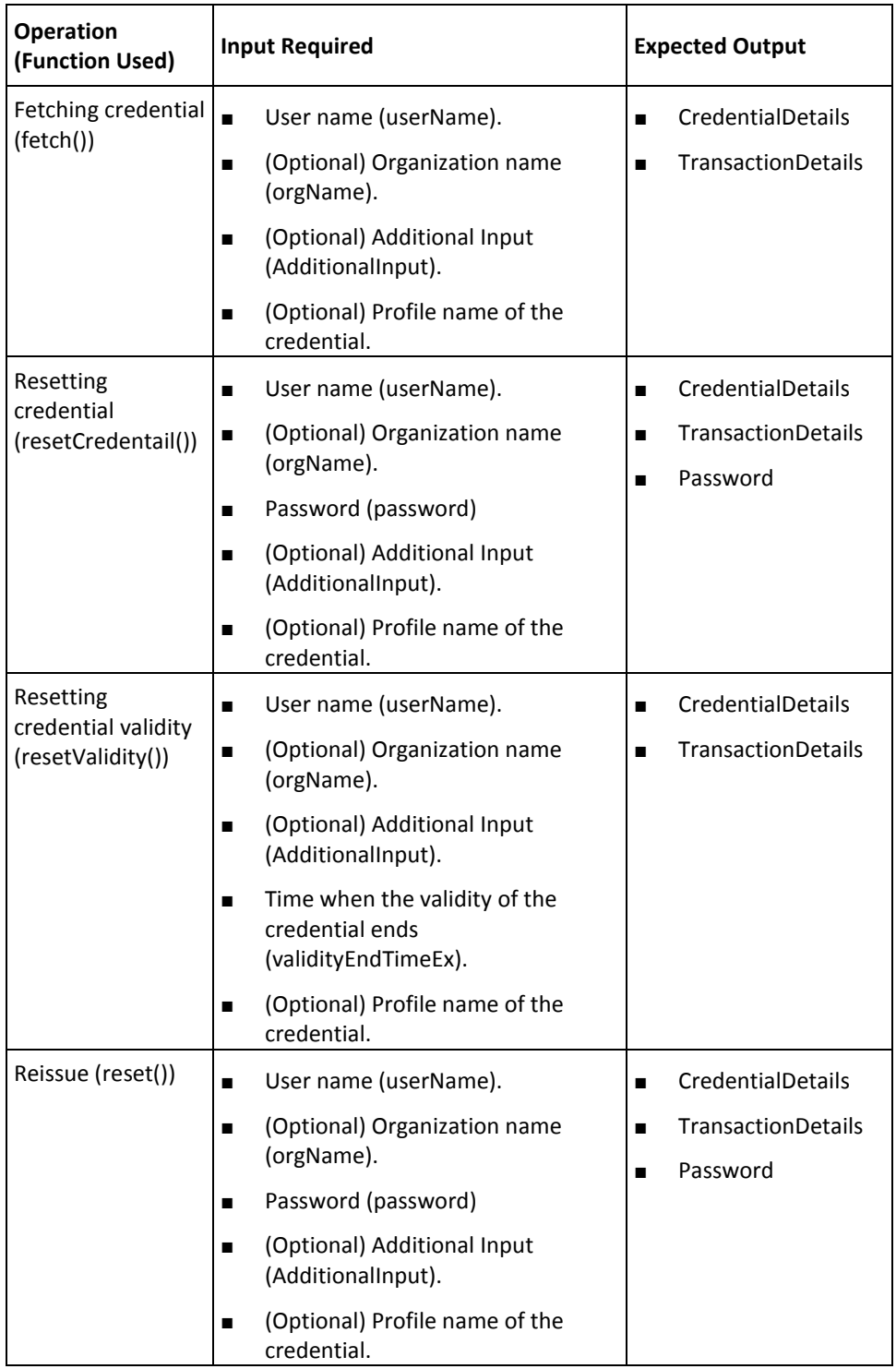

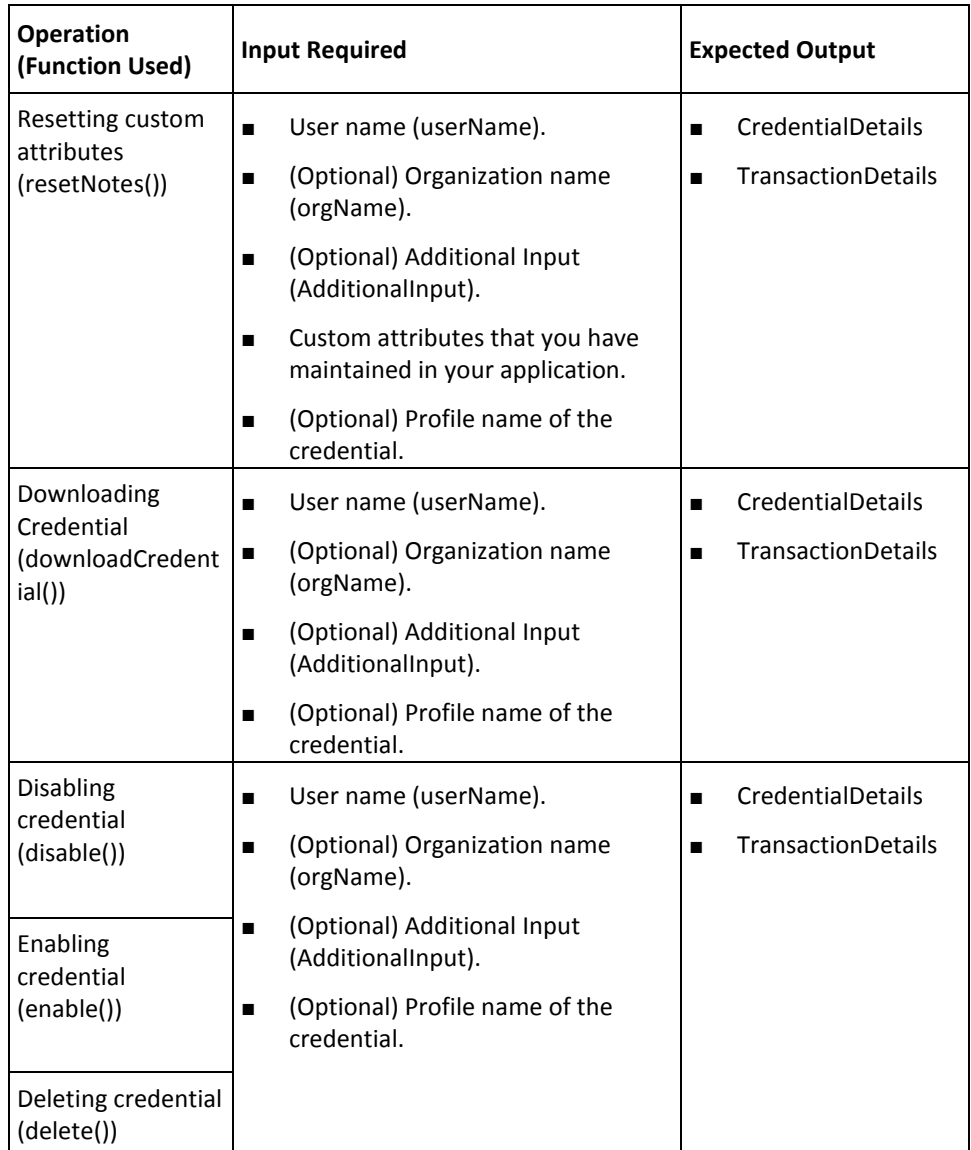

#### **EMV OTP Operations**

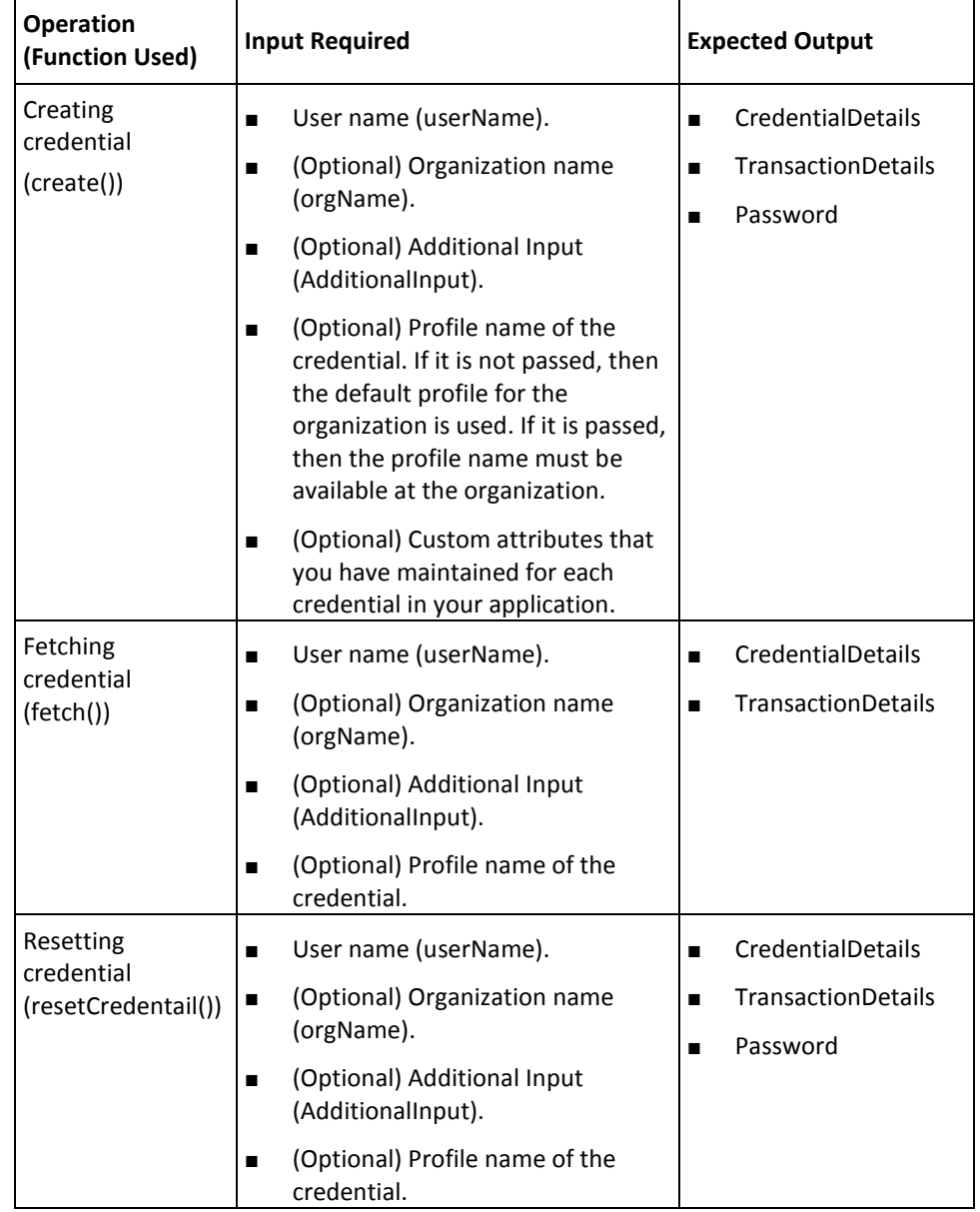

The following table provides the input and output information for EMV OTP operations:

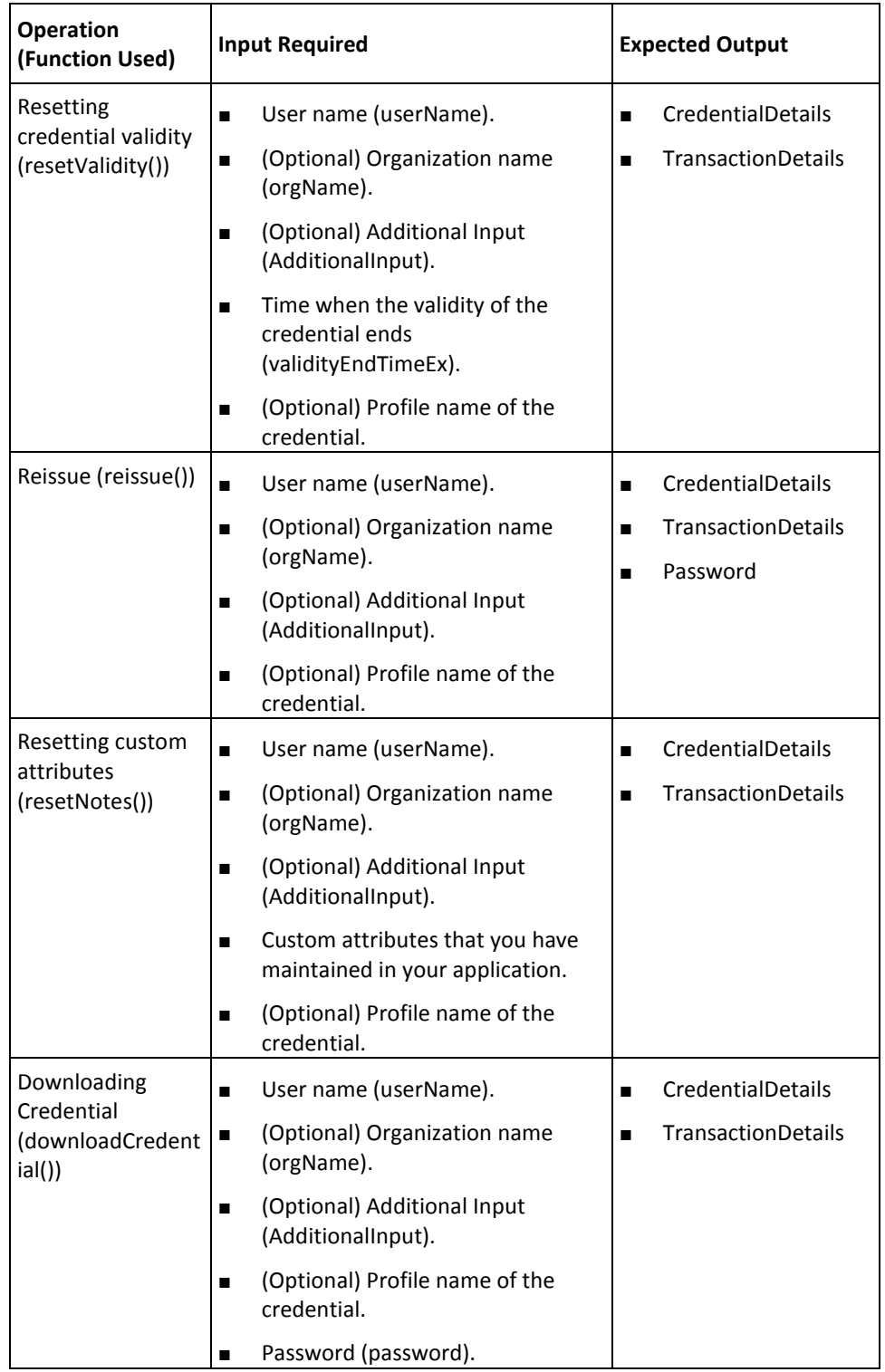

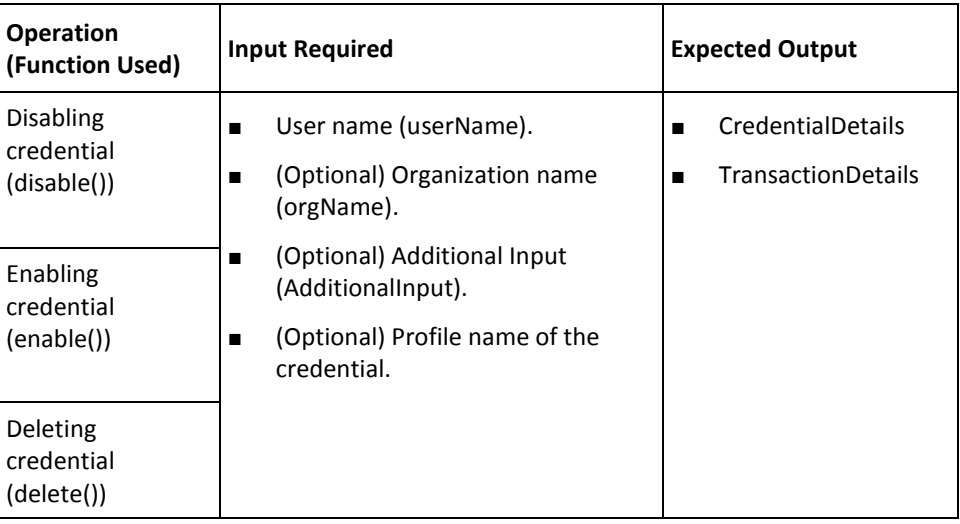

# **Chapter 7: Authenticating Users**

This chapter introduces you to the APIs that are used for different authentication methods supported by AuthMinder. This chapter covers the following topics:

- [Initializing the Authentication SDK](#page-88-0) (see page 89)
- [Preparing Additional Input](#page-91-0) (see page 92)
- [ArcotID PKI Authentication](#page-92-0) (see page 93)
- [Questions and Answers Authentication](#page-93-0) (see page 94)
- **[Password Authentication](#page-96-0)** (see page 97)
- [One-Time Password Authentication](#page-97-0) (see page 98)
- [OATH One-Time Password Authentication](#page-98-0) (see page 99)
- [OATH One-Time Password Synchronization](#page-98-1) (see page 99)
- [ArcotID OTP \(ArcotID OTP-OATH\) Authentication](#page-98-2) (see page 99)
- [ArcotID OTP \(ArcotID OTP-OATH\) Synchronization](#page-99-0) (see page 100)
- [EMV \(ArcotID OTP-EMV\) Authentication](#page-99-1) (see page 100)
- EMV (ArcotID OTP-EMV) [Password Synchronization](#page-99-2) (see page 100)
- [Verifying Password Type Credentials](#page-100-0) (see page 101)
- [Verifying the Authentication Tokens](#page-101-0) (see page 102)
- [Fetching the PAM](#page-102-0) (see page 103)
- **[Authentication Operations Summary](#page-103-0) (see page 104)**

### <span id="page-88-0"></span>**Initializing the Authentication SDK**

Initialize the Authentication SDK by using the Authentication class in the com.arcot.webfort.authentication.api package. The initialization process caches all the database tables, creates the database pool, and loggers. After initialization, it returns an appropriate message to the calling application.

**Note:** You *cannot* apply any configuration changes after you initialize the API. To enable the configuration changes, you must re-initialize the API.

The Authentication class provides two methods to initialize the Authentication SDK.

### **Method 1: Initializing the SDK by Using the Map**

This method initializes the Authentication SDK based on the map provided. The following table provides the details of the init() method:

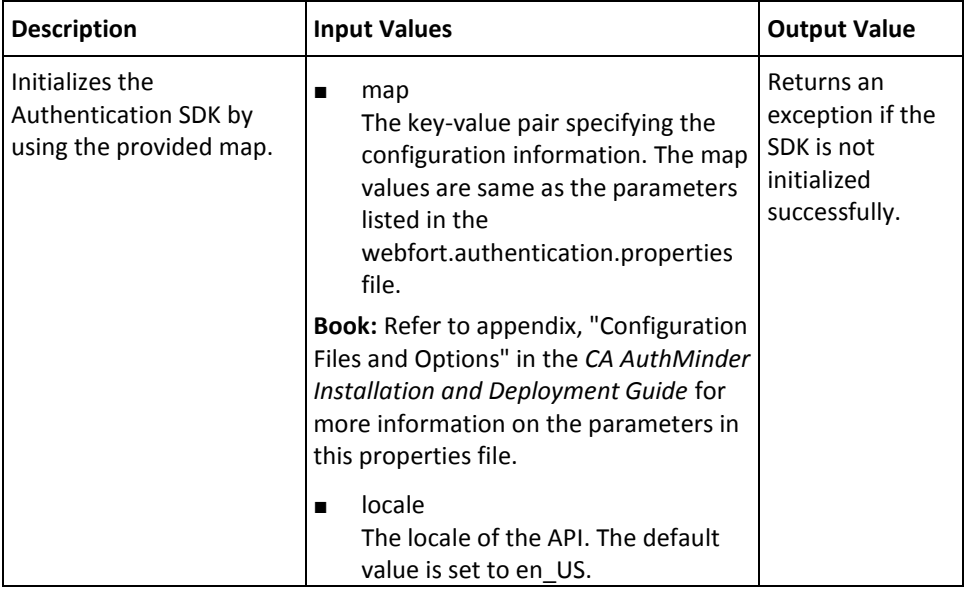

#### **Method 2: Initializing the SDK by Using the Properties File**

This method initializes the Authentication SDK by using the parameters listed in the properties file. If you pass NULL, then the parameters are read from the webfort.authentication.properties file. If you provide a different file name containing these configuration parameters, then that file is read instead.

The following table provides the details of the initialization method using the properties method:

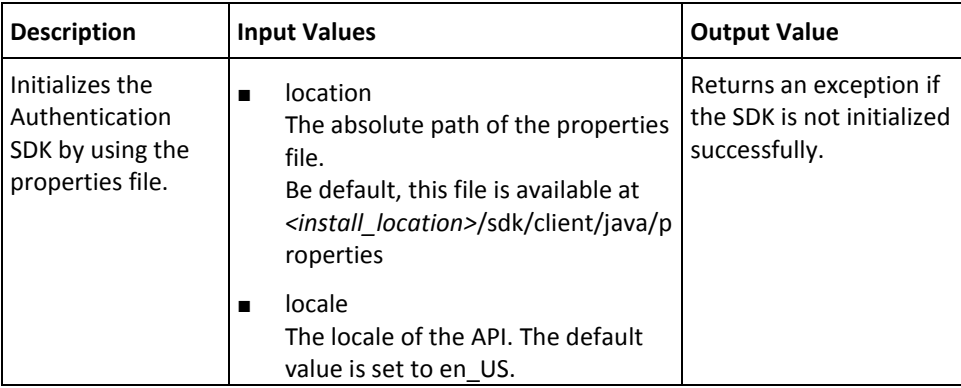

#### **Releasing the Authentication API Resources**

The Authentication class also provides a method to release the resources such as sockets that are used by Authentication SDK.

#### **Important!** This method must be invoked before re-initializing the SDK.

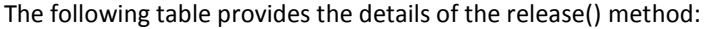

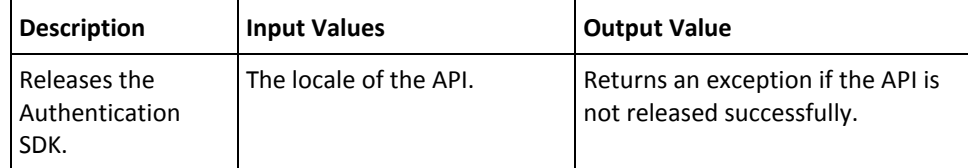

### <span id="page-91-0"></span>**Preparing Additional Input**

You need to prepare additional inputs if you plan to augment AuthMinder's standard authentication capability by implementing plug-ins, then you need to set the extra information that must be sent to AuthMinder Server in name-value pairs. AuthMinder's com.arcot.webfort.common.api provides you the AdditionalInput class, which enables you to set this additional information that you plan to use.

Some of the pre-defined additional input parameters supported by the AdditionalInput class are:

AR\_WF\_LOCALE\_ID

Specifies the locale that AuthMinder will use in returning the messages back to the calling application.

■ AR\_WF\_CALLER\_ID

This is useful in tracking transactions. You can use session ID or transaction ID for specifying this information.

■ AR\_WF\_TXN\_FILE\_LOG\_TRACE

Enables the TRACE logging for the transaction. The presence of the identifier irrespective of the value enables TRACE logging.

AR\_WF\_TXN\_FILE\_LOG\_LEVEL

Used to control the log level for the transaction. The supported values are:

- 1 for WARNING
- 2 for INFO
- 3 for DETAIL

See appendix, ["AuthMinder Logging"](#page-124-0) (see page 125) for more information on log levels.

AR\_WF\_TXN\_LOG\_SENSITIVE\_DATA

Is used to indicate whether the sensitive data must be logged for the current transaction. For example, USERNAME of the user. The presence of the identifier irrespective of the value enables this logging.

■ AR\_WF\_TXN\_DB\_LOG\_QUERY\_DETAILS

Is used to indicate whether the database query execution has to be logged in detail. The presence of the identifier irrespective of the value enables this logging.

■ AR\_WF\_OTP\_TXN\_SIGN\_DATA

Specifies the transaction data that the end user enters in the Challenge field of the ArcotID OTP client to generate a passcode in the Sign mode. The maximum length of the signed data is 64 bytes. This implementation of the Transaction Signing feature conforms to the OATH Challenge-Response Algorithm (OCRA) as defined by RFC 6287.

### <span id="page-92-0"></span>**ArcotID PKI Authentication**

ArcotID PKI is a challenge-response type of authentication, where AuthMinder Server provides a challenge. The signed challenge is sent by the ArcotID PKI Client to the AuthMinder Server through the application. The following topics are explained in this section:

- 1. ArcotID PKI Download
- 2. ArcotID PKI Authentication

For successful ArcotID PKI authentication, you must ensure that you have integrated ArcotID PKI Client with application, as discussed in chapter, "Integrating ArcotID PKI [Client with Application"](#page-32-0) (see page 33).

**Note:** The ArcotID PKI download and authentication can be in multiple ways, see chapter, ["Understanding AuthMinder WorkFlows"](#page-12-0) (see page 13) for more information. This section focuses on the APIs that are used for these operations.

#### **ArcotID PKI Download**

To perform ArcotID PKI authentication, the ArcotID PKI of the user has to be present on the system from where the authentication request is originating. If the ArcotID PKI is not present, then it needs to be downloaded to the system. In such a case the user must perform a secondary authentication before the ArcotID PKI is downloaded.

To download the ArcotID PKI:

1. (**Optional**) If you are implementing a plug-in, then invoke the setAdditionalInput() method in the AdditionalInput class to obtain an object that implements the class.

See ["Preparing Additional Input"](#page-91-0) (see page 92) for more information.

2. Invoke the getArcotID() method of the ArcotIDAuth interface to fetch the ArcotID PKI of the user to your application.

This method returns an instance of the ArcotIDResponse interface, which will have the ArcotID PKI of the user.

- 3. The user's ArcotID PKI is set in the HTML or Java Server Page (JSP).
- 4. Invoke the ImportArcotID() client-side API to download the ArcotID PKI from your application to the end user's system.

#### **ArcotID PKI Authentication**

To perform ArcotID PKI authentication:

1. (**Optional**) If you are implementing a plug-in, then invoke the setAdditionalInput() method in the AdditionalInput class to obtain an object that implements the class.

See ["Preparing Additional Input"](#page-91-0) (see page 92) for more information.

2. Invoke the getChallenge() method of the ArcotIDAuth interface to retrieve the challenge form the AuthMinder Server.

This method returns an instance of the ArcotIDChallengeResponse, which has the transaction details and also the challenge from the server.

- 3. The challenge is sent to the end user through HTML Page.
- 4. Invoke the ArcotID PKI Client-side method, SignChallengeEx() to sign the challenge.

The application collects the ArcotID PKI password and the challenge is signed by the ArcotID PKI Client using the ArcotID PKI password.

5. Invoke the verifySignedChallenge() method of the ArcotIDAuth interface to verify the signed challenge. Optionally, you can also specify the token type that must be returned to the user *after* successful authentication by using the AuthTokenType class.

This method returns an instance of the AuthResponse interface, which provides the transaction details, credential details, and token information.

### <span id="page-93-0"></span>**Questions and Answers Authentication**

The *Question and Answer* (*QnA*) authentication mechanism can either be used as a secondary authentication method for ArcotID PKI Download**,** or Forgot Your Password (FYP) authentication, or can be used as an independent authentication type.

In this mechanism, the user can either set their own set of questions and answers during the QnA creation stage, or your application can choose to ask pre-defined questions to the user. The maximum number of questions to be set, the number of questions to be asked to the user, and the minimum correct answers to be collected during authentication are all configurable parameters and can be set by using the Administration Console.

AuthMinder provides a facility called *caller verification*, which enables you to collect the answers from the user, verify the answers, and then send the verification result to the AuthMinder Server.

#### **QnA Authentication Using Caller Verification Feature**

The following steps explains how to perform QnA authentication if caller verification feature is enabled:

1. Invoke the getQuestions() method of the QnAAuth interface to retrieve the user's questions and answers from the AuthMinder Server.

**Note:** The QnAAuth interface provides two getQuestions() methods, you must call the method that takes the boolean input (fetchAnswers) to fetch the answers.

This method returns an instance of the QnAResponse interface, which includes the questions to be asked, answers for each question, transaction ID, message, response code, and reason code.

- 2. Prepare an object to hold the questions and answers of the user. For this, you must invoke the methods of AuthQnAInfo interface in the following order:
	- a. getNumberofQuestions

Invoke this method to know the number of questions that are set for the user.

b. getQuestion

Invoke this method to get the questions that are set for the user. The number of questions fetched by this method depends on the number returned by the getNumberofQuestions() method.

- c. Implement the logic to collect the answers from the user for the questions retrieved from AuthMinder Server.
- d. answerQuestion

**Note:** The AuthQnAInfo interface provides two answerQuestion() methods, you must call the method that takes the verification status as one of the input.

Invoke this method to set the answer collected by the application.

3. (**Optional**) If you are implementing a plug-in, then invoke the setAdditionalInput() method in the AdditionalInput class to obtain an object that implements the class.

See ["Preparing Additional Input"](#page-91-0) (see page 92) for more information.

4. Invoke the verifyAnswers() method of the QnAAuth interface by passing the AuthQnAInfo object created in Step 2 to verify the answers provided by the user. Optionally, you can also specify the token type that must be returned to the user *after* successful authentication by using the AuthTokenType class.

#### **QnA Authentication Using Server Verification**

The following steps explain how to perform QnA authentication if the QnA credential is directly verified by AuthMinder Server:

1. Invoke the getQuestions() method of the QnAAuth interface to retrieve the user's questions and answers from the AuthMinder Server.

**Note:** The QnAAuth interface provides two getQuestions() methods, you must call the method that fetches the questions *only*.

This method returns an instance of the QnAResponse interface, which includes the questions to be asked, answers for each question, transaction ID, message, response code, and reason code.

- 2. Prepare an object to hold the questions and answers of the user. For this, you must invoke the methods of AuthQnAInfo interface in the following order:
	- a. getNumberofQuestions

Invoke this method to know the number of questions that are set for the user.

b. getQuestion

Invoke this method to get the questions that are set for the user. The number of questions fetched by this method depends on the number returned by the getNumberofQuestions() method.

- c. Implement the logic to collect the answers from the user for the questions retrieved from AuthMinder Server.
- d. answerQuestion

**Note:** The AuthQnAInfo interface provides two answerQuestion() methods, you must call the method that takes *does* not take verification status as one of the input.

Invoke this method to set the answer collected by the application.

3. (**Optional**) If you are implementing a plug-in, then invoke the setAdditionalInput() method in the AdditionalInput class to obtain an object that implements the class.

See ["Preparing Additional Input"](#page-91-0) (see page 92) for more information.

4. Invoke the verifyAnswers() method of the QnAAuth interface by passing the AuthQnAInfo object created in Step 2 to verify the answers provided by the user. Optionally, you can also specify the token type that must be returned to the user *after* successful authentication by using the AuthTokenType class.

### <span id="page-96-0"></span>**Password Authentication**

The authentication API provides the PasswordAuth interface to perform the traditional *password* authentication. In this authentication mechanism, the user specifies the user name and the corresponding password for authentication. The password entered by the user is then verified.

AuthMinder supports partial password authentication, if you enable this feature, then the user will be challenged to enter the characters in different positions of the password. For example, if the password is *casablanca!*, then the user can be asked to enter the characters in positions 1, 3, and 8, which would be *csn*.

#### **Complete Password Authentication**

To perform regular password authentication:

- 1. Implement the logic to collect the user's password.
- 2. (**Optional**) If you are implementing a plug-in, then invoke the setAdditionalInput() method in the AdditionalInput class to obtain an object that implements the class.

See ["Preparing Additional Input"](#page-91-0) (see page 92) for more information.

3. Invoke the verifyPassword() method of the PasswordAuth interface to verify the password provided by the user. Optionally, you can also specify the token type that must be returned to the user *after* successful authentication by using the AuthTokenType class.

**Note:** You need to invoke the verifyPassword() method that does not take the challenge identifier (challengeID) as one of the input parameter.

#### **Partial Password Authentication**

To perform partial password authentication:

1. (**Optional**) If you are implementing a plug-in, then invoke the setAdditionalInput() method in the AdditionalInput class to obtain an object that implements the class.

See ["Preparing Additional](#page-91-0) Input" (see page 92) for more information.

2. Invoke the getPasswordChallenge() method of the PasswordAuth interface to obtain the challenge from the AuthMinder Server.

This method returns the unique identifier for the challenge and the password character positions that the user has to answer.

- 3. Implement the logic to collect the user's password.
- 4. Invoke the verifyPassword() method of the PasswordAuth interface to verify the password provided by the user. Optionally, you can also specify the token type that must be returned to the user *after* successful authentication by using the AuthTokenType class.

**Note:** You need to invoke the verifyPassword() method that takes the challenge identifier (challengeID) as one of the input parameter.

This method returns an instance of the AuthResponse interface, which provides the transaction details, credential details, and token information.

### <span id="page-97-0"></span>**One-Time Password Authentication**

*One-Time Password* (*OTP*) is a numeric or an alpha-numeric string that is generated by the AuthMinder Server. AuthMinder supports OTPs that can be reused pre-configured number of times. You can specify this setting by using the Administration Console. The OTP lifetime depends on the duration for which it is valid and number of times it can be used.

To perform OTP authentication:

- 1. Implement the logic to collect the OTP from the user.
- 2. (**Optional**) If you are implementing a plug-in, then invoke the setAdditionalInput() method in the AdditionalInput class to obtain an object that implements the class.

See ["Preparing Additional Input"](#page-91-0) (see page 92) for more information.

3. Invoke the verifyOTP() method of the OTPAuth interface to verify the OTP of the user. Optionally, you can also specify the token type that must be returned to the user *after* successful authentication by using the AuthTokenType class.

### <span id="page-98-0"></span>**OATH One-Time Password Authentication**

To authenticate the OTPs that are OATH compliant:

- 1. Implement the logic to collect the OATH OTP from the user.
- 2. (**Optional**) If you are implementing a plug-in, then invoke the setAdditionalInput() method in the AdditionalInput class to obtain an object that implements the class.

See ["Preparing Additional Input"](#page-91-0) (see page 92) for more information.

3. Invoke the verifyOTP() method of the OATHAuth interface to verify the OTP of the user. Optionally, you can also specify the token type that must be returned to the user *after* successful authentication by using the AuthTokenType class.

This method returns an instance of the AuthResponse interface, which provides the transaction details, credential details, and token information.

### <span id="page-98-1"></span>**OATH One-Time Password Synchronization**

To synchronize the clint and server OATH OTP:

1. (**Optional**) If you are implementing a plug-in, then invoke the setAdditionalInput() method in the AdditionalInput class to obtain an object that implements the class.

See ["Preparing Additional Input"](#page-91-0) (see page 92) for more information.

2. Invoke the synchronizeOTP() method of the OATHAuth interface to synchronize the server OTP with the client OTP. Optionally, you can also specify the token type that must be returned to the user *after* successful authentication by using the AuthTokenType class.

This method returns an instance of the AuthResponse interface, which provides the transaction details, credential details, and token information.

### <span id="page-98-2"></span>**ArcotID OTP (ArcotID OTP-OATH) Authentication**

To authenticate OATH-complaint ArcotID OTPs:

- 1. Implement the logic to collect the ArcotID OTP from the user.
- 2. (**Optional**) If you are implementing a plug-in, then invoke the setAdditionalInput() method in the AdditionalInput class to obtain an object that implements the class.

See ["Preparing Additional Input"](#page-91-0) (see page 92) for more information.

3. Invoke the verifyOTP() method of the ArcotOTPAuth interface to verify the OTP of the user. Optionally, you can also specify the token type that must be returned to the user *after* successful authentication by using the AuthTokenType class.

### <span id="page-99-0"></span>**ArcotOTP (ArcotOTP-OATH) Synchronization**

To synchronize the client and server OATH-compliant ArcotOTP:

1. (**Optional**) If you are implementing a plug-in, then invoke the setAdditionalInput() method in the AdditionalInput class to obtain an object that implements the class.

See ["Preparing Additional Input"](#page-91-0) (see page 92) for more information.

2. Invoke the synchronizeOTP() method of the ArcotOTPAuth interface to synchronize the server ArcotOTP with the client ArcotOTP. Optionally, you can also specify the token type that must be returned to the user *after* successful authentication by using the AuthTokenType class.

This method returns an instance of the AuthResponse interface, which provides the transaction details, credential details, and token information.

### <span id="page-99-1"></span>**EMV (ArcotID OTP-EMV) Authentication**

To authenticate the ArcotID OTPs that are EMV compliant:

- 1. Implement the logic to collect the EMV OTP from the user.
- 2. (**Optional**) If you are implementing a plug-in, then invoke the setAdditionalInput() method in the AdditionalInput class to obtain an object that implements the class.

See ["Preparing Additional Input"](#page-91-0) (see page 92) for more information.

3. Invoke the verifyOTP() method of the EMVAuth interface to verify the OTP of the user. Optionally, you can also specify the token type that must be returned to the user *after* successful authentication by using the AuthTokenType class.

This method returns an instance of the AuthResponse interface, which provides the transaction details, credential details, and token information.

### <span id="page-99-2"></span>**EMV (ArcotID OTP-EMV) Password Synchronization**

To synchronize the client and server EMV-compliant ArcotID OTP:

1. (**Optional**) If you are implementing a plug-in, then invoke the setAdditionalInput() method in the AdditionalInput class to obtain an object that implements the class.

See ["Preparing Additional Input"](#page-91-0) (see page 92) for more information.

2. Invoke the synchronizeOTP() method of the EMVAuth interface to synchronize the server OTP with the client OTP. Optionally, you can also specify the token type that must be returned to the user *after* successful authentication by using the AuthTokenType class.

### <span id="page-100-0"></span>**Verifying Password Type Credentials**

The authentication requests that are presented to the AuthMinder Server must specify the type of credential that has to be used to process the requests. In case of RADIUS and ASSP authentication requests, the input requests do not have the provision to specify the type of credential, and by default RADIUS uses One-Time Password and ASSP uses password credential for authentication.

To support any password-based authentication mechanisms for RADIUS and ASSP, or to map any input request with an unknown credential type to a particular password-based authentication mechanism you must create the *Credential Type Resolution* configuration. You can map the input request to any of the following credentials that AuthMinder supports:

- **Password**
- OTP
- OATH OTP
- ArcotID OTP-OATH
- ArcotID OTP-EMV
- RADIUS OTP
- LDAP Password
- **Native Token**

If a particular input request uses the credential resolution configuration, then the verifyPlain method in the PlainAuth interface is invoked to process that request. Based on the configuration, the incoming user credential will be mapped to the credential that it is configured to.

**Note:** To use this feature, you should have configured the created credential type resolution using the Administration Console. Refer to *CA AuthMinder Administration Guide* for more information.

To verify a password type credential:

- 1. Implement the logic to collect the password from the user.
- 2. (**Optional**) If you are implementing a plug-in, then invoke the setAdditionalInput() method in the AdditionalInput class to obtain an object that implements the class.

See ["Preparing Additional Input"](#page-91-0) (see page 92) for more information.

3. Invoke the verifyPlain() method of the PlainAuth interface to verify the password of the user. Optionally, you can also specify the token type that must be returned to the user *after* successful authentication by using the AuthTokenType class.

### <span id="page-101-0"></span>**Verifying the Authentication Tokens**

The AuthMinder Authentication SDK provides an appropriate token to the end user after they authenticate successfully. The token is then presented to the AuthMinder Server, indicating that the user is authenticated and can be provided access to the protected resources.

By using the Authentication Web service, you can specify whether the token has to be returned after authentication or not. In addition, you can also specify the type of the token that must be returned after authentication. The verifyAuthToken method specifies the return token type and supports the following types of tokens:

#### ■ **Native Tokens**

Specify this type when CA-proprietary (or Native) token is required after successful authentication. This token can be used multiple times before it expires.

#### ■ **One-Time Tokens**

Specify this type when one-time token is required after successful authentication. This token can be used only one time before it expires.

#### ■ **SAML Tokens**

*Secure Assertion Markup Language* (*SAML*) is an open standard, which specifies the format of the authentication data exchanged between security domains. The Native, Default, and One-Time tokens issued by AuthMinder can only be interpreted by the AuthMinder Server, but the SAML tokens issued by the AuthMinder Server can be interpreted by any other authentication system. AuthMinder supports **1.1** and **2.0** versions of SAML:

SAML 1.1 Tokens

Specify this type of token when you are using custom (non-AuthMinder) authentication mechanism that needs SAML 1.1 tokens after successful authentication.

SAML 2.0 Tokens

Specify this type of token when you are using custom (non-AuthMinder) authentication mechanism that needs SAML 2.0 tokens after successful authentication.

#### ■ **Default Tokens**

Specify this type of token when the default token configured at the server is to be requested after successful authentication.

■ **Custom**

Specify this type of token when you are performing custom credential authentication.

AuthMinder Server can verify *only* the Native and One-Time tokens that are issued to the users. The authentication token must be verified in cases when you use the token for Single Sign-On, wherein you authenticate the user once and allow them to use multiple resources using the same authentication token.

To verify if a token is valid or not:

1. (**Optional**) If you are implementing a plug-in, then invoke the setAdditionalInput() method in the AdditionalInput class to obtain an object that implements the class.

See ["Preparing Additional Input"](#page-91-0) (see page 92) for more information.

2. Invoke the verifyAuthToken() method in Authentication class to verify the token of the user.

This method returns an instance of the AuthTokenResponse interface, which provides the credential and transaction details.

### <span id="page-102-0"></span>**Fetching the PAM**

*Personal Assurance Message* (*PAM*) is a security feature that reassures the end users that they are accessing the genuine site of your organization, and not a phished site.

**Important!** For the CA Advanced Authentication out-of-the-box flows, PAM is not enabled. However, this feature is available as a custom option.

To obtain the PAM of a user:

1. (**Optional**) If you are implementing a plug-in, then invoke the setAdditionalInput() method in the AdditionalInput class to obtain an object that implements the class.

See ["Preparing Additional Input"](#page-91-0) (see page 92) for more information.

2. Invoke the getPAM() method in Authentication class to fetch the PAM of the user.

This method returns an instance of the PAMResponse interface, which provides the user details, PAM, and transaction details.

## <span id="page-103-0"></span>**Authentication Operations Summary**

The following table provides a summary of the input parameters required for performing authentication operations discussed in this chapter:

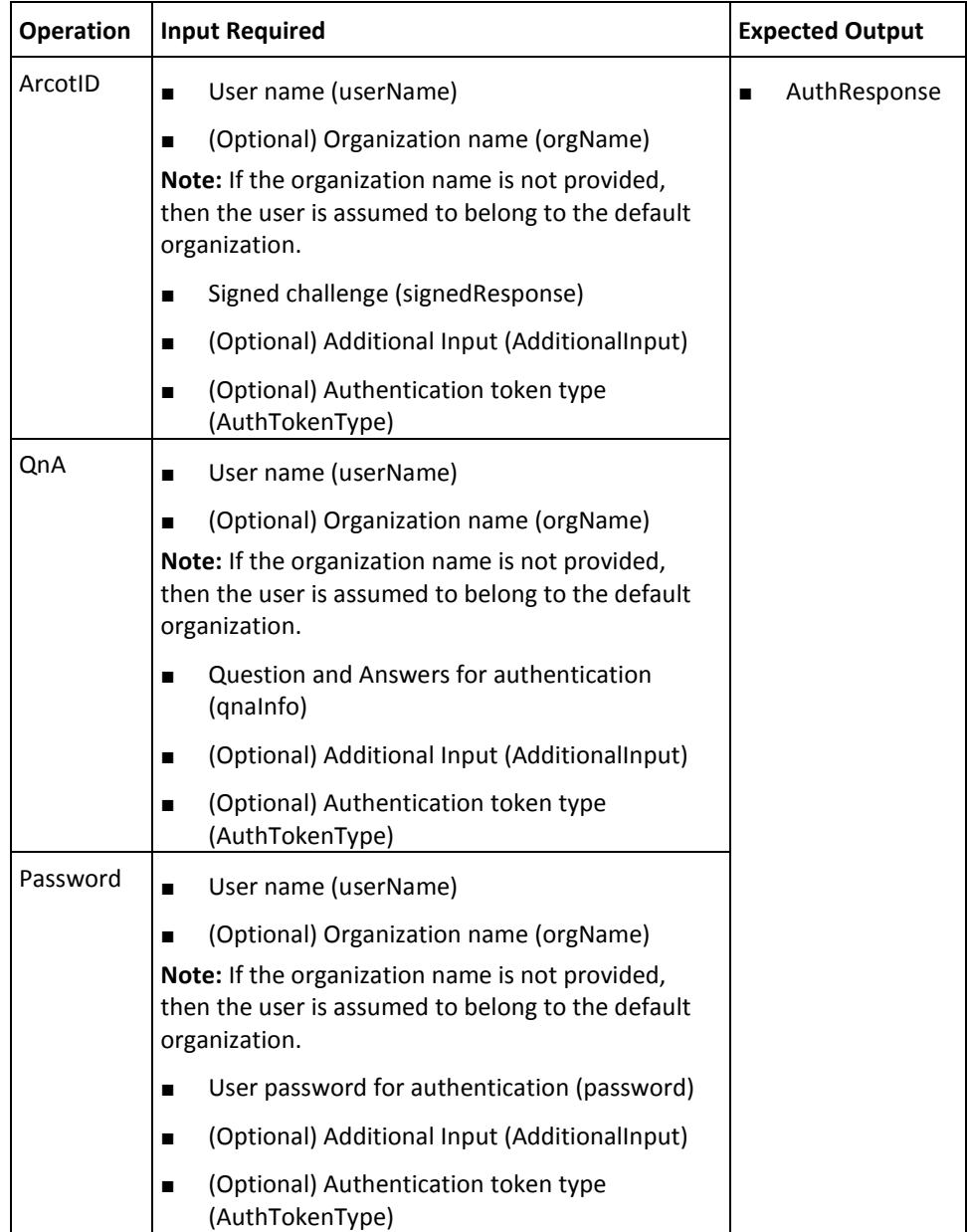

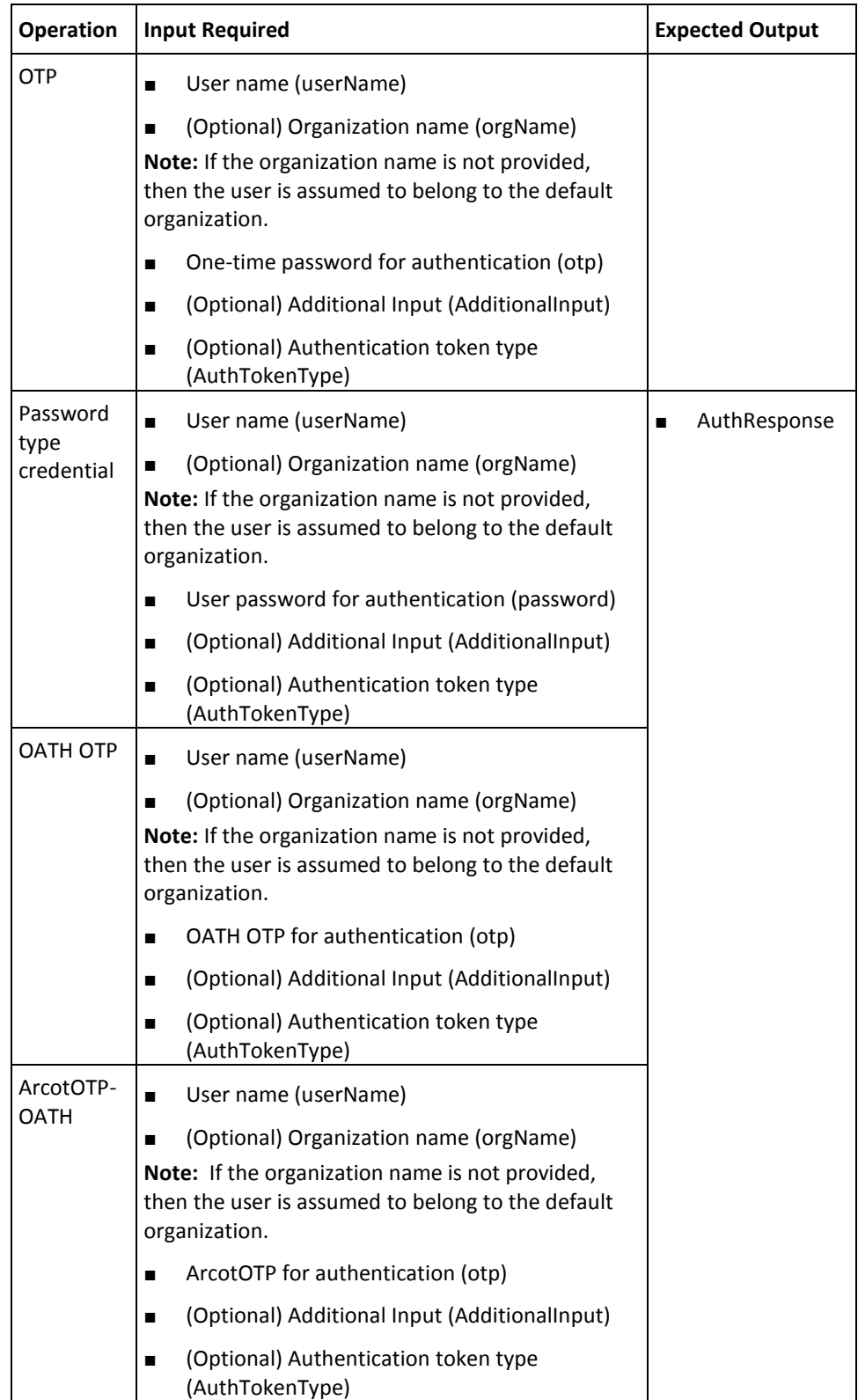

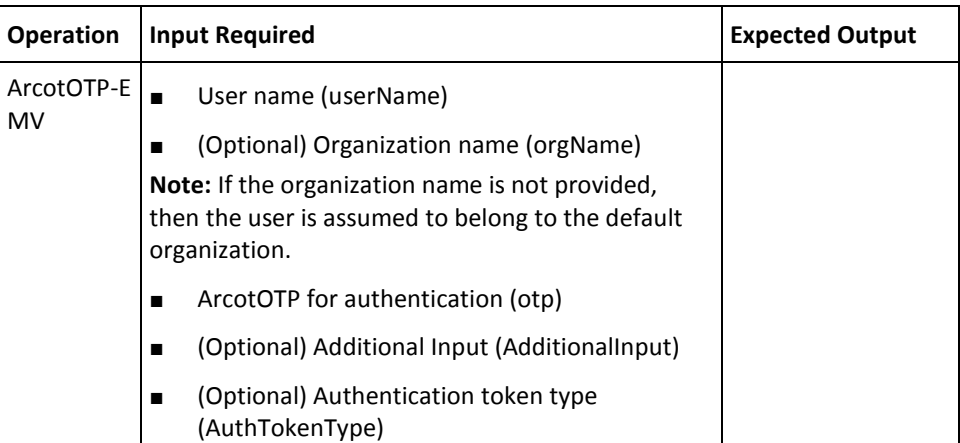

# **Appendix A: Input Data Validations**

To ensure that the system does not process invalid data, to enforce business rules, and to ensure that user input is compatible with internal structures and schemas, AuthMinder Server validates the data that it receives from the APIs. The following table explains the criteria that the AuthMinder Server uses to validate this input data:

| <b>Attribute</b>                            | <b>Parameter Name</b>                 | <b>Validation Criteria</b>                                           |
|---------------------------------------------|---------------------------------------|----------------------------------------------------------------------|
| <b>Protocol Status</b>                      | PROTOCL STATUS                        | Checks for the following values:                                     |
|                                             |                                       | PROTOCOL STATUS ACTIVE<br>$\blacksquare$                             |
|                                             |                                       | PROTOCOL STATUS DISABLED<br>■                                        |
| Port Number                                 | PORT_NUMBER                           | Length is between 1 and 65535<br>characters.                         |
| Port Type                                   | PORT_TYPE                             | Is non-empty<br>$\blacksquare$                                       |
|                                             |                                       | Checks for the following values:<br>п                                |
|                                             |                                       | <b>TCP</b><br>$\blacksquare$                                         |
|                                             |                                       | SSL<br>■                                                             |
|                                             |                                       | <b>UDP</b>                                                           |
| Client Root ID                              | CLIENT_ROOT_ID                        | Checks with a set of client root IDs                                 |
| Server Certificate<br>chain encoding        | SERVER_CERT_CHAIN_<br><b>ENCODING</b> | Server certificate chain encoding is<br>$\blacksquare$<br>non-empty. |
|                                             |                                       | Checks for the PEM format.<br>$\blacksquare$                         |
| Server Certificate<br>Chain                 | SERVER_CERT_CHAIN                     | Server certificate chain is valid.                                   |
| <b>Client Certificate</b><br>Chain          | CLIENT CERT CHAIN                     | Client certificate chain is valid.                                   |
| Client Root CA<br>Certificate               | CLIENT_ROOT_CA_CE<br><b>RT</b>        | Client root CA certificate is valid.                                 |
| Server Root CA<br>Certificate               | SERVER_ROOT_CA_CE<br>RT               | Server root CA certificate is valid.                                 |
| Client Root CA<br><b>Certificates Count</b> | CLIENT_ROOT_CA_CE<br>RT               | Checks the count of CA certificates is<br>non-zero.                  |
| Client Root ID                              | CLIENT ROOT ID                        | Checks with a set of client root IDs.                                |

**Note:** Attribute length mentioned in the following table corresponds to the character length.

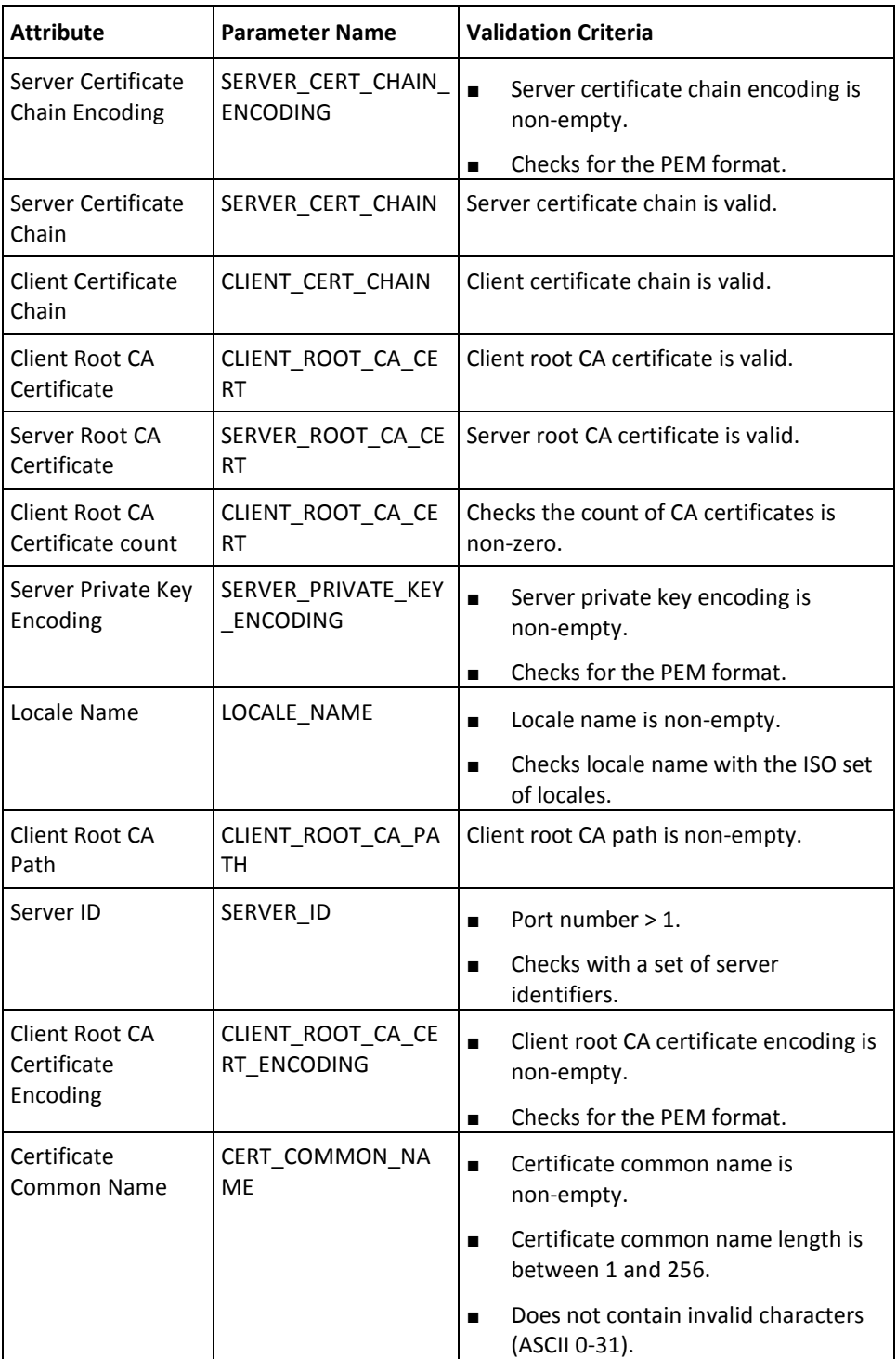
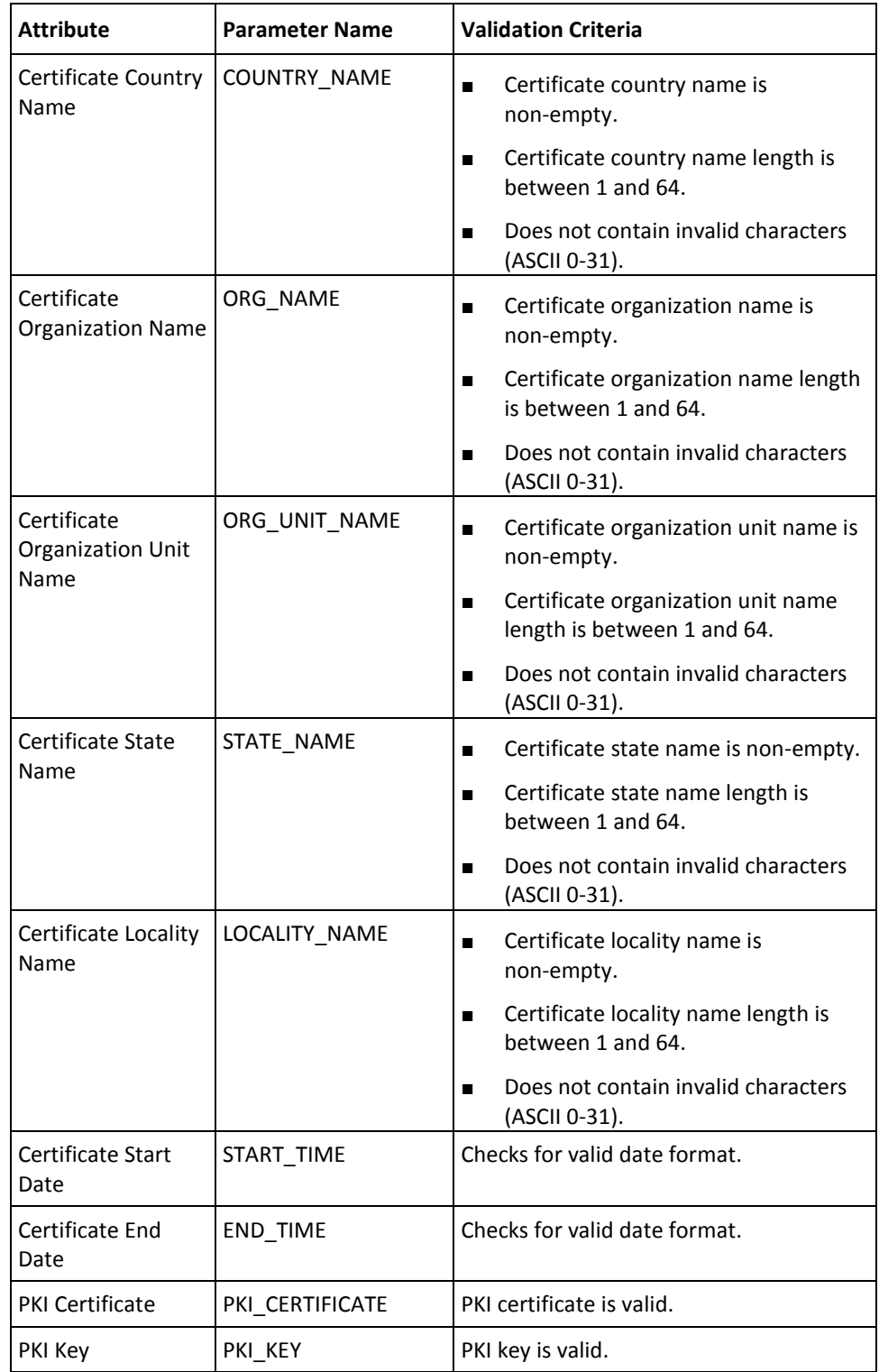

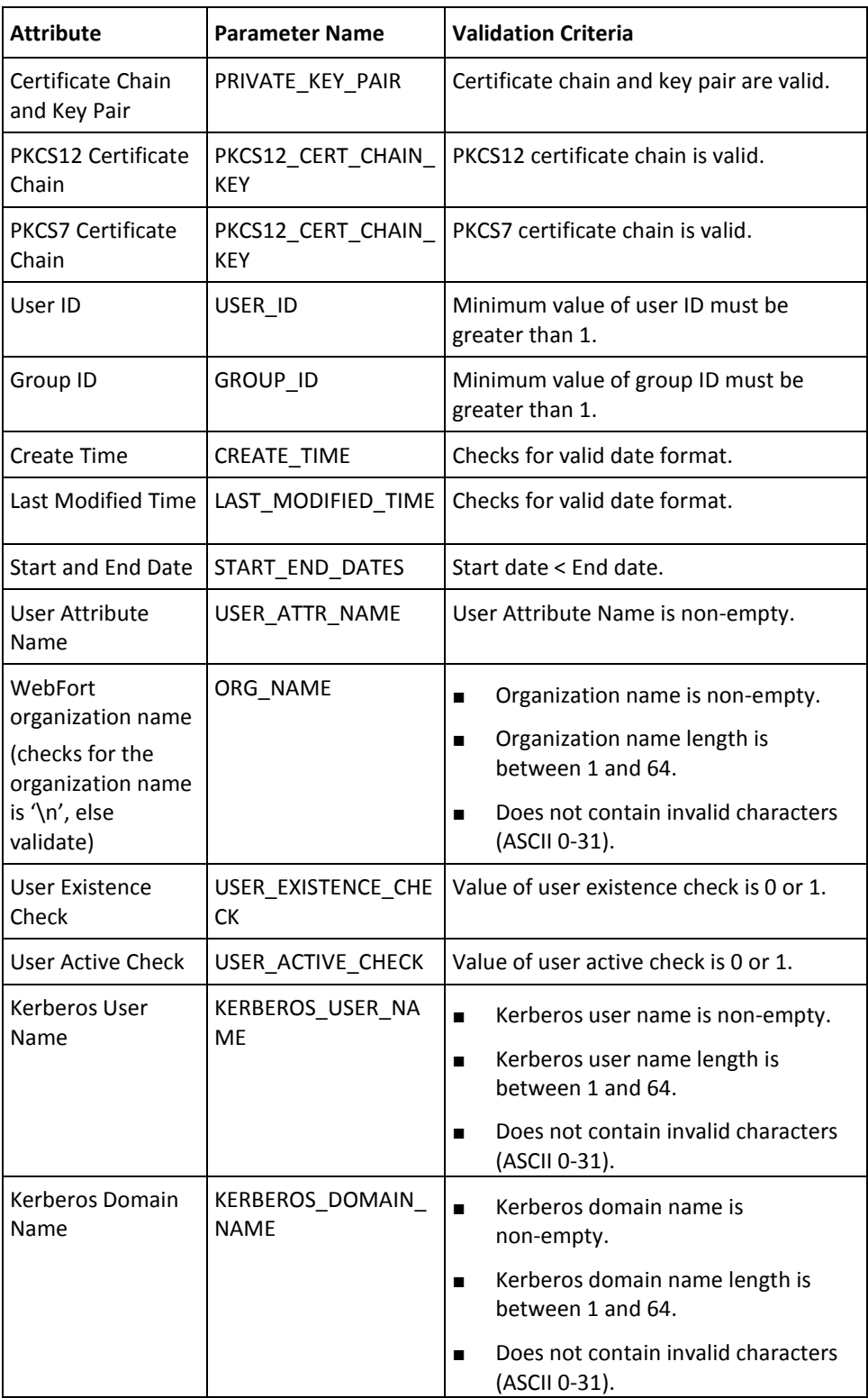

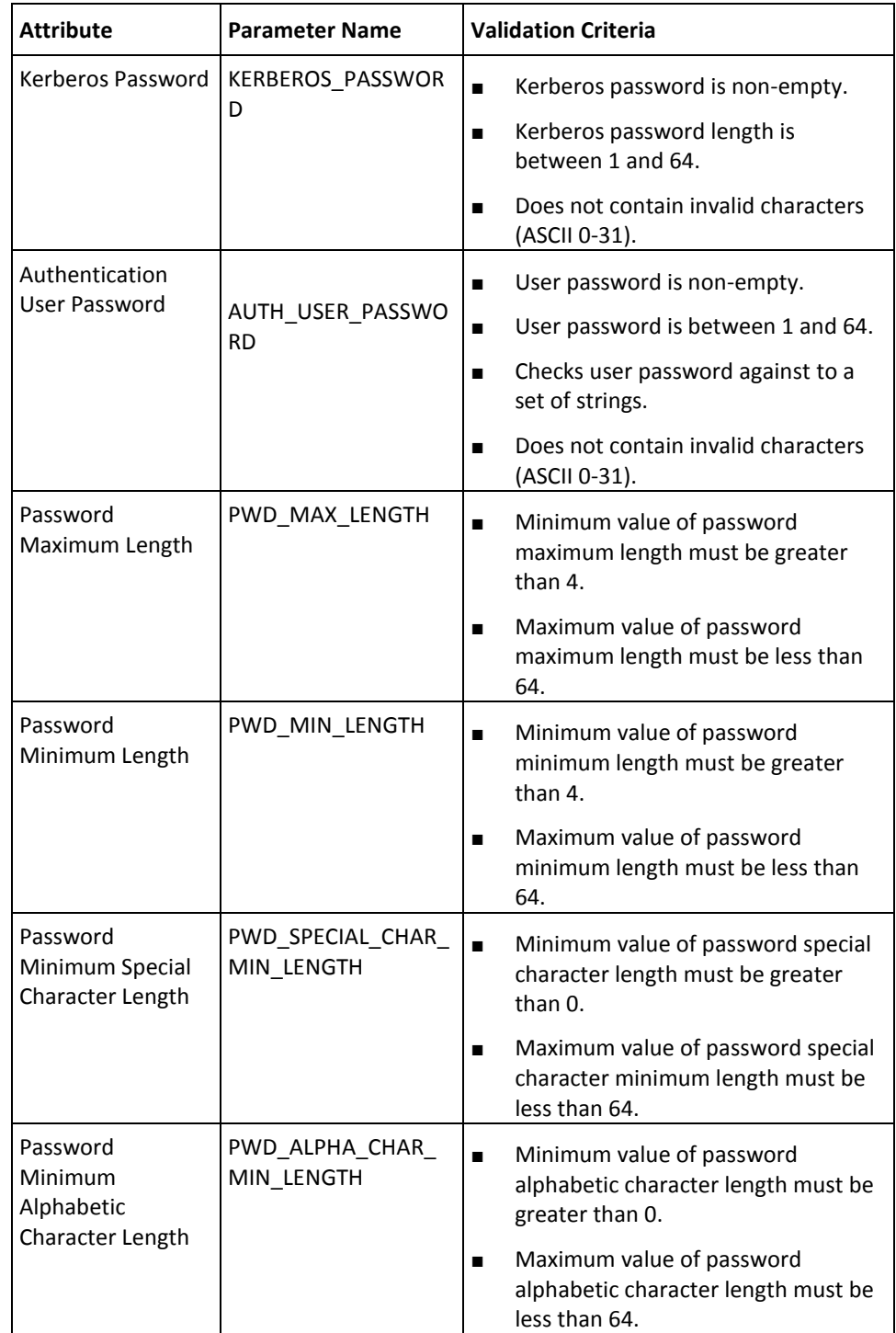

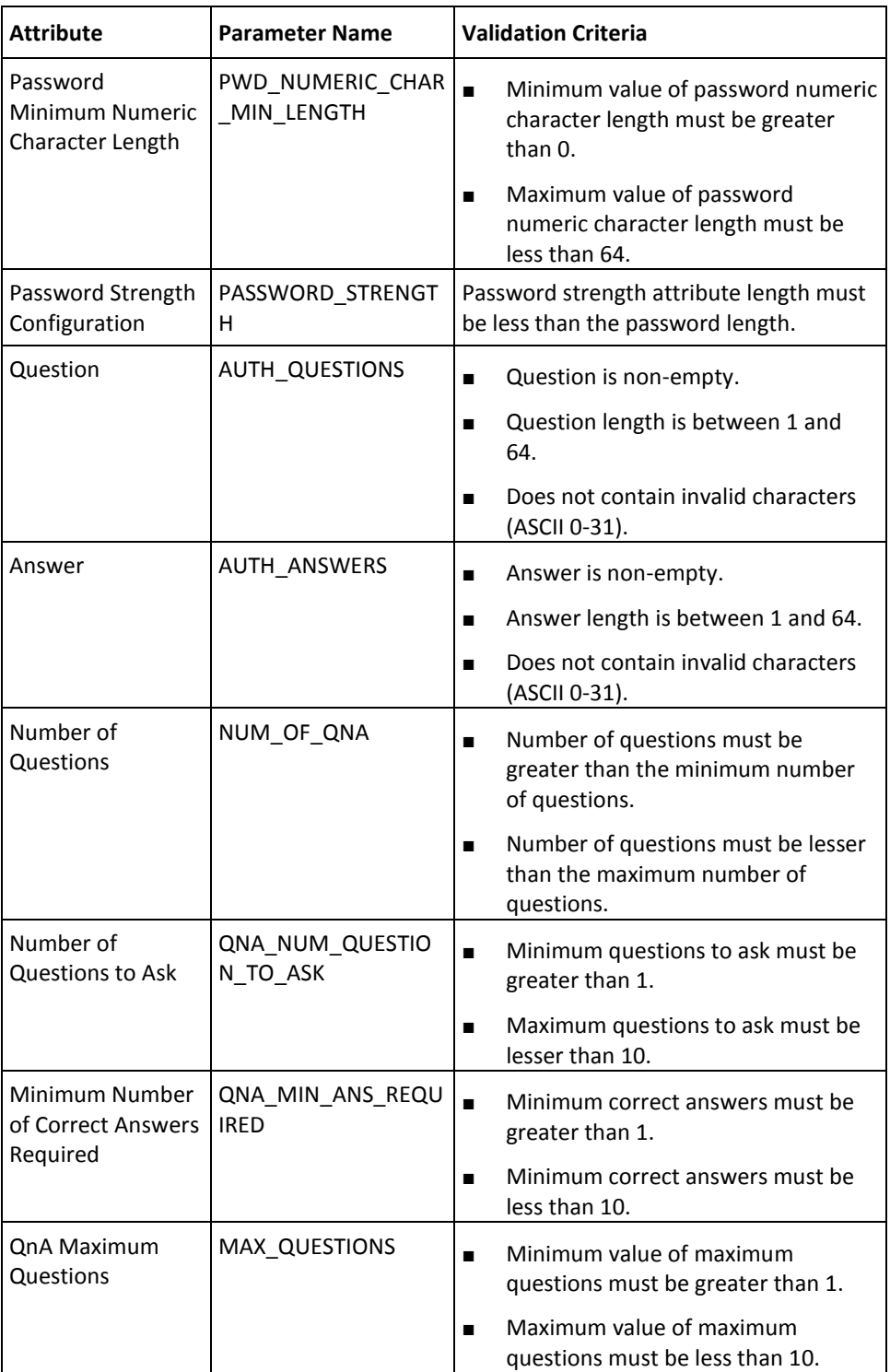

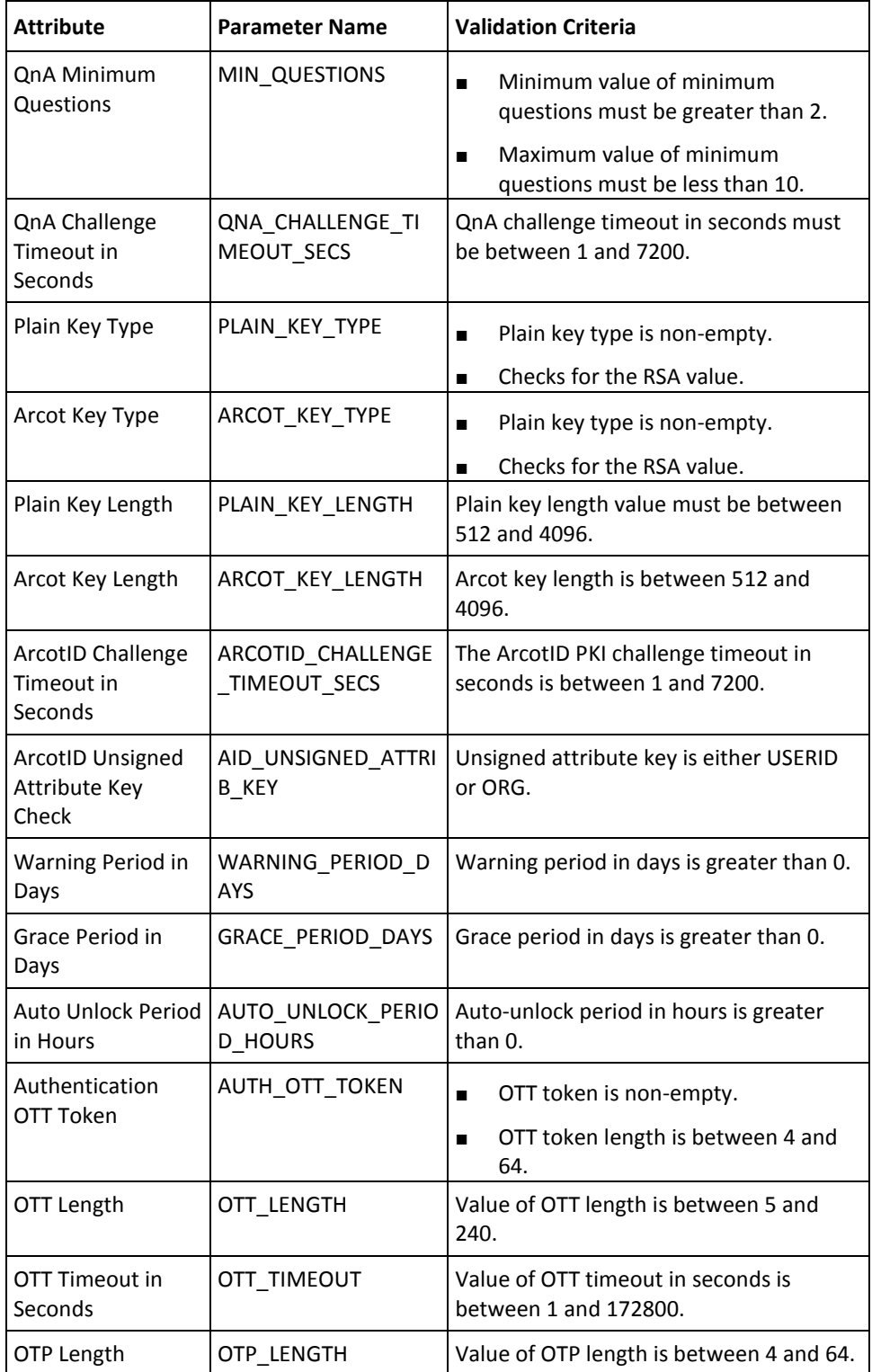

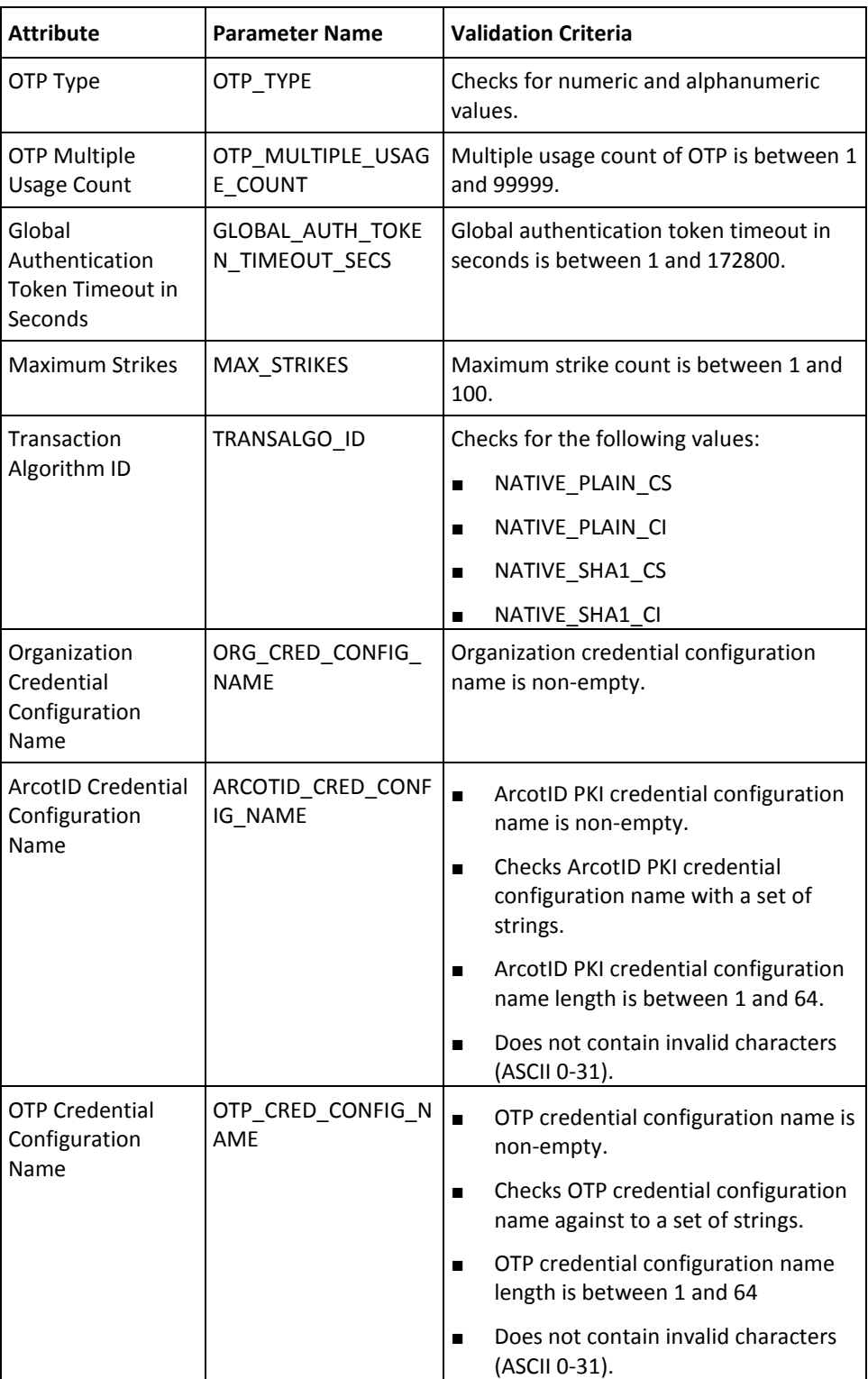

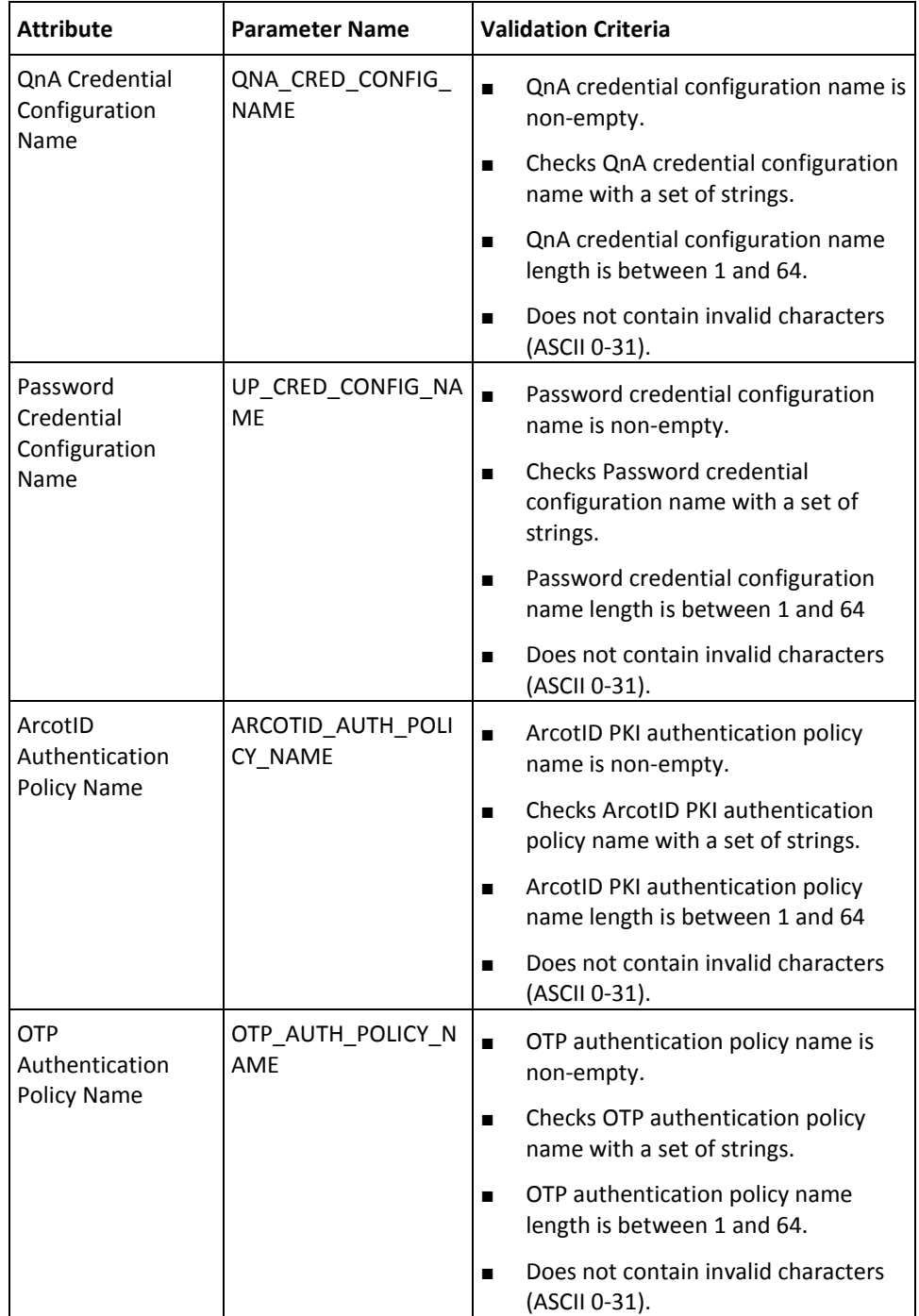

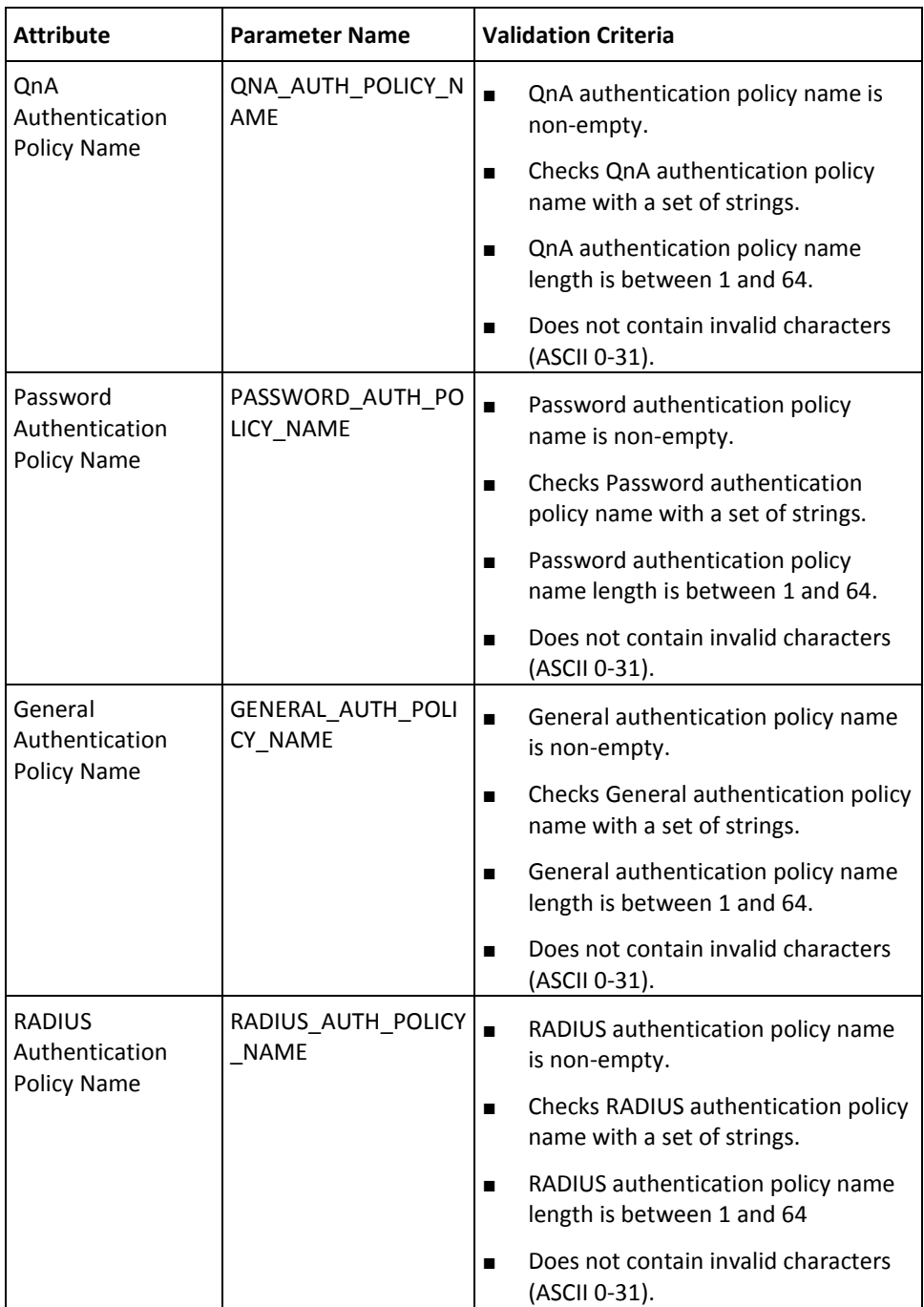

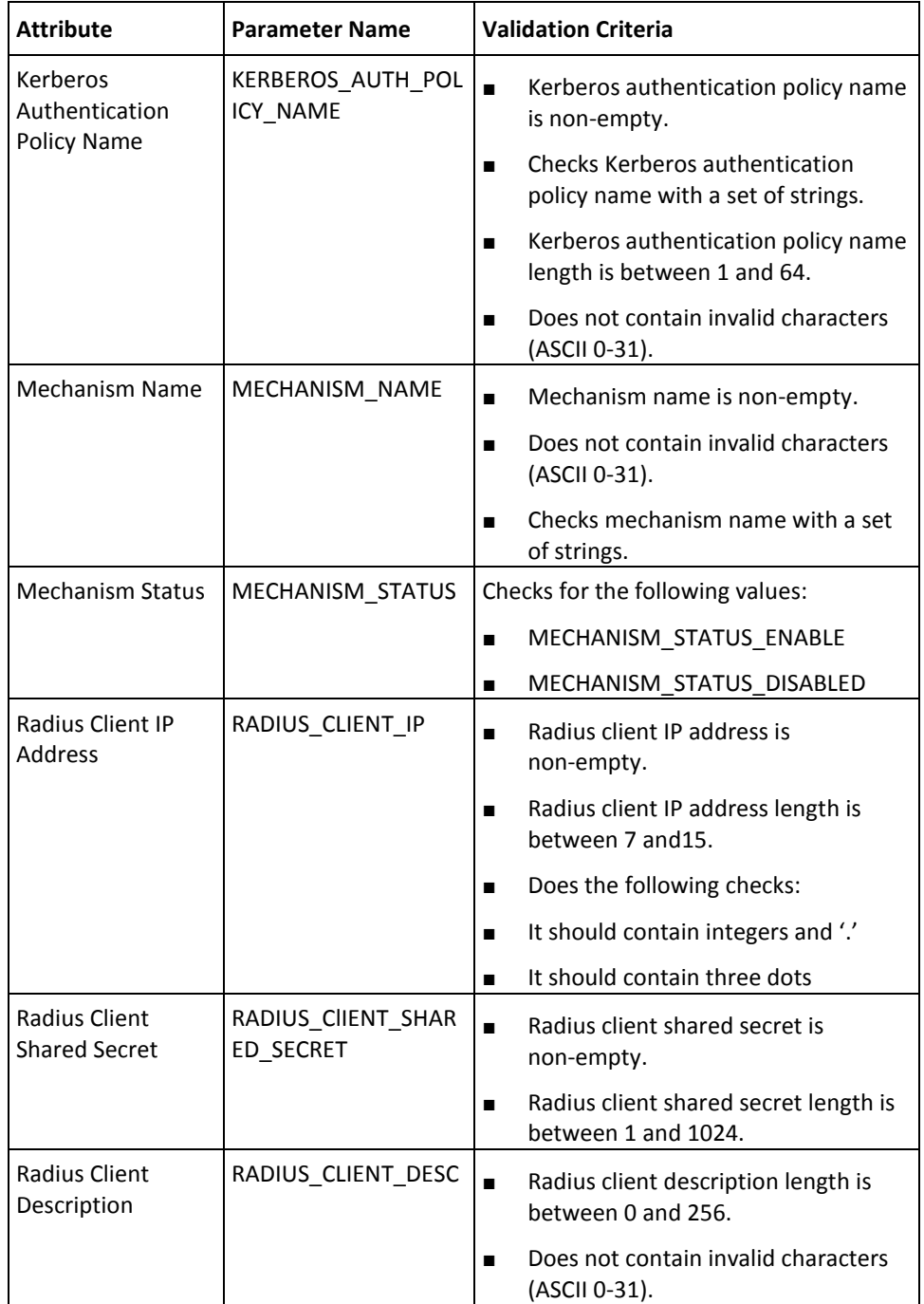

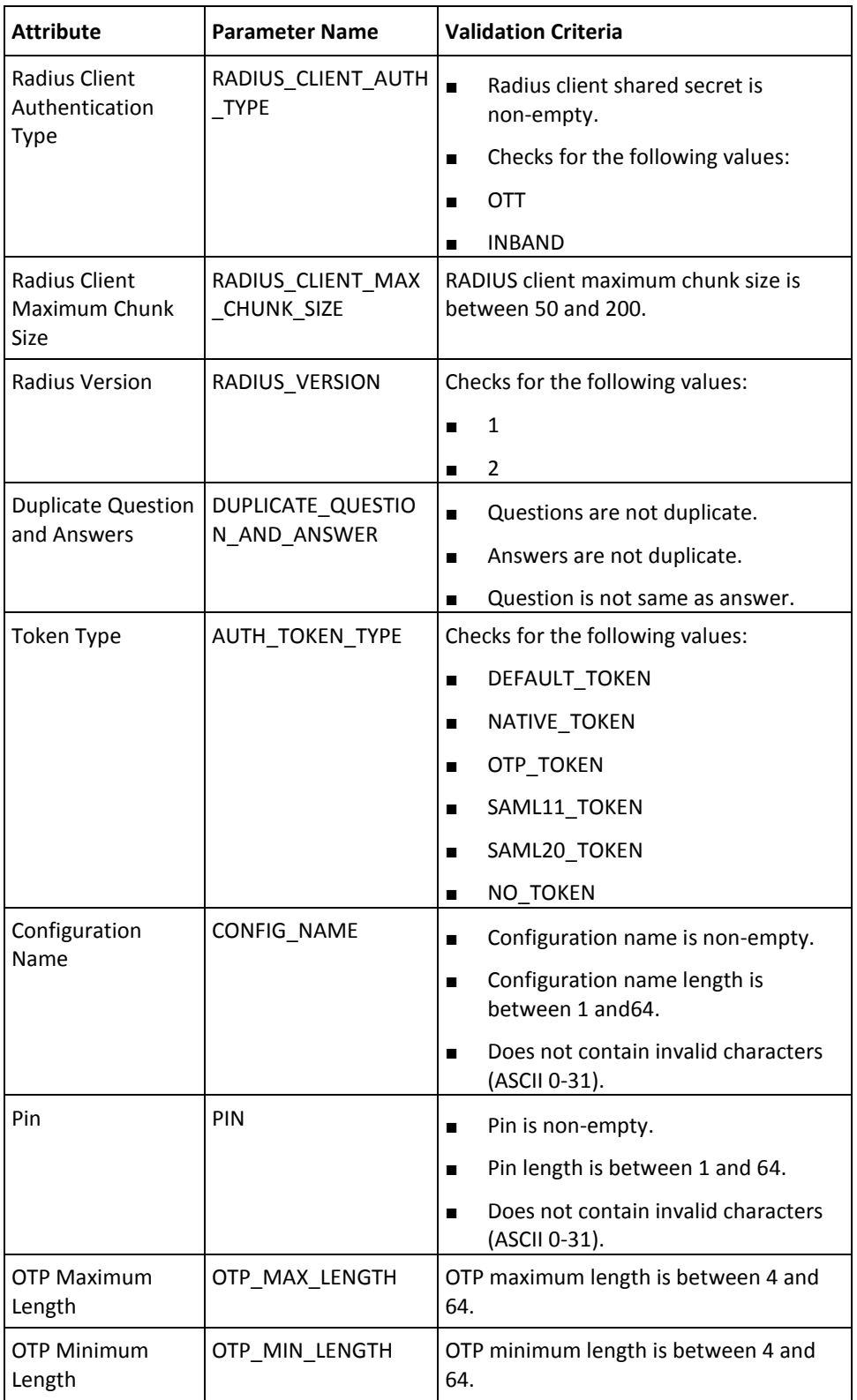

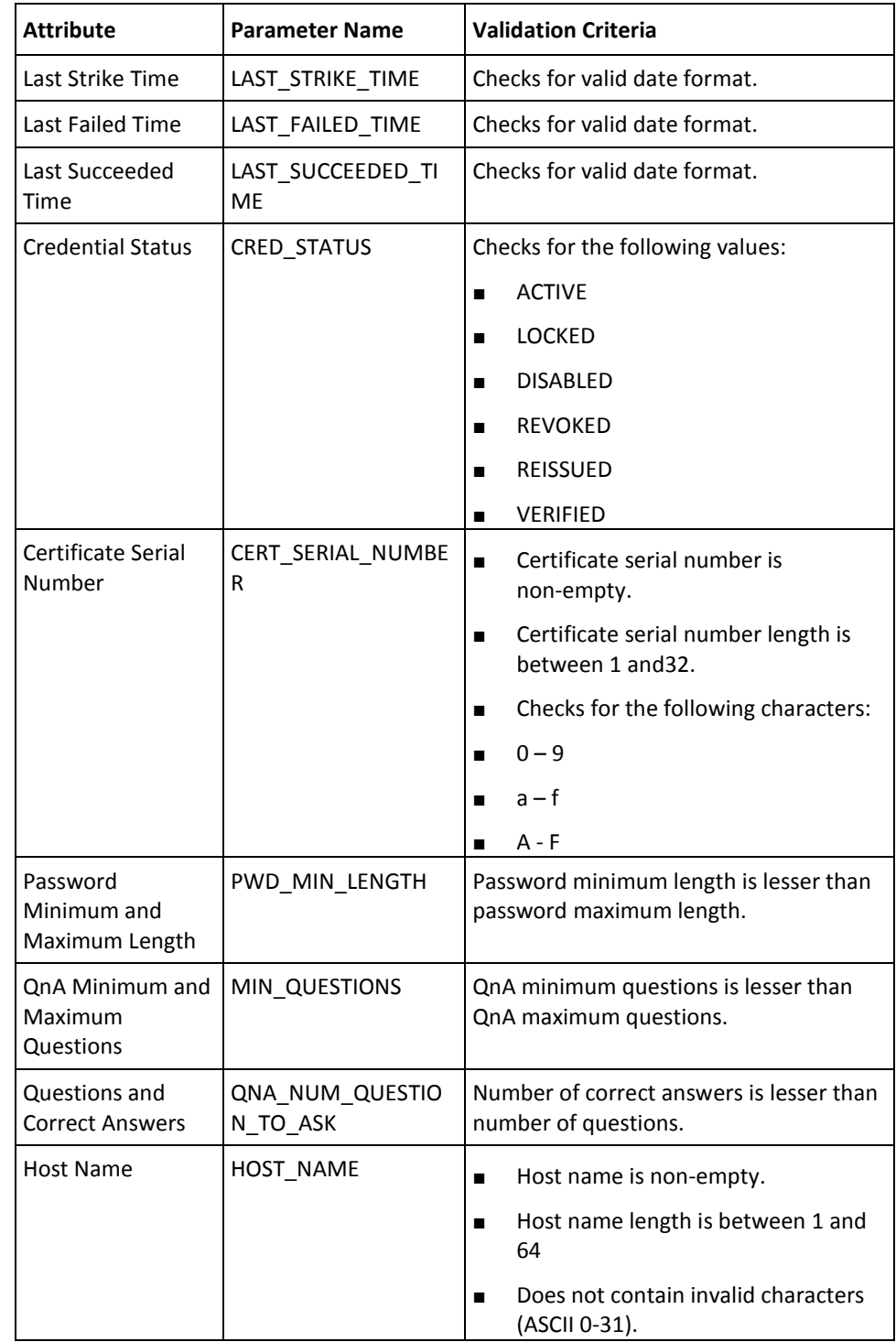

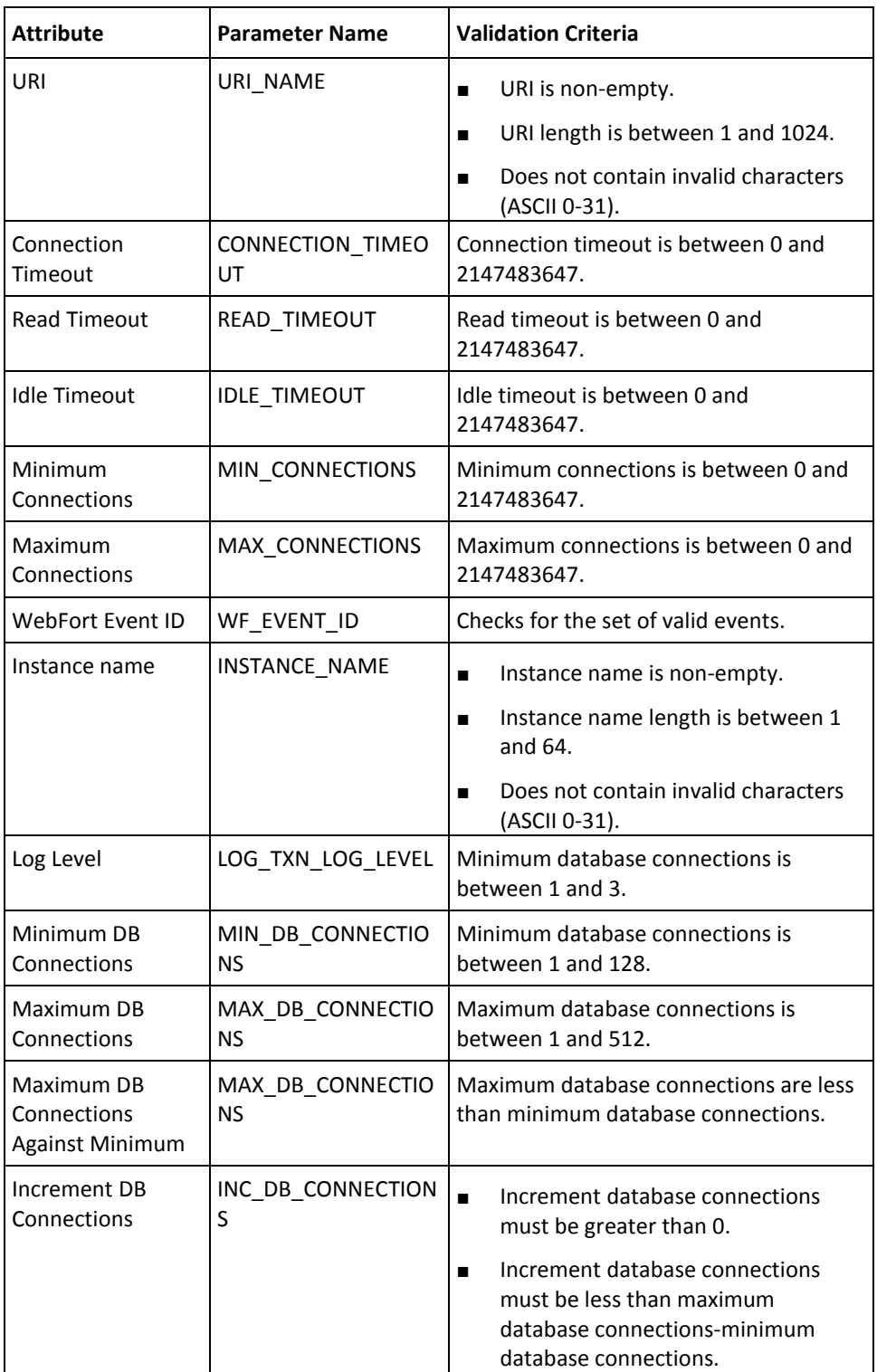

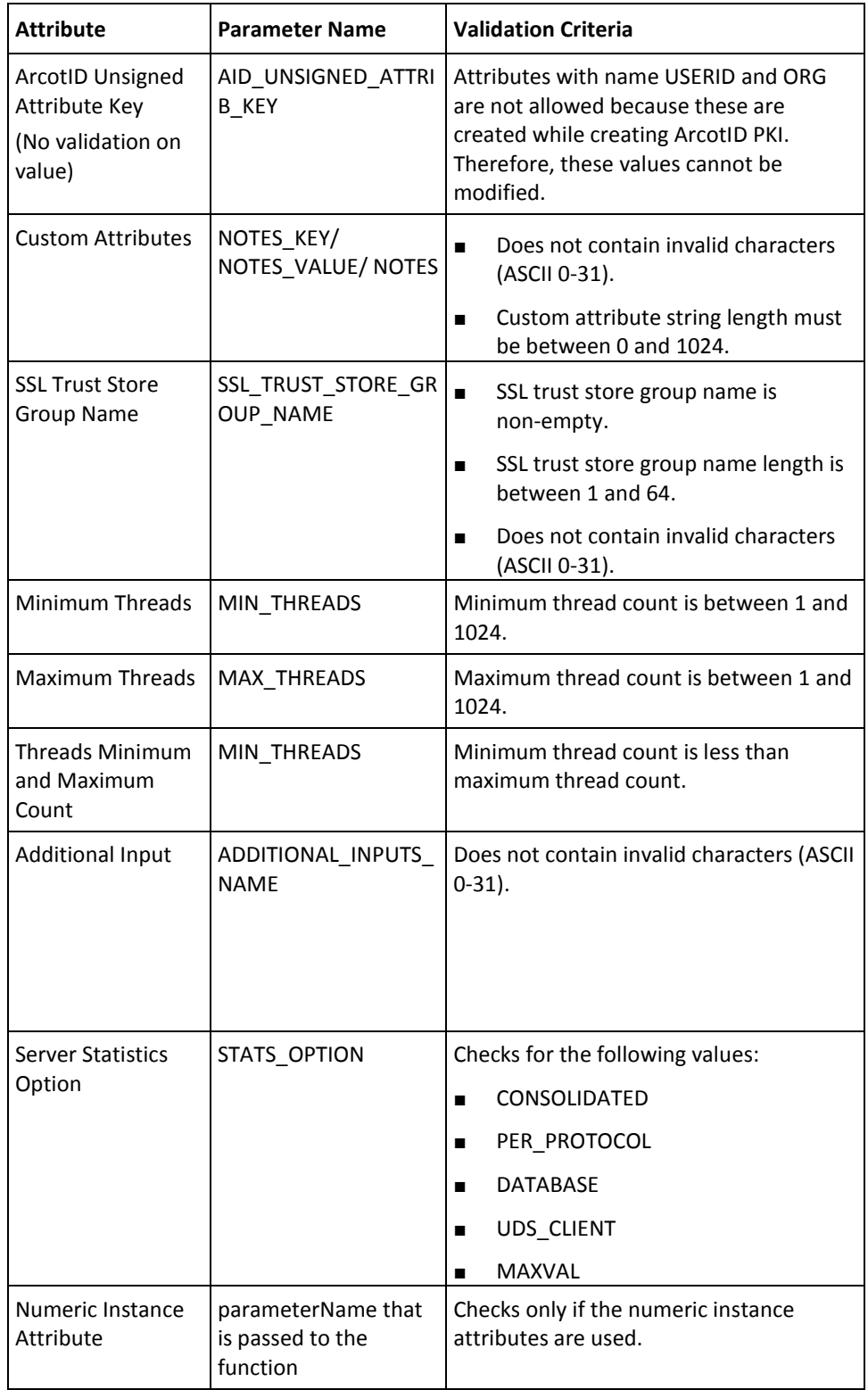

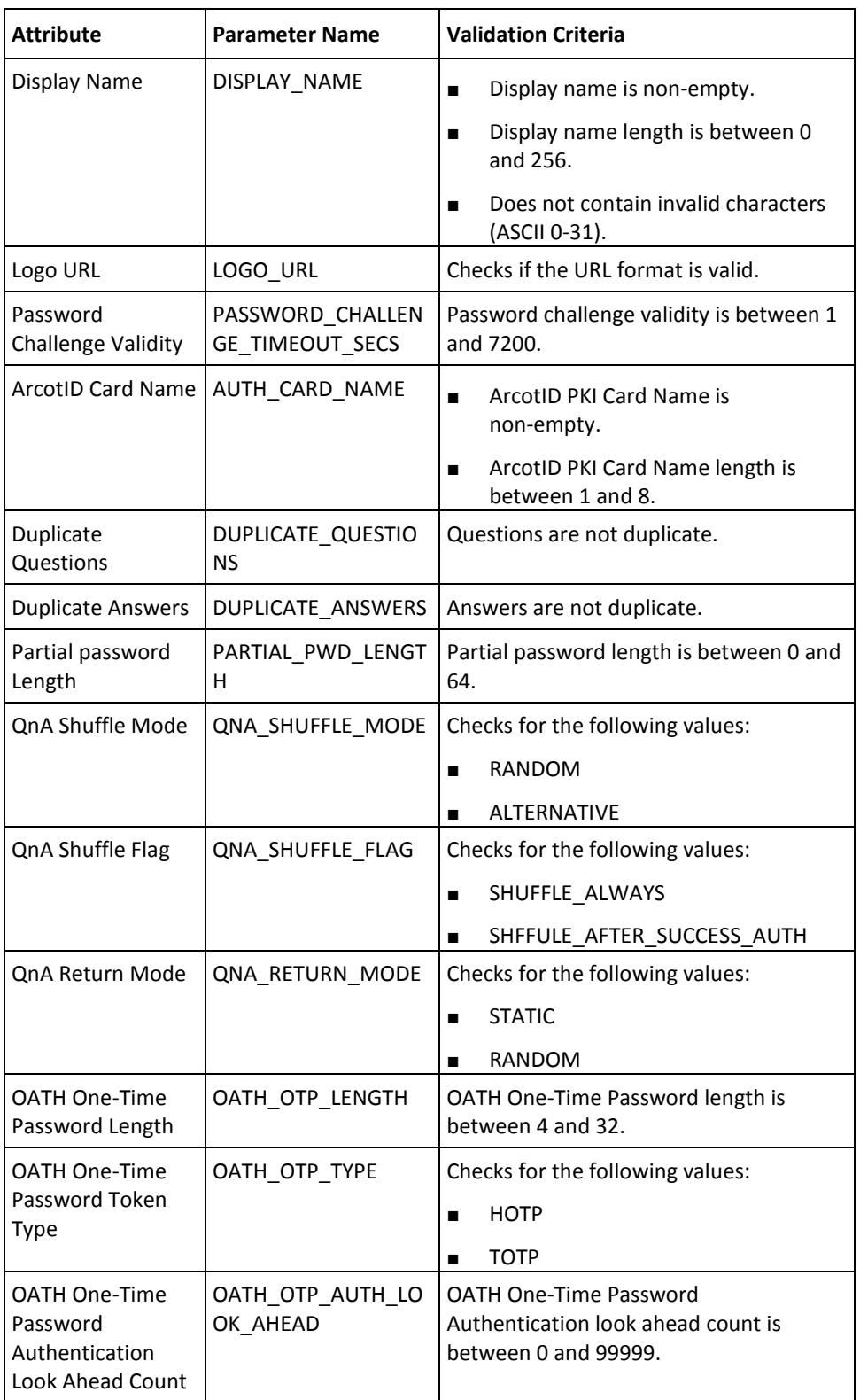

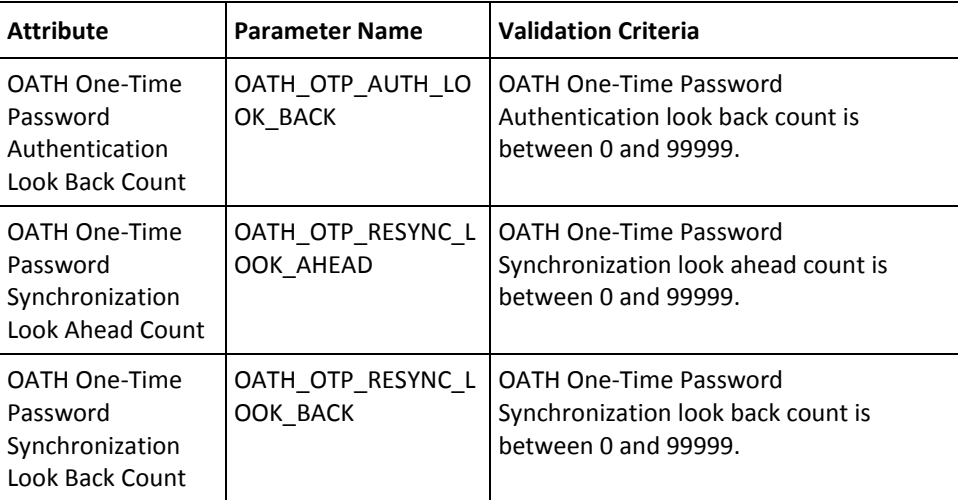

# **Appendix B: AuthMinder Logging**

To effectively manage the communication between AuthMinder Server and your application, it is necessary to get information about the activity and performance of the Server as well as any problems that have occurred.

This appendix describes the various log files supported by AuthMinder, the severity levels that you will see in these files, and the formats of these log files. It covers the following topics:

- [About the Log Files](#page-125-0) (see page 126)
- [Format of the AuthMinder Log Files](#page-130-0) (see page 131)
- [Format of UDS and Administration Console Log Files](#page-131-0) (see page 132)
- [Supported Severity Levels](#page-131-1) (see page 132)

# <span id="page-125-0"></span>**About the Log Files**

The AuthMinder log files can be categorized as:

- [Installation Log File](#page-126-0) (see page 127)
- [AuthMinder Server Startup Log File](#page-126-1) (see page 127)
- [AuthMinder Server Log File](#page-127-0) (see page 128)
- [UDS Log File](#page-128-0) (see page 129)
- [Administration Console Log File](#page-129-0) (see page 130)

The parameters that control logging in these files can be configured either by using the relevant INI files (as is the case with Administration Console, UDS, and AuthMinder Server startup log files) or by using the Administration Console itself (as is the case with AuthMinder log file.) The typical logging configuration options that you can change in these files include:

- **Specifying log file name and path:** AuthMinder enables you to specify the directory for writing the log files and storing the backup log files. Specifying the diagnostic logging directory allows administrators to manage system and network resources.
- **Log file size:** The maximum number of bytes the log file can contain. When the log files reach this size, a new file is created and the old file is moved to the backup directory.
- **Using log file archiving:** As AuthMinder components run and generate diagnostic messages, the size of the log files increases. If you allow the log files to keep increasing in size, then the administrator must monitor and clean up the log files manually. AuthMinder enables you to specify configuration options that limit how much log file data is collected and saved. AuthMinder lets you specify the configuration option to control the size of diagnostic logging files. This lets you determine a maximum size for the log files. When the maximum size is reached, older log information is moved to the backup file before the newer log information is saved.
- Setting logging levels: AuthMinder also allows you to configure logging levels. By configuring logging levels, the number of messages saved to diagnostic log files can be reduced. For example, you can set the logging level so that the system only reports and saves critical messages. See ["Supported Severity Levels"](#page-131-1) (see page 132) for more information on the supported log levels.
- **Specifying time zone information:** AuthMinder enables you to either use the local time zone for time stamping the logged information or use GMT for the same.

# <span id="page-126-0"></span>**Installation Log File**

When you install AuthMinder, the installer records all the information that you supply during the installation and the actions (such as creating the directory structure and making registry entries) that it performs in the Arcot\_WebFort\_Install\_*[assign the value for mm in your book]*\_*<dd>*\_*<yyyy>*\_*<hh>*\_*[assign the value for mm in your book]*\_*SpectroSERVER*.log file. The information in this file is very useful in identifying the source of the problems if the AuthMinder installation did not complete successfully.

The default location of this file is:

### **Windows:**

<*install\_location*>\

### **UNIX-Based Platforms:**

<*install\_location*>/

# <span id="page-126-1"></span>**AuthMinder Server Startup Log File**

When you start the AuthMinder Server, it records all start-up (or boot) actions in the arcotwebfortstartup.log file. The information in this file is very useful in identifying the source of the problems if the AuthMinder service does not start up.

The default location of this file is:

**Windows:**

<*install\_location*>\Arcot Systems\logs\

**UNIX-Based:**

<*install\_location*>/arcot/logs/

## <span id="page-127-0"></span>**AuthMinder Server Log File**

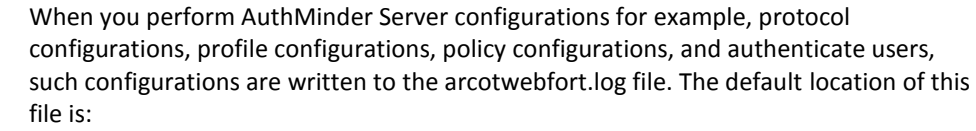

### **Windows:**

<*install\_location*>\Arcot Systems\logs\

### **UNIX-Based:**

<*install\_location*>/arcot/logs/

The parameters that control logging in this file can be configured by using the Administration Console. To do so, you must use the instance-specific configuration sub-screen that you can access by clicking the required instance in the **Instance Management** screen.

In addition to the log file path, the maximum log file size (in bytes), backup directory, logging level, and timestamp information, you can also control whether you want to enable trace logging. See section, ["Format of the AuthMinder Log Files"](#page-130-0) (see page 131) for the details of the default format used in the file.

## <span id="page-128-0"></span>**UDS Log File**

All User Data Service (UDS) information and actions are recorded in the arcotuds.log file. This information includes:

- UDS database connectivity information
- UDS database configuration information
- UDS instance information and the actions performed by this instance

The information in this file is very useful in identifying the source of the problems if the Administration Console could not connect to the UDS instance. The default location of this file is:

### **Windows:**

<*install\_location*>\Arcot Systems\logs\

### **UNIX-Based:**

<*install\_location*>/arcot/logs/

The parameters that control logging in this file can be configured by using the udsserver.ini file, which is available in the conf folder in ARCOT\_HOME.

In addition to the logging level, log file name and path, the maximum file size (in bytes), and archiving information, you can also control the layout of the logging pattern for UDS by specifying the appropriate values for

log4j.appender.debuglog.layout.ConversionPattern. See section, "Format of UDS and [Administration Console Log Files"](#page-131-0) (see page 132) for details of the default format used in the file.

# <span id="page-129-0"></span>**Administration Console Log File**

When you deploy the Administration Console and subsequently start it, the details of all its actions and processed requests are recorded in the arcotadmin.log file. This information includes:

- Database connectivity information
- Database configuration information
- Instance information and the actions performed by this instance
- UDS configuration information
- Other Administration Console information specified by the Master Administrator, such as cache refresh

The information in this file is very useful in identifying the source of the problems if the Administration Console does not start up. The default location of this file is:

### **Windows:**

<*install\_location*>\Arcot Systems\logs\

### **UNIX-Based:**

<*install\_location*>/arcot/logs/

The parameters that control logging in this file can be configured by using the adminserver.ini file, which is available in the conf folder in ARCOT\_HOME.

In addition to the logging level, log file name and path, the maximum log file size (in bytes), and log file archiving information, you can also control the layout of the logging pattern for the console by specifying the appropriate values for log4j.appender.debuglog.layout.ConversionPattern. See section, ["Format of UDS and](#page-131-0)  [Administration Console Log Files"](#page-131-0) (see page 132) for the details of the default format used in the file.

# <span id="page-130-0"></span>**Format of the AuthMinder Log Files**

The following table describes the format of the entries in the following AuthMinder loggers:

- arcotwebfort.log [\(AuthMinder Server Log File](#page-127-0) (see page 128))
- arcotwebfortstartup.log [\(AuthMinder Server Startup Log File](#page-126-1) (see page 127))

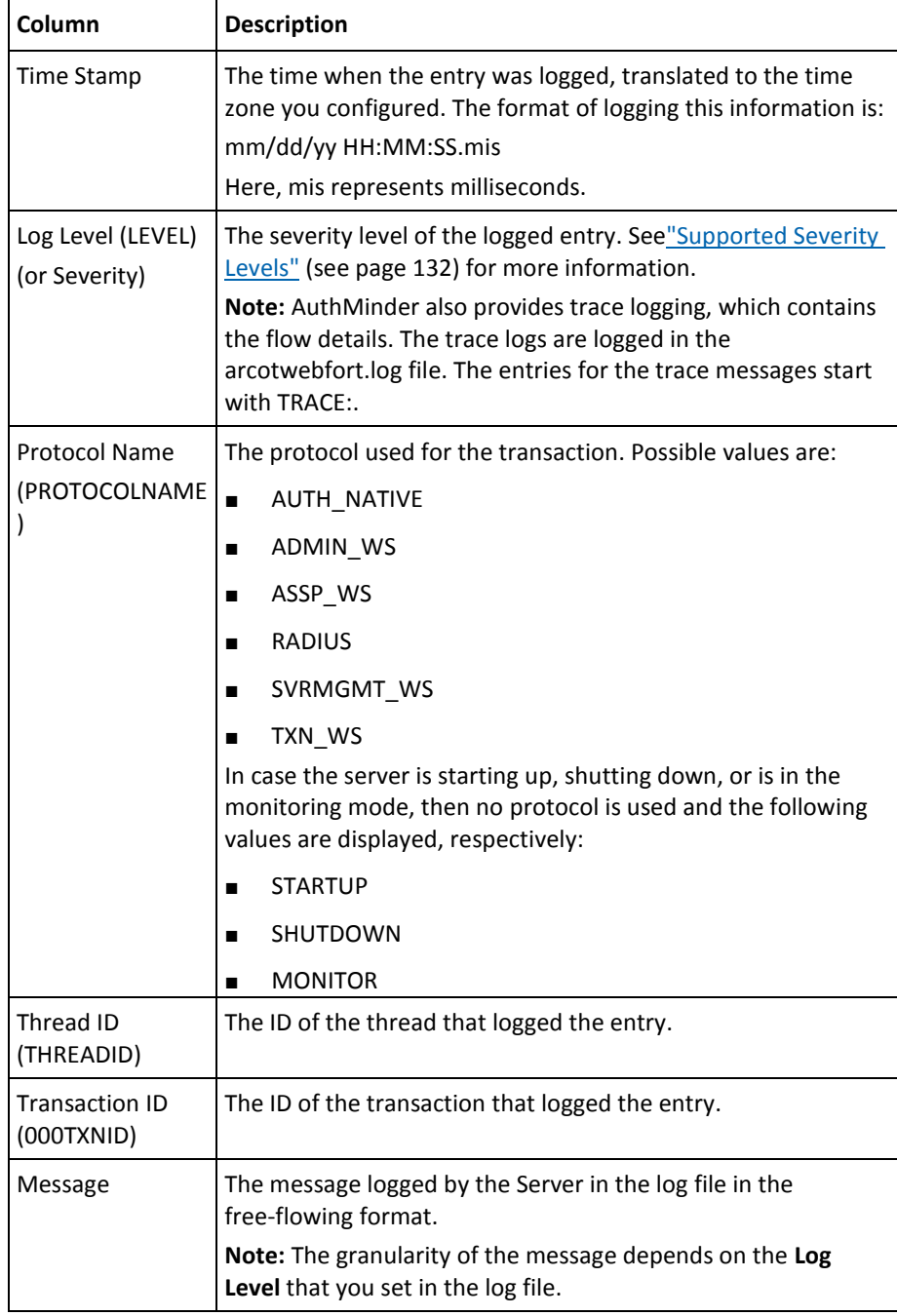

# <span id="page-131-0"></span>**Format of UDS and Administration Console Log Files**

The following table describes the format of the entries in the following loggers:

- arcotuds.log [\(UDS Log File](#page-128-0) (see page 129))
- arcotadmin.log [\(Administration Console Log File](#page-129-0) (see page 130))

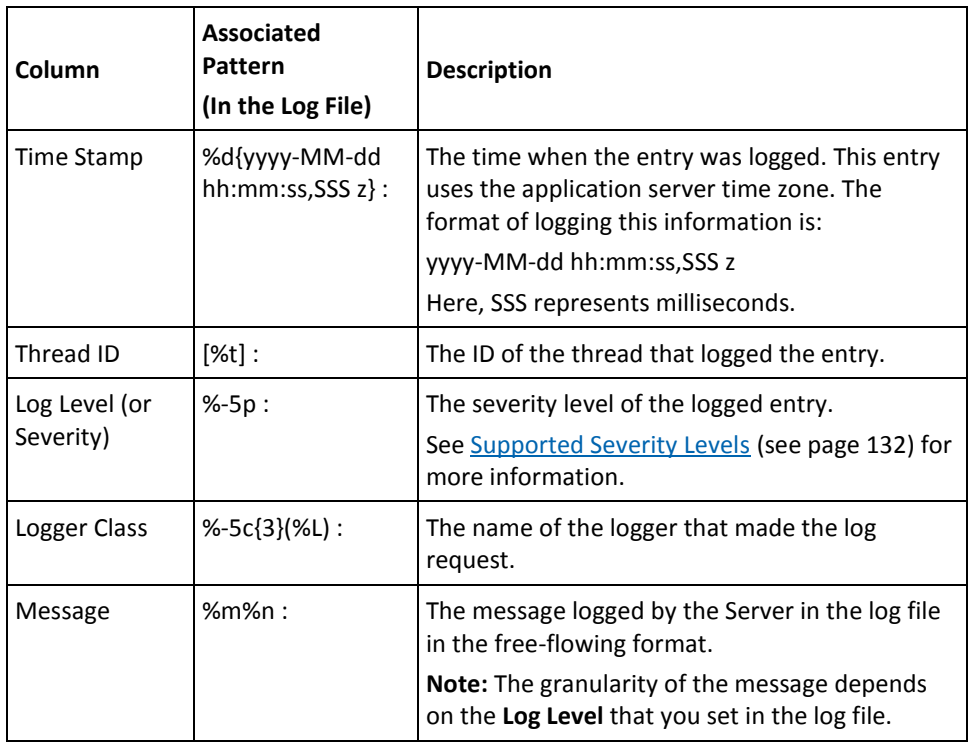

Refer to the following URL for customizing the **PatternLayout** parameter in the UDS and Administration Console log files:

<http://logging.apache.org/log4j/1.2/apidocs/org/apache/log4j/PatternLayout.html>

# <span id="page-131-1"></span>**Supported Severity Levels**

A *log level* (or *severity level*) enables you to specify the level of detail of the information stored in the AuthMinder logs. This also enables you to control the rate at which the log file will grow.

# **Server Log File Security Levels**

The following table describes the log levels that you see in all log files, in the *decreasing* order of severity:

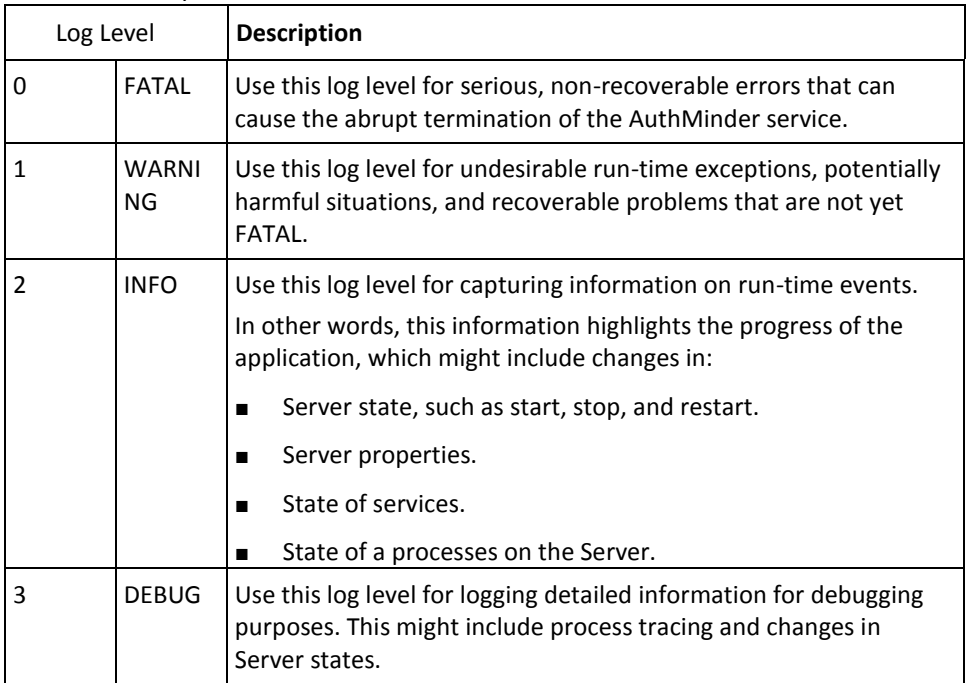

**Note:** For AuthMinder Server (arcotwebfort.log) you can set the logging to any of these levels and also enable TRACE logging to capture the flow details.

**Note:** When you specify a log level, messages from all other levels of *higher* significance are reported as well. For example if the LogLevel is specified as 3, then messages with log levels of FATAL, WARNING, and INFO level are also captured.

# **Administration Console and UDS Log File Severity Levels**

The following table describes the log levels that you see in Administration Console and UDS log files, in the *decreasing* order of severity:

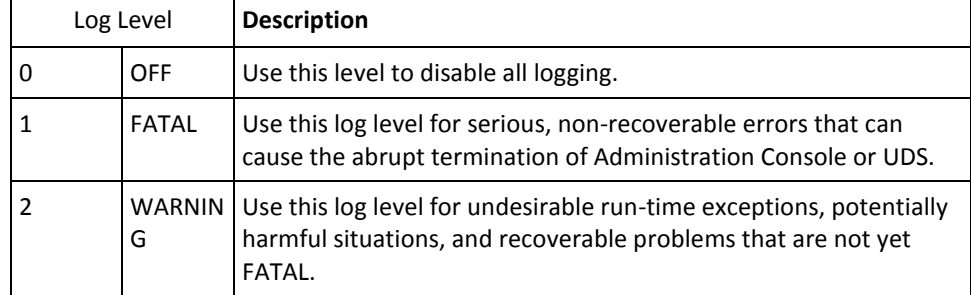

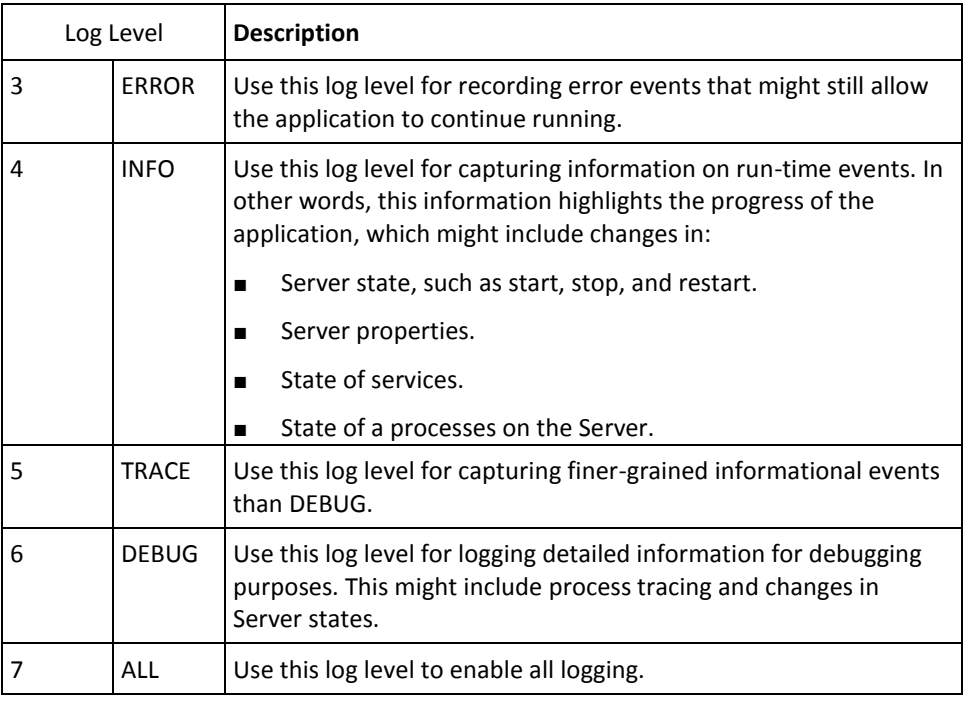

**Note:** When you specify a log level, messages from all other levels of *higher* significance are reported as well. For example if the LogLevel is specified as 4, then messages with log levels of FATAL, WARNING, ERROR, and INFO are also captured.

### **Sample Entries for Each Log Level**

The following subsections show a few sample entries (based on the Log Level) in the **WebFort log file.**

**FATAL**

07/17/09 11:49:20.404 FATAL STARTUP 00002872 00WFMAIN - Unable to initialize the database

07/17/09 11:49:20.405 FATAL STARTUP 00002872 00WFMAIN - Failed to load the ini parameters

07/17/09 11:49:20.406 FATAL STARTUP 00002872 00WFMAIN - Cannot continue due to setConfigData failure, SHUTTING DOWN

#### **WARNING**

07/17/09 12:50:05.848 INFO AUTH\_NATIVE 00002780 00022508 - Fail to connect to Database prdsn for 1 time(s). DbUsername system

07/17/09 12:50:05.848 INFO AUTH\_NATIVE 00002780 00022508 - ReportError: SQL Error State:08001, Native Error Code: FFFFFFFF, ODBC Error: [Arcot Systems][ODBC Oracle Wire Protocol driver][Oracle]TNS-12505: TNS:listener could not resolve SID given in connect descriptor

#### **INFO**

07/17/09 11:51:20.166 INFO MONITOR 00000424 STATSMON - mMinConnections [4] 07/17/09 11:51:20.166 INFO MONITOR 00000424 STATSMON - mMaxConnections [128] 07/17/09 11:51:20.166 INFO MONITOR 00000424 STATSMON - mCurrPoolSize [4] 07/17/09 11:51:20.166 INFO MONITOR 00000424 STATSMON - mNumDBFailure [0] 07/17/09 11:51:20.166 INFO MONITOR 00000424 STATSMON - mCurrNumUsed [0] 07/17/09 11:51:20.166 INFO MONITOR 00000424 STATSMON - mCurrNumAvailable [4] 07/17/09 11:51:20.166 INFO MONITOR 00000424 STATSMON - idx [0] mNumTimesConnIdxLocked [24] 07/17/09 11:51:20.166 INFO MONITOR 00000424 STATSMON - idx [0] mNumTimesConnIdxReleased [24] 07/17/09 11:51:20.166 INFO MONITOR 00000424 STATSMON - idx [1] mNumTimesConnIdxLocked [24] 07/17/09 11:51:20.166 INFO MONITOR 00000424 STATSMON - idx [1] mNumTimesConnIdxReleased [24] 07/17/09 11:51:20.166 INFO MONITOR 00000424 STATSMON - idx [2] mNumTimesConnIdxLocked [24] 07/17/09 11:51:20.166 INFO MONITOR 00000424 STATSMON - idx [2] mNumTimesConnIdxReleased [24] 07/17/09 11:51:20.166 INFO MONITOR 00000424 STATSMON - idx [3] mNumTimesConnIdxLocked [23] 07/17/09 11:51:20.166 INFO MONITOR 00000424 STATSMON - idx [3] mNumTimesConnIdxReleased [23] 07/17/09 11:51:20.166 INFO MONITOR 00000424 STATSMON - ---------- logging stats for databse [wf-test-p] : [primary] [ACTIVE] end ----------

#### **DEBUG**

03/25/10 15:29:30.921 DEBUG SVRMGMT\_WS 00000536 00000620 - ArDBPoolManagerImpl::getLockedDBConnection: [primary] DSN [webfort] is active. Will get the connection from this

03/25/10 15:29:30.921 DEBUG SVRMGMT\_WS 00000536 00000620 - ArDBPoolManagerImpl::getLockedDBConnection: Returning DBPool [0112FD80] 03/25/10 15:29:30.921 DEBUG SVRMGMT\_WS 00000536 00000620 - ArDBM::Number of queries being executed [1] 03/25/10 15:29:30.921 DEBUG SVRMGMT\_WS 00000536 00000620 -ArDBM::Found query string for query-id : [SSL\_TRUST\_STORE\_FETCH\_ALL]. 03/25/10 15:29:30.921 DEBUG SVRMGMT\_WS 00000536 00000620 - ArDBM::Executing Query[ArWFSSLTrustStoreQuery\_FetchAll] 03/25/10 15:29:30.921 DEBUG SVRMGMT\_WS 00000536 00000620 - Number of rows fetched : 0

### **(For WebFort Server** *Only***) Trace Logs**

03/25/10 15:23:38.515 DEBUG SVRMGMT\_WS 00004396 00000596 - TRACE: Released Cache read lock on [01129D98]

03/25/10 15:23:38.515 DEBUG SVRMGMT\_WS 00004396 00000596 - TRACE: CallTrace::Leaving : [ArDBPoolManagerImpl::selectAnActivePool]. time : 0

03/25/10 15:23:38.515 DEBUG SVRMGMT\_WS 00004396 00000596 - TRACE: CallTrace::Entering : [ArDBPool::getLockedDBConnectionConst]

03/25/10 15:23:38.515 DEBUG SVRMGMT\_WS 00004396 00000596 - TRACE:

ArDBPool::getLockedDBConnection [(primary)] : GotContext [1], [3] more connections available 03/25/10 15:23:38.515 DEBUG SVRMGMT\_WS 00004396 00000596 - TRACE: CallTrace::Leaving : [ArDBPool::getLockedDBConnectionConst]. time : 0

# **Appendix C: Additional Settings**

This appendix discusses the following topics:

- [Configuring Multiple AuthMinder Server Instances](#page-136-0) (see page 137)
- [Setting up SSL](#page-137-0) (see page 138)

# <span id="page-136-0"></span>**Configuring Multiple AuthMinder Server Instances**

To configure Java SDKs with multiple AuthMinder Server instances, you must edit the properties file. By default, the file provides entries to configure 1 AuthMinder Server instance. These entries are appended with 1, indicating that only one server is configured. Depending on the number of instances you want to configure, you must duplicate these entries and append the instance number accordingly.

Perform the following steps to configure AuthMinder Server instance:

1. Depending on the SDK you are configuring, open the respective properties file available in the following folder:

#### **Windows:**

<*install\_location*>\Arcot Systems\sdk\client\java\properties

#### **Unix-Based Platforms:**

<*install\_location*>/arcot/sdk/client/java/properties

- 2. Set the value of the transport.<*n*> parameter to the required communication mode. By default, it is set to TCP, see ["Setting up SSL"](#page-137-0) (see page 138) if you want to change the communication mode.
- 3. Set the value of host.<*n*> parameter to the host name or the IP address of the AuthMinder Server.
- 4. Set the value of port.<*n*> parameter to the port number on which the Transaction Native protocol is listening. The default port number for Transaction Native protocol is 9742.

**Book:** Refer to appendix, "Configuration Files and Options" in the *CA AuthMinder Installation and Deployment Guide* for more information on the webfort.authentication.properties and webfort.issuance.properties files.

# <span id="page-137-0"></span>**Setting up SSL**

To ensure integrity and confidentiality of the data being exchanged during a session, AuthMinder supports Secure Socket Layer (SSL) communication between Java SDKs and AuthMinder Server. By default, the communication mode between all the components is through Transmission Control Protocol (TCP).

The following figure shows the communication that are supported between AuthMinder components:

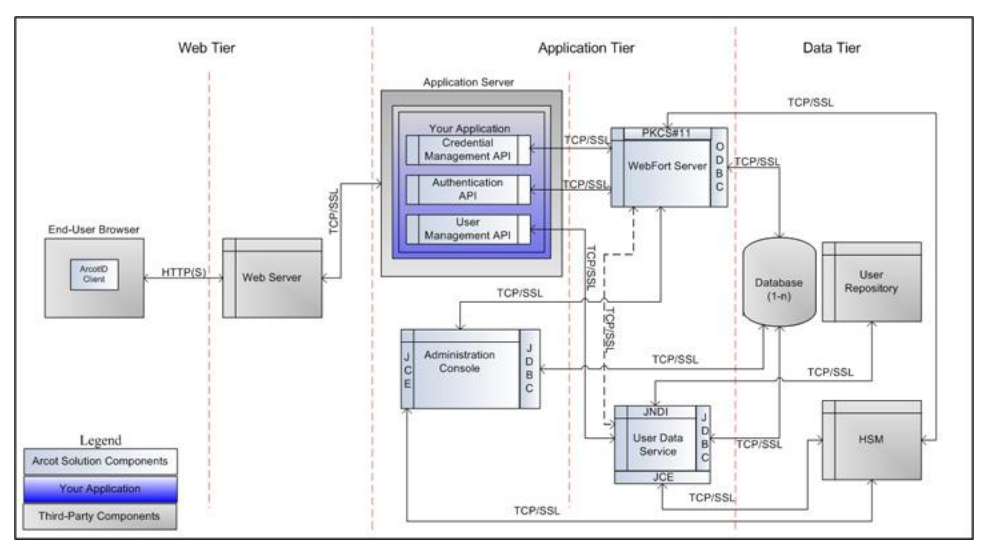

**Important!** Before you enable SSL communication between Java SDKs and AuthMinder Server, you must obtain a digital certificate from a trusted Certificate Authority and expose your application over an HTTPS-enabled server port.

To set up one-way SSL between Java SDKs (Authentication and Issuance) and AuthMinder Server, you must first configure the Transaction Native protocol by using the **Protocol Management** page of the Administration Console and then configure the webfort.authentication.properties and webfort.issuance.properties files.

In case of two-way SSL, you must create the client store using the **Trusted Certificates Authorities** page, configure the client store using the **Protocol Management**  (**Transaction Native**) page, configure the client certificates using the **WebFort Connectivity** (**Transaction Native**) page of the Administration Console, and then configure the webfort.authentication.properties and webfort.issuance.properties files.

**Note:** If you want to enable SSL between Administration Web Service and AuthMinder Server, then you need to follow the steps mentioned in this section.

The following subsections walk you through the detailed steps for configuring:

- [One-Way SSL](#page-139-0) (see page 140)
- [Two-Way SSL](#page-141-0) (see page 142)

**Note:** In this communication, your application integrated with the Java SDKs is the client and AuthMinder Server is the server.

### <span id="page-139-0"></span>**One-Way SSL**

To enable SSL communication mode between Java SDKs and AuthMinder Server:

- 1. Access the Administration Console in a Web browser.
- 2. Ensure that you are logged in as the MA.
- 3. Activate the **Services and Server Configurations** tab in the main menu.
- 4. Ensure that the **WebFort** tab in the submenu is active.
- 5. Under the **Instance Configurations** section, click the **Protocol Management** link to display the Protocol Configuration page.
- 6. Select the **Server Instance** for which you want to configure the protocols.
- 7. In the **List of Protocols** section, click the **Transaction Native** protocol link

The page to configure the protocol appears.

- 8. Configure the following fields:
	- Ensure that the **Protocol Status** is **Enabled**.
	- In the **Transport** field, select **SSL (1-Way)**.
	- Select **Key in HSM** if you want to store the SSL key in HSM.
	- (*Only* if you selected **Key in HSM** in the preceding step) Click the **Browse** button adjacent to the **Certificate Chain (in PEM Format)** field to select the AuthMinder root certificate.
	- Click the **Browse** button adjacent to the **P12 File Containing Key Pair** field to select the AuthMinder root certificate.
	- Enter the password for the PKCS#12 store in the **P12 File Password** field.
- 9. Click the **Save** button.
- 10. Restart the AuthMinder Server instance.
- 11. Navigate to the following location:
	- **On Windows:** <*install\_location*>\Arcot Systems\sdk\client\java\properties
	- **On UNIX-Based Platforms:** <*install\_location*>/arcot/sdk/client/java/properties
- 12. Open the webfort.authentication.properties file in an editor window.
	- a. Set the following parameters:
		- authentication.transport = SSL (By default, this parameter is set to TCP.)
		- authentication.serverCACertPEMPath = <*absolute\_path\_of\_Root\_Certificate\_in\_PEM\_FORMAT*>

For example, you can specify authentication.serverCACertPEMPath = <install\_location>/certs/<ca\_cert>.pem.

**Book:** Refer to appendix, "Configuration Files and Options" in the *CA AuthMinder Installation and Deployment Guide* for more information on the webfort.authentication.properties file.

- b. Save the changes and close the file.
- 13. Open the webfort.issuance.properties file in an editor window.
	- a. Set the following parameters:
		- issuance.transport = SSL (By default, this parameter is set to TCP.)
		- issaunce.serverCACertPEMPath = <*absolute\_path\_of\_Root\_Certificate\_in\_PEM\_FORMAT*>

For example, you can specify issuance.serverCACertPEMPath = <install\_location>/certs/<ca\_cert>.pem.

**Book:** Refer to appendix, "Configuration Files and Options" in the *CA AuthMinder Installation and Deployment Guide* for more information on the webfort.issuance.properties file.

- b. Save the changes and close the file.
- 14. Restart the application server where Java SDKs are deployed.

### <span id="page-141-0"></span>**Two-Way SSL**

To enable SSL communication mode between Java SDKs and AuthMinder Server:

- 1. Enable the application server where Java SDKs are deployed for SSL communication. Refer to your application server vendor documentation for more information on how to do this.
- 2. Access the Administration Console in a Web browser.
- 3. Log in to Administration Console as the MA.
- 4. Activate the **Services and Server Configurations** tab in the main menu.
- 5. Activate the **WebFort** tab in the submenu.
- 6. Under **Instance Configurations**, click the **Trusted Certificate Authorities** link to display the corresponding page.

The Trusted Certificate Authorities page appears.

- 7. Set the following information:
	- In the **Name** field, enter the name for the SSL trust store.
	- Click the **Browse** button to select the root certificate of the application server where Java SDKs are deployed.
- 8. Click the **Save** button.
- 9. Under **Instance Configurations**, click the **Protocol Management** link to display the corresponding page.

The Protocol Configuration page appears.

- 10. Select the **Server Instance** for which you want to configure the protocols.
- 11. In the **List of Protocols** section, click the **Transaction Native** link.

The page to configure the protocol appears.

- 12. Configure the following fields:
	- Ensure that the protocol is enabled.
	- In the **Transport** field, select **SSL (2-Way)**.
	- Select **Key in HSM** if you want to store the SSL key in HSM.
	- (*Only* if you selected **Key in HSM** in the preceding step) Click the **Browse** button adjacent to the **Certificate Chain (in PEM Format)** field to select the AuthMinder root certificate.
	- Click the **Browse** button adjacent to the **P12 File Containing Key Pair** field to select the AuthMinder root certificate.
	- Enter the password for the PKCS#12 store in the **P12 File Password** field.
	- Select the **Client Store** that you created in Step 7.
- 13. Click the **Save** button.
- 14. Restart the AuthMinder Server instance.
- 15. Activate the **Services and Server Configurations** tab in the main menu.
- 16. Activate the **WebFort** tab in the submenu.
- 17. Under **System Configuration**, click the **WebFort Connectivity** link to display the corresponding page.

The WebFort Connectivity page appears.

- 18. Set the following for the **Transaction Native** protocol:
	- Ensure that the **IP Address** and **Port** number of the AuthMinder Server is set appropriately.
	- In the **Transport** field, select **SSL**.
	- Click the **Browse** button adjacent to the **Server CA Certificate in PEM** field to select the AuthMinder root certificate.
	- Click the **Browse** button adjacent to the **Client Certificate-Key Pair in PKCS#12**  field to select the PKCS#12 file that contains the root certificate of the application server where Java SDKs are deployed.
	- Enter the PKCS#12 file password in the **Client PKCS#12 Password** field.
- 19. Click the **Save** button.
- 20. Restart the AuthMinder Server instance.
- 21. Navigate to the following location:
	- **On Windows:**
		- <*install\_location*>\Arcot Systems\sdk\client\java\properties
	- **On UNIX-Based Platforms:** <*install\_location*>/arcot/sdk/client/java/properties
- 22. Open the webfort.authentication.properties file in an editor window.
	- a. Set the following parameters:
		- authentication.transport = SSL (By default, this parameter is set to TCP.)
		- authentication.serverCACertPEMPath = <*absolute\_path\_of\_Root\_Certificate\_in\_PEM\_FORMAT*>

For example, you can specify authentication.serverCACertPEMPath = <install\_location>/certs/<ca\_cert>.pem.

**Book:** Refer to appendix, "Configuration Files and Options" in the *CA AuthMinder Installation and Deployment Guide* for more information on the webfort.authentication.properties file.

- b. Save the changes and close the file.
- 23. Open the webfort.issuance.properties file in an editor window.
	- a. Set the following parameters:
- issuance.transport = SSL (By default, this parameter is set to TCP.)
- issaunce.serverCACertPEMPath = <*absolute\_path\_of\_Root\_Certificate\_in\_PEM\_FORMAT*>

For example, you can specify issuance.serverCACertPEMPath = <install\_location>/certs/<ca\_cert>.pem.

**Book:** Refer to appendix, "Configuration Files and Options" in the *CA AuthMinder Installation and Deployment Guide* for more information on the webfort.issuance.properties file.

- b. Save the changes and close the file.
- 24. Restart the application server where your Java SDKs are deployed.
- 25. Verify that the AuthMinder Server is enabled for SSL communication by performing the following steps:
	- a. Navigate to the following location:
		- **On Windows**:

<*install\_location*>\Arcot Systems\logs

■ **On UNIX-Based Platforms**:

<*install\_location*>/arcot/logs

- b. Open the arcotwebfortstartup.log file in a text editor.
- c. Search for the following section: Listing : [Successful listeners(Type-Port-FD)]
- d. In this section, you must find the following line: Transaction-Native............................... : [SSL-9742-*<Internal\_listener\_identifier>*-[subject [*<cert\_subject>*] issuer [*<cert\_issuer>*] sn [*<cert\_serial\_number>*] device [*<device\_name>*]]]
- e. Close the file.
# **Appendix D: SDK Exceptions and Error Codes**

This appendix lists all exceptions and error codes that are returned by the AuthMinder 7.1.01 SDKs. It covers the following topics:

- **[Exceptions](#page-144-0) (see page 145)**
- [Error Codes](#page-146-0) (see page 147)

## <span id="page-144-0"></span>**Exceptions**

AuthMinder exceptions have been categorized as:

- [Common Exceptions](#page-144-1) (see page 145)
- [Issuance Exceptions](#page-145-0) (see page 146)
- [Authentication Exceptions](#page-146-1) (see page 147)

### <span id="page-144-1"></span>**Common Exceptions**

The com.arcot.webfort.common.api.exception package provides the exceptions that are returned by AuthMinder Server and SDKs. The following table lists the exceptions of this package:

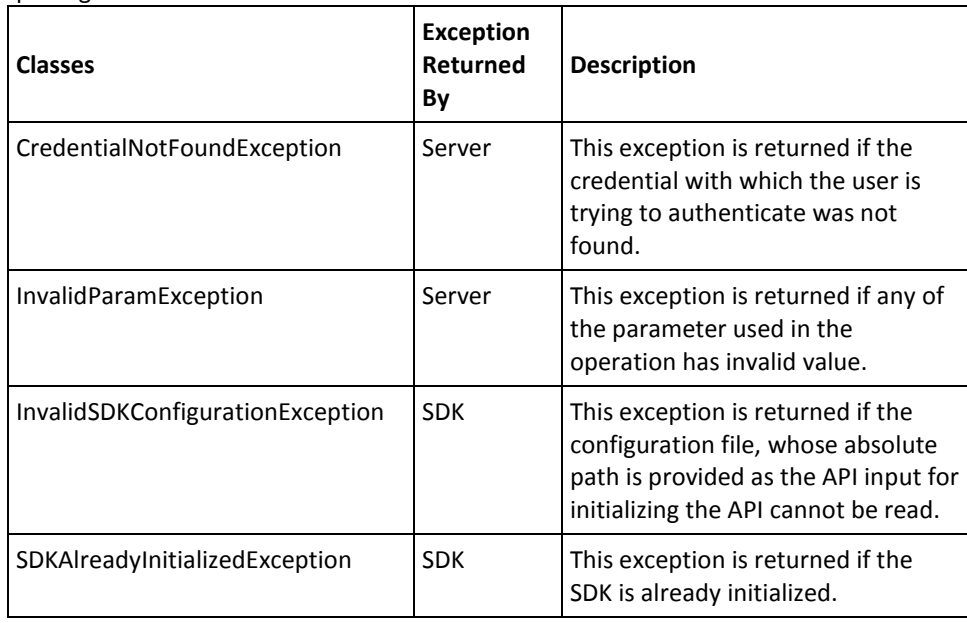

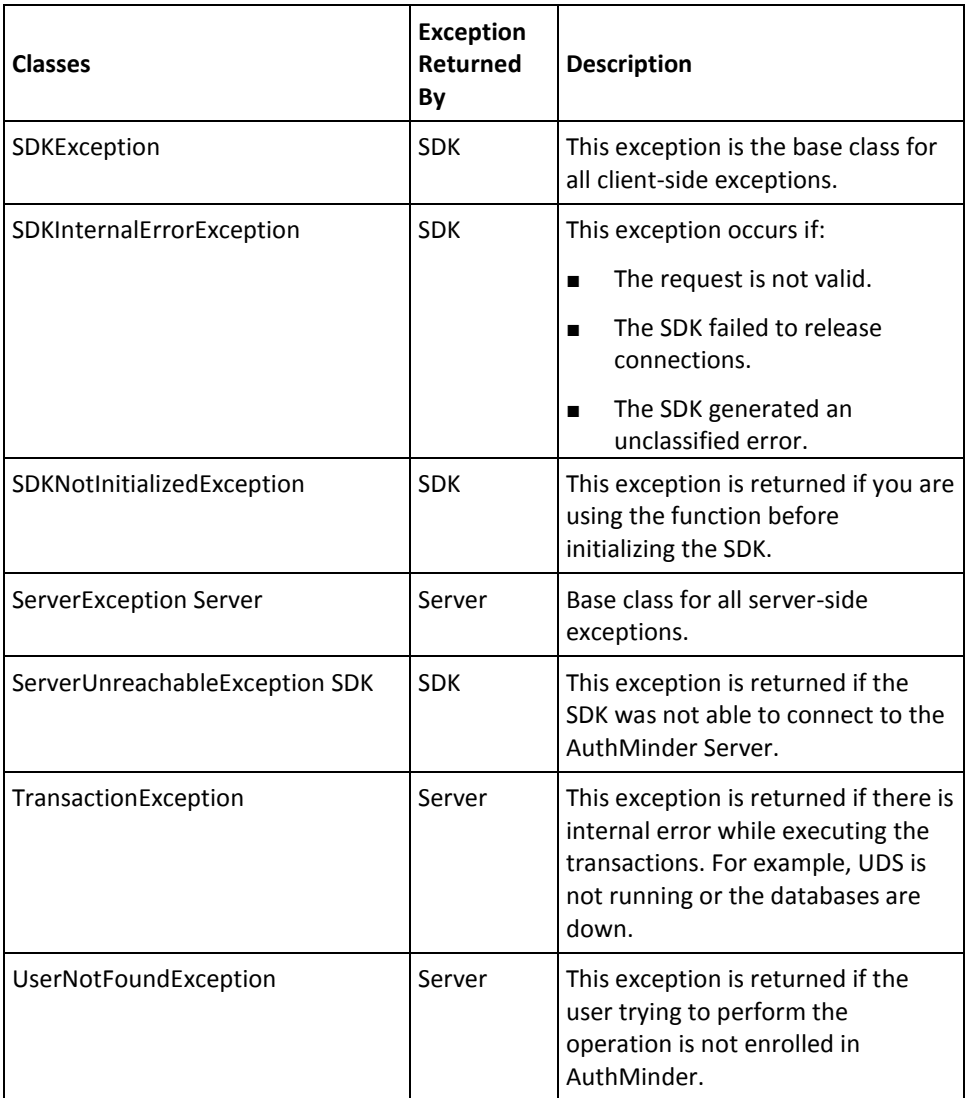

# <span id="page-145-0"></span>**Issuance Exceptions**

The com.arcot.webfort.issuance.api.exception package provides the exception classes that are returned based on user and credential status. The following table lists the issuance exceptions returned by AuthMinder Server:

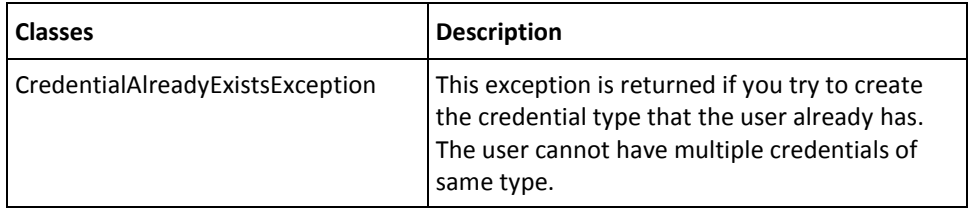

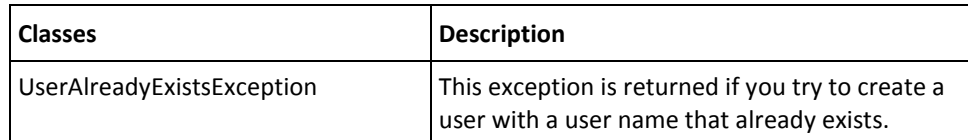

### <span id="page-146-1"></span>**Authentication Exceptions**

The com.arcot.webfort.authentication.api.exception package provides the exception classes that are returned based on user authentication and credential status. The following table lists the authentication exceptions returned by AuthMinder Server:

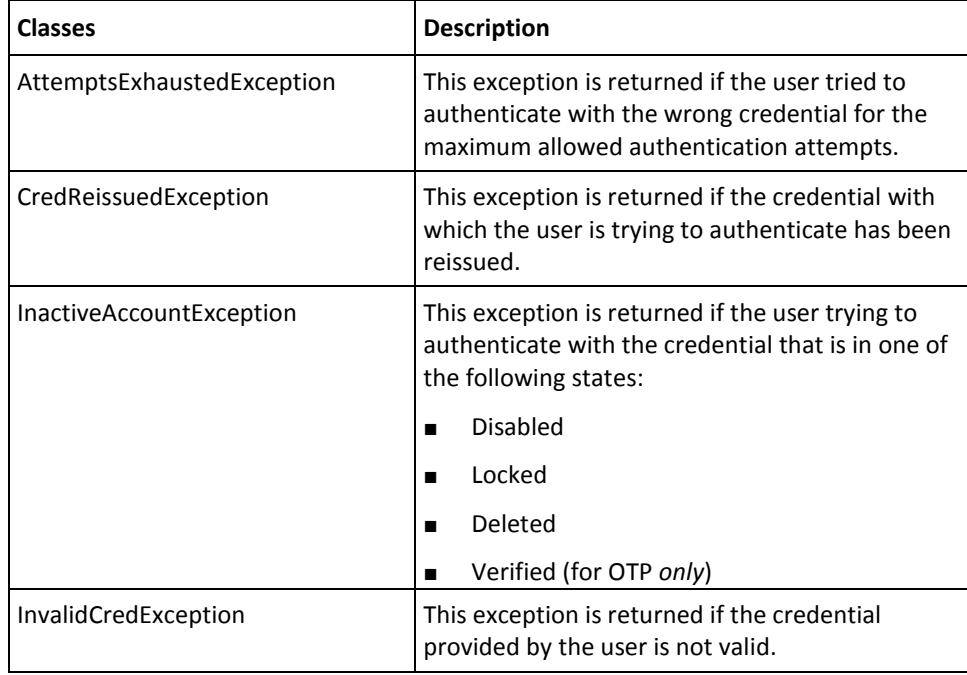

# <span id="page-146-0"></span>**Error Codes**

AuthMinder error codes have been categorized as:

- [SDK Codes](#page-147-0) (see page 148)
- [Server Codes](#page-149-0) (see page 150)

### <span id="page-147-0"></span>**SDK Codes**

The following table lists the SDK response codes, cause for failure, and solution wherever applicable:

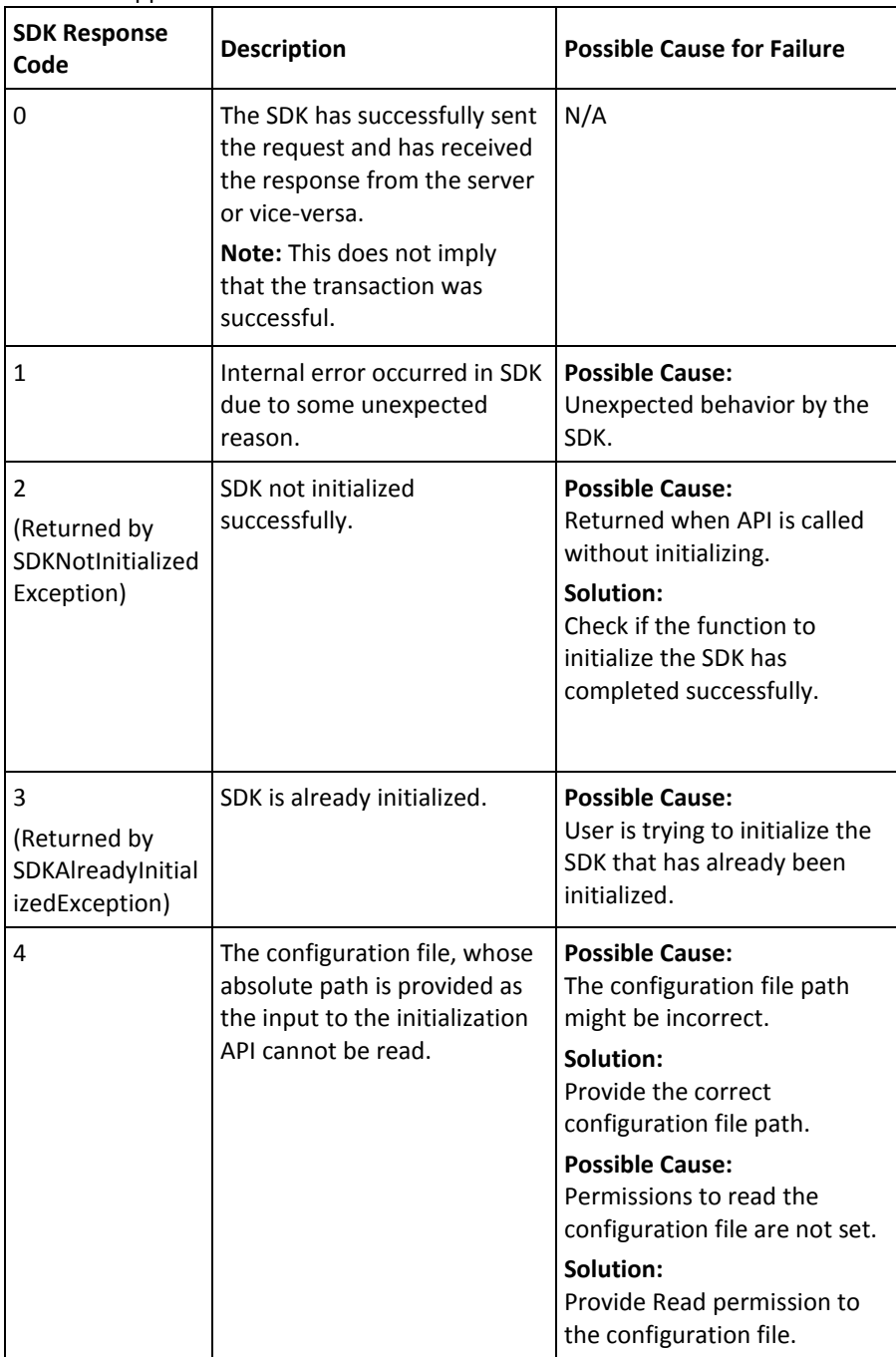

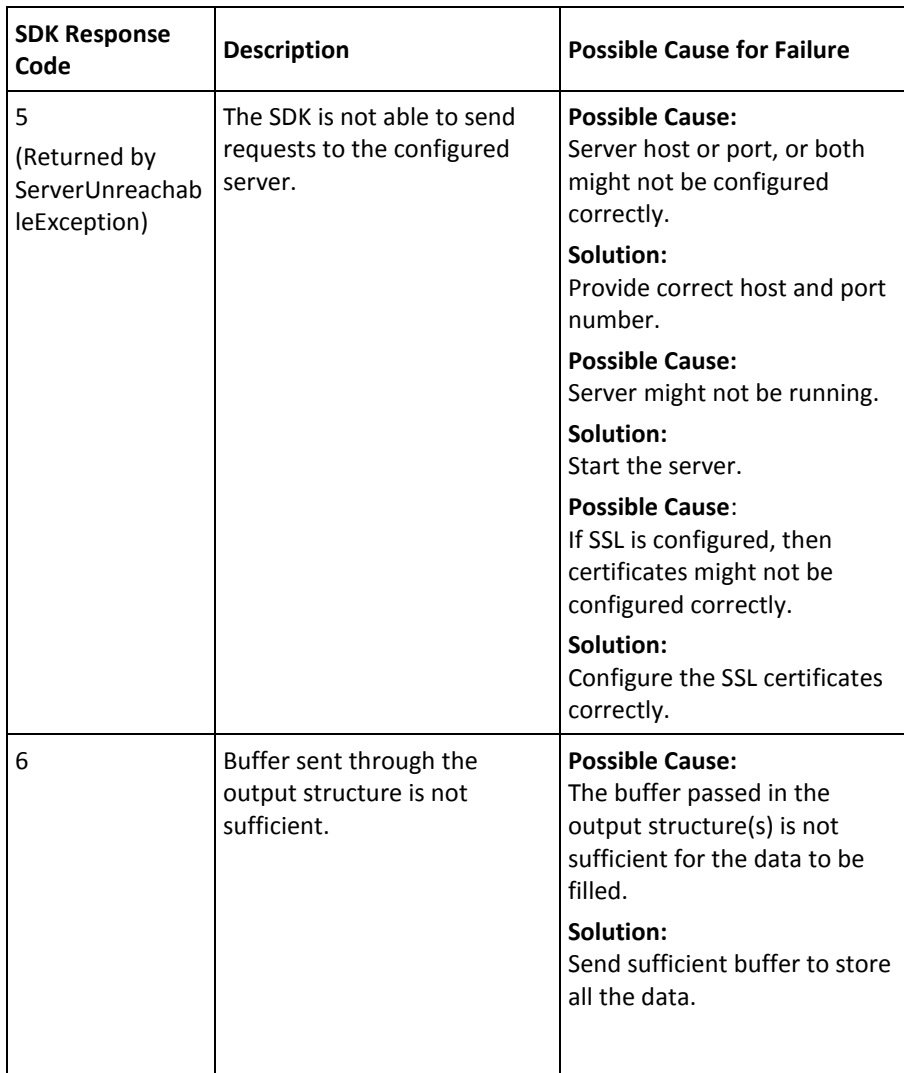

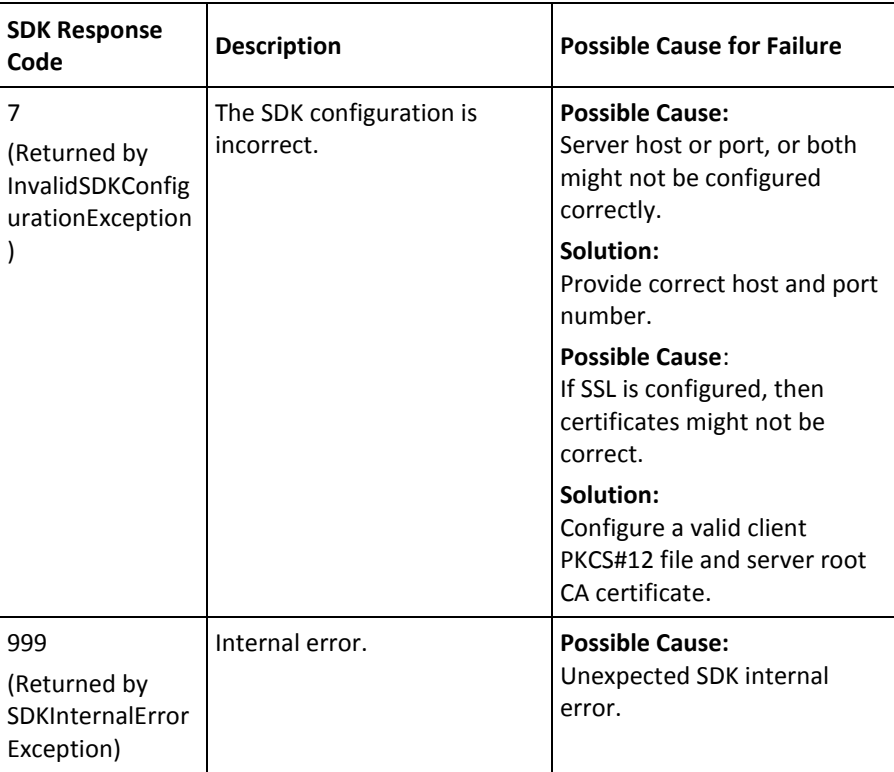

### <span id="page-149-0"></span>**Server Codes**

The following table lists the response codes, reason codes, the cause for failure, and solution wherever applicable:

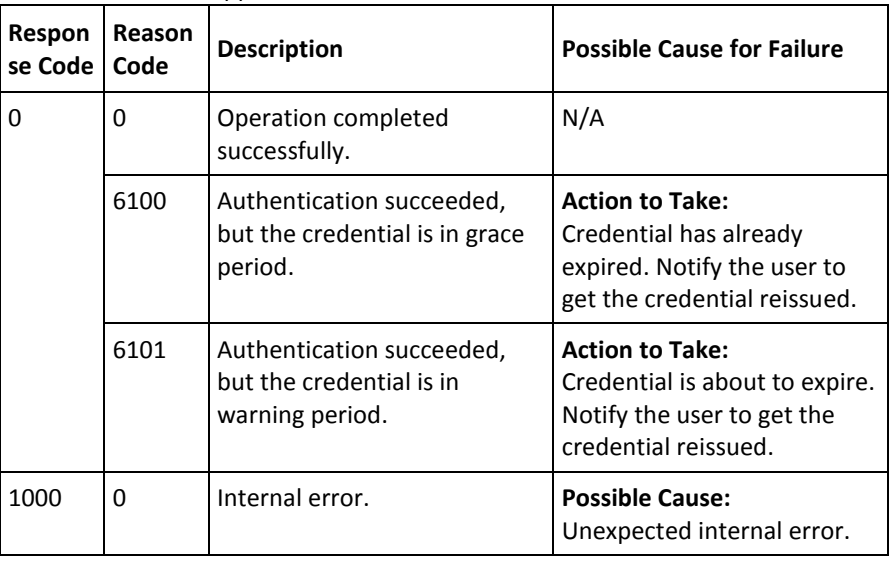

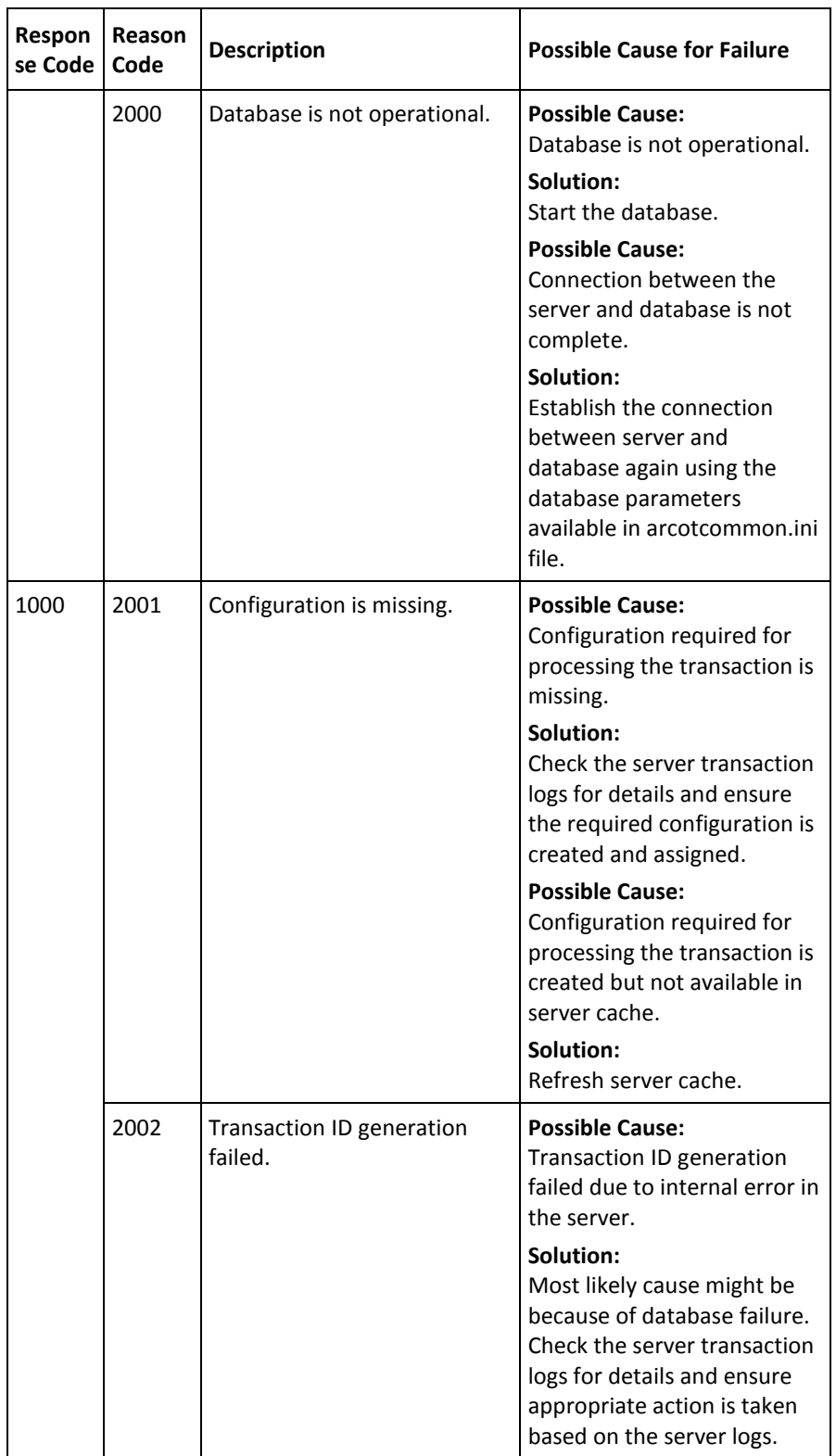

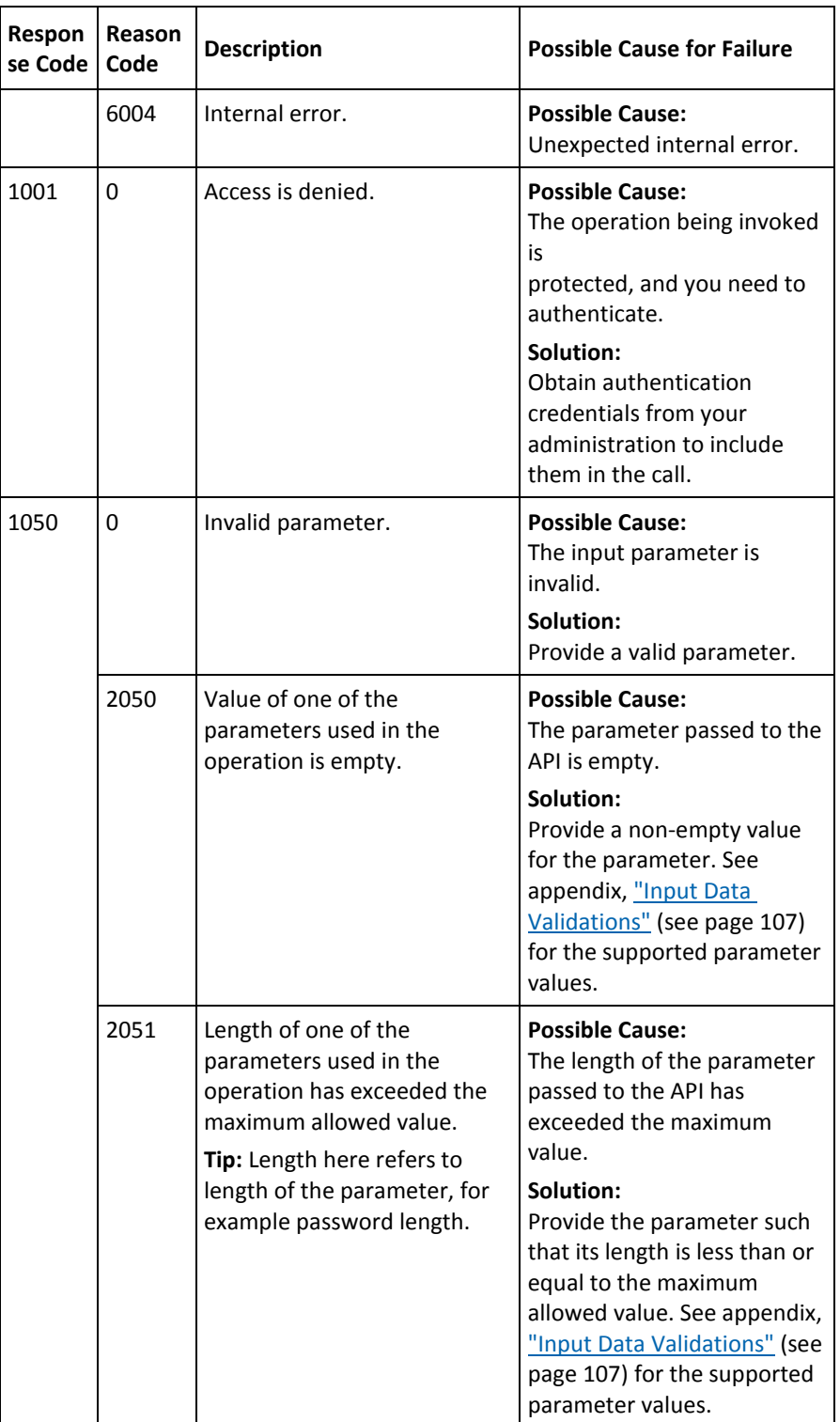

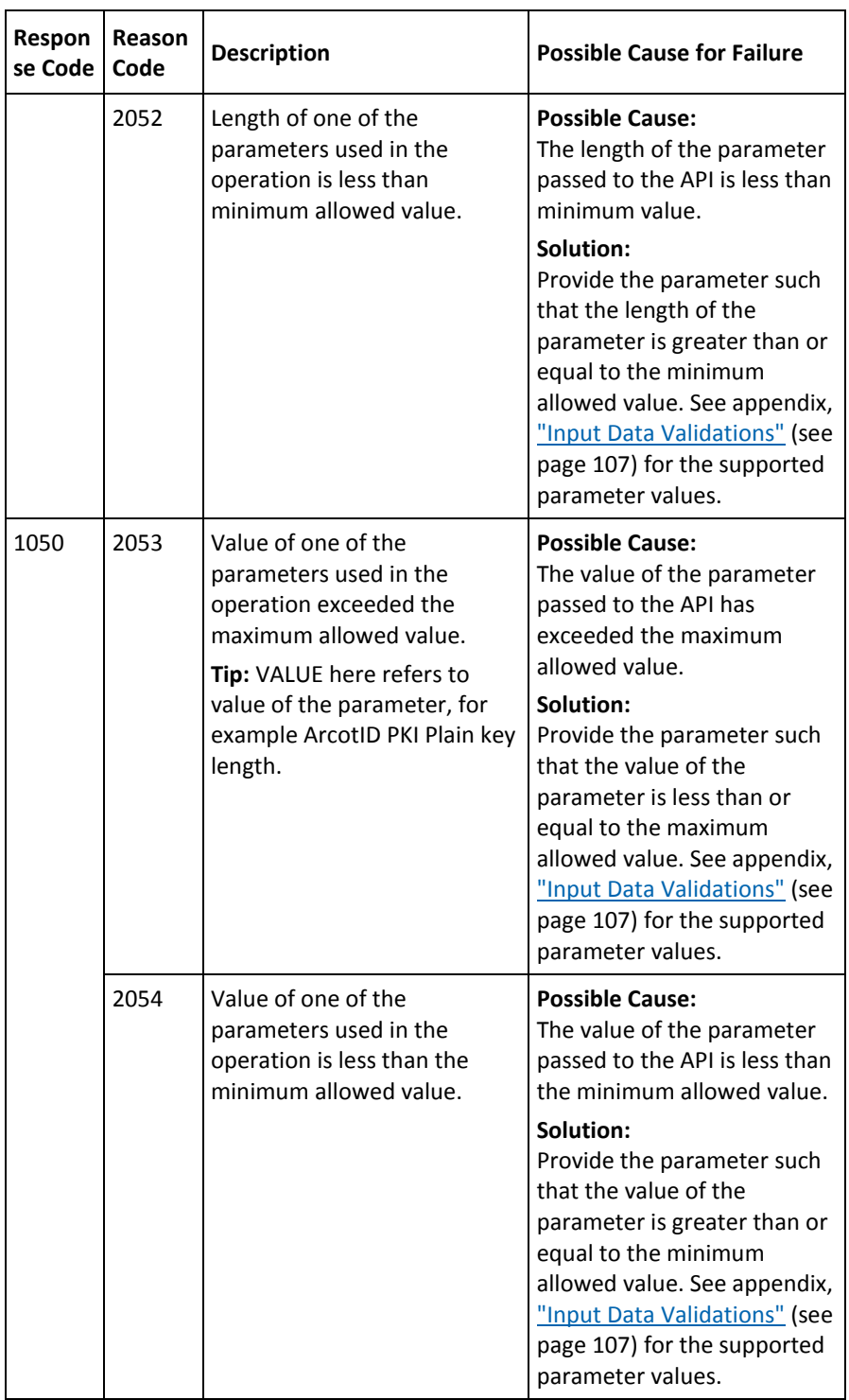

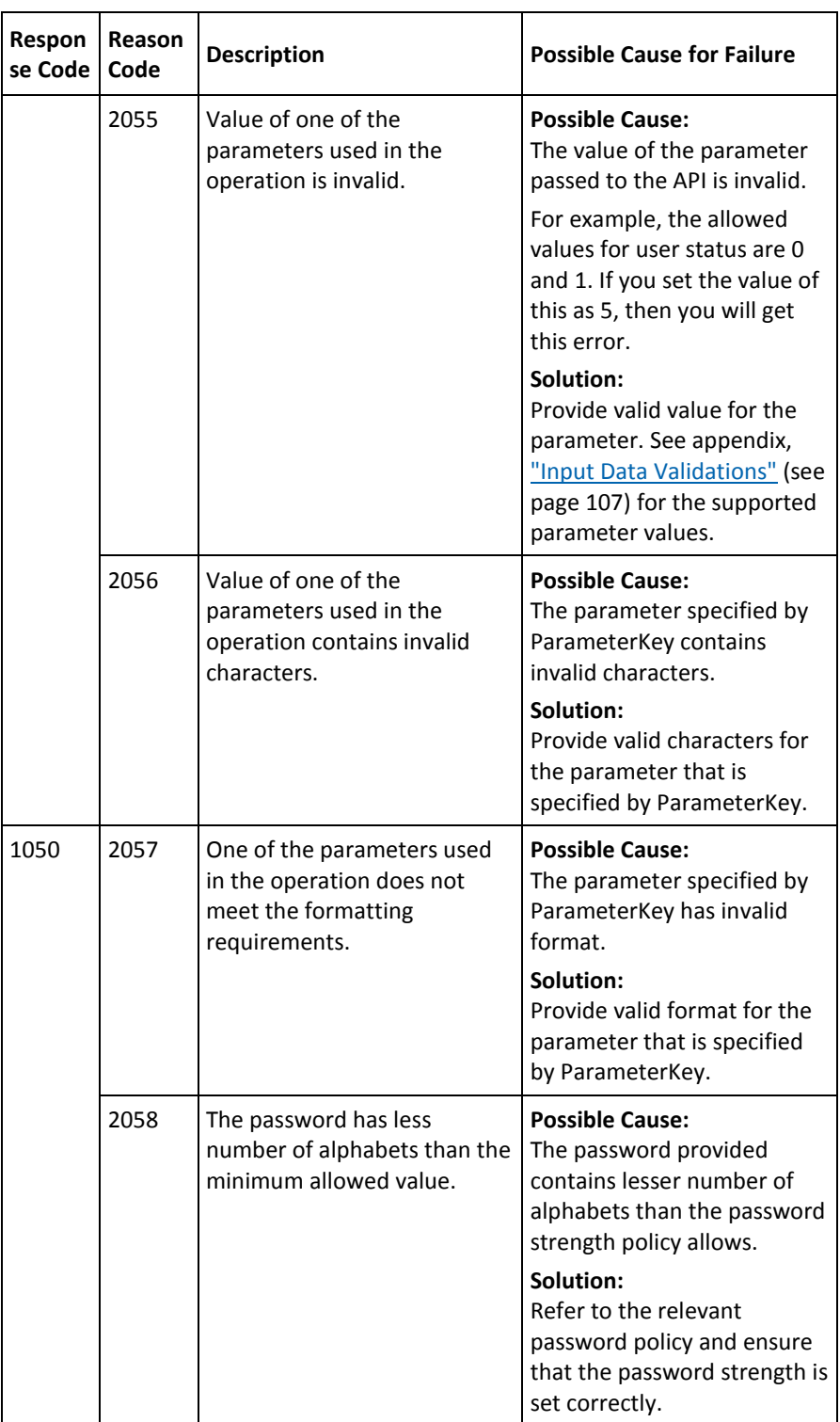

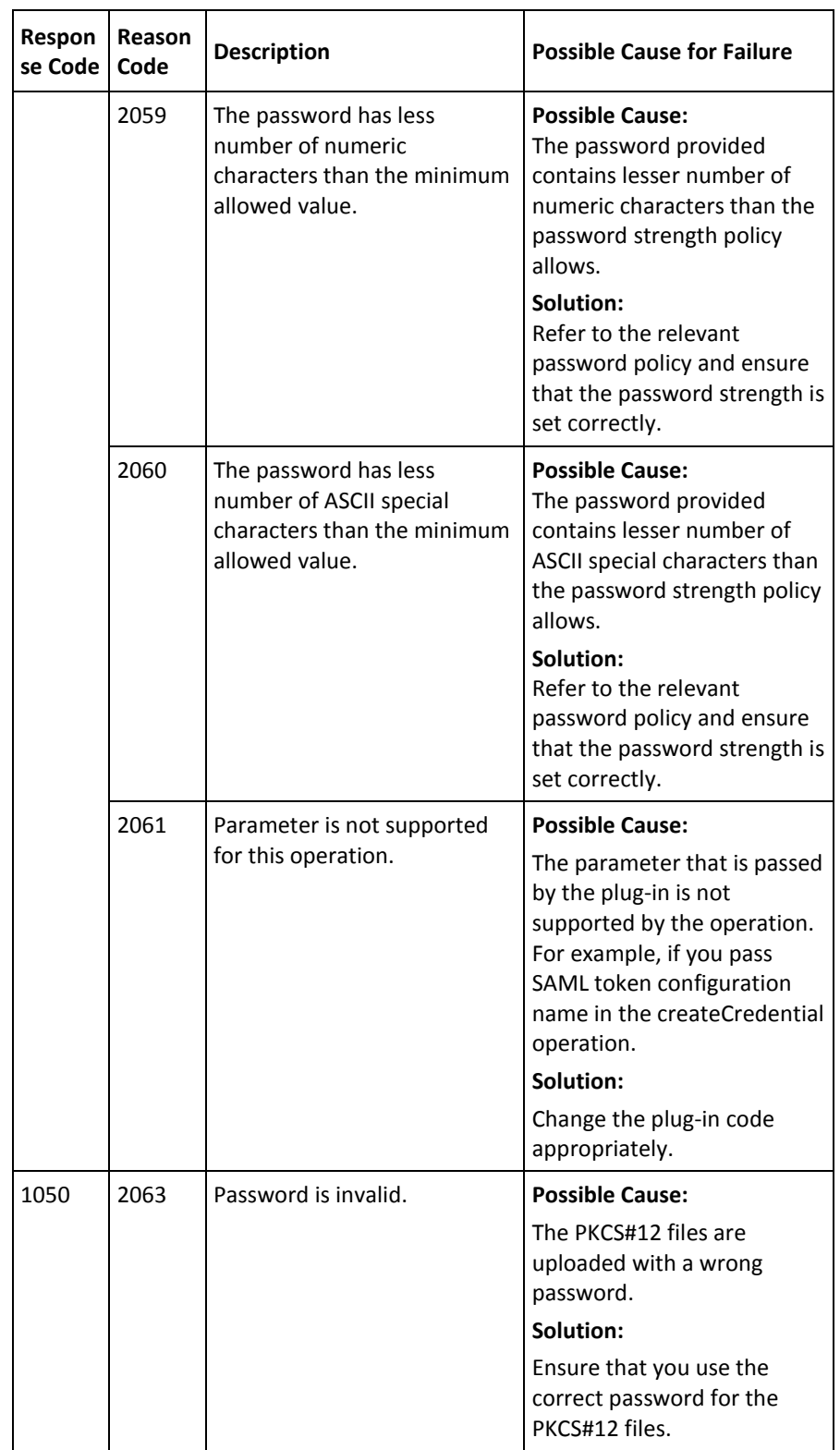

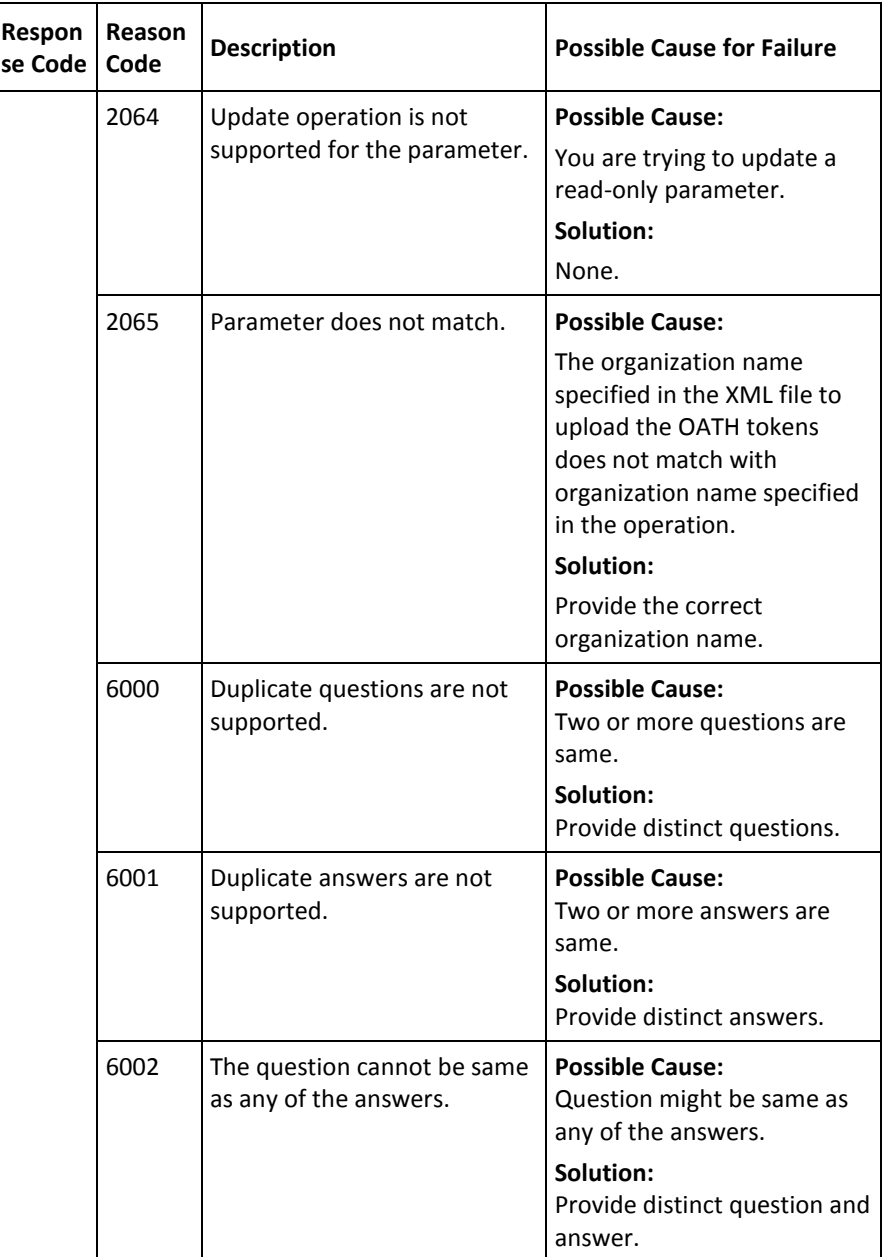

156 Java Developer's Guide

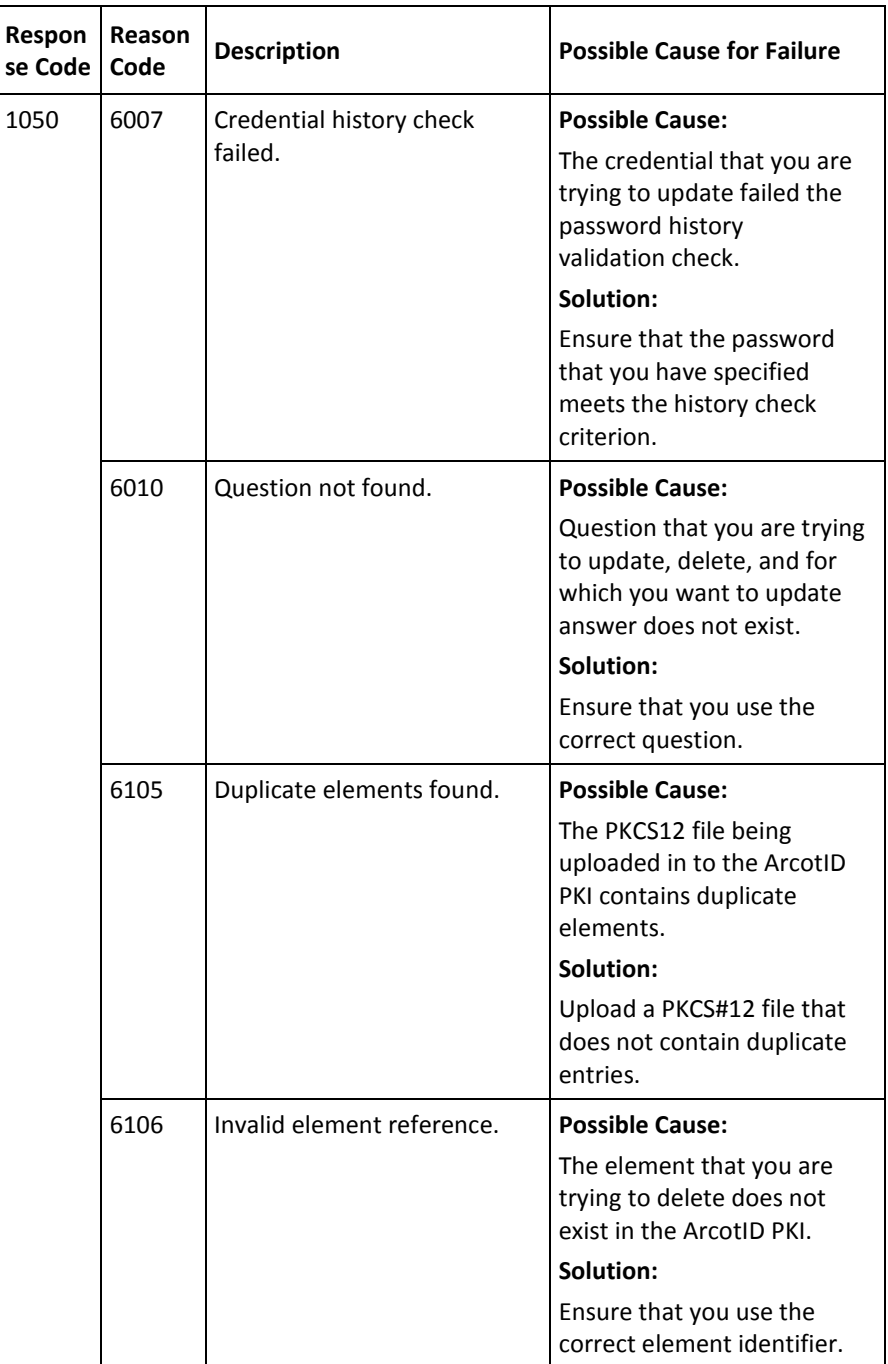

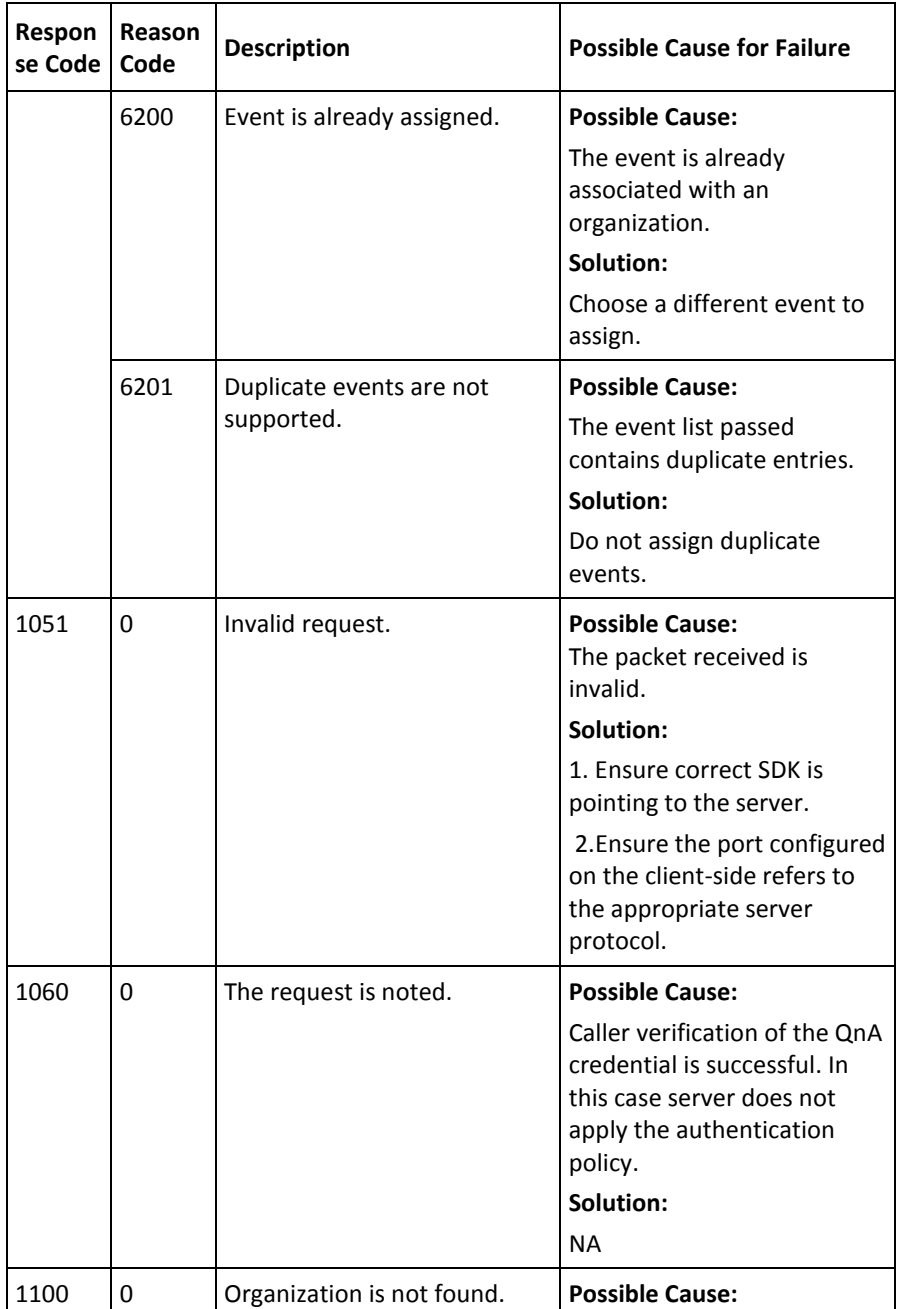

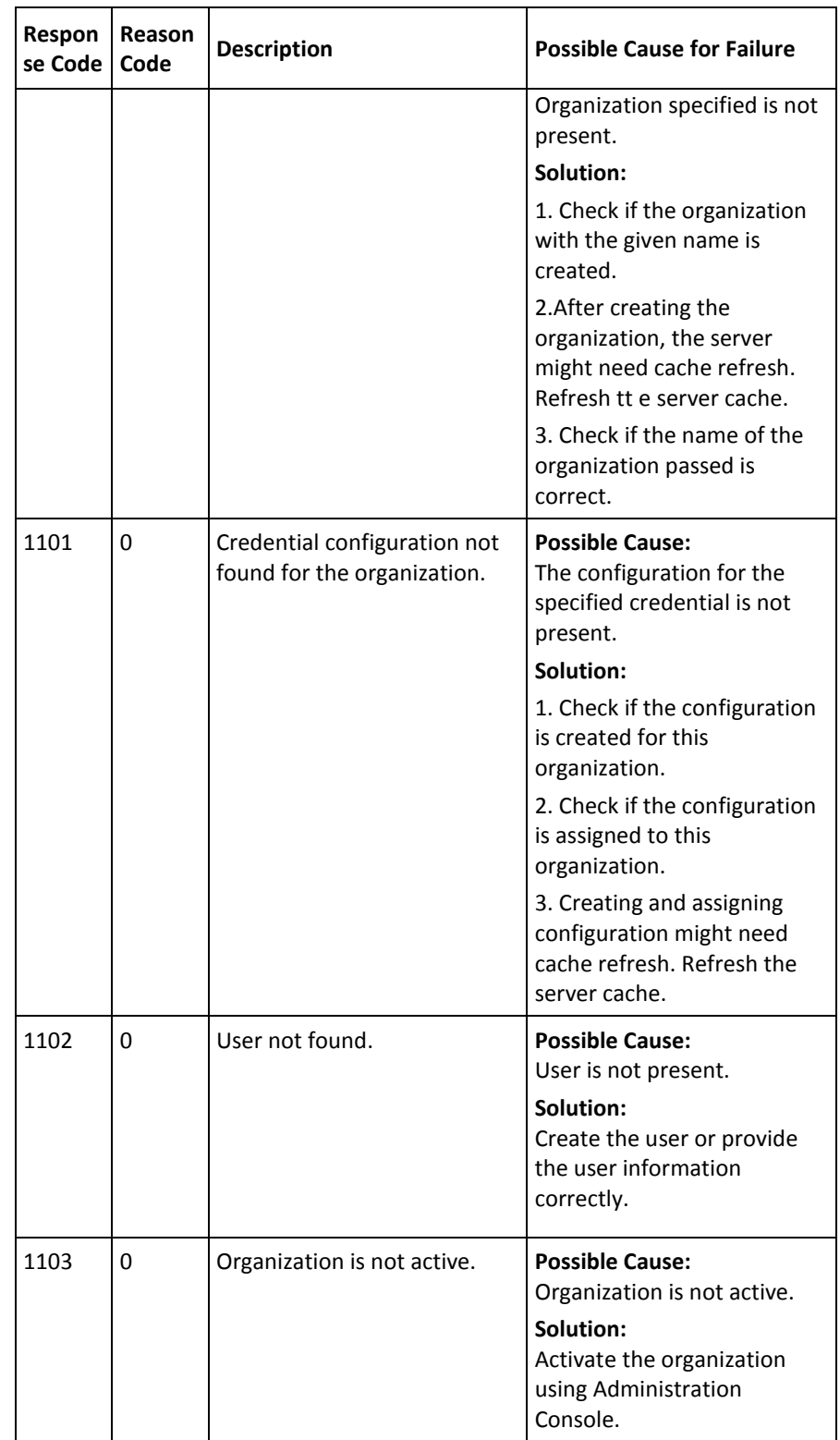

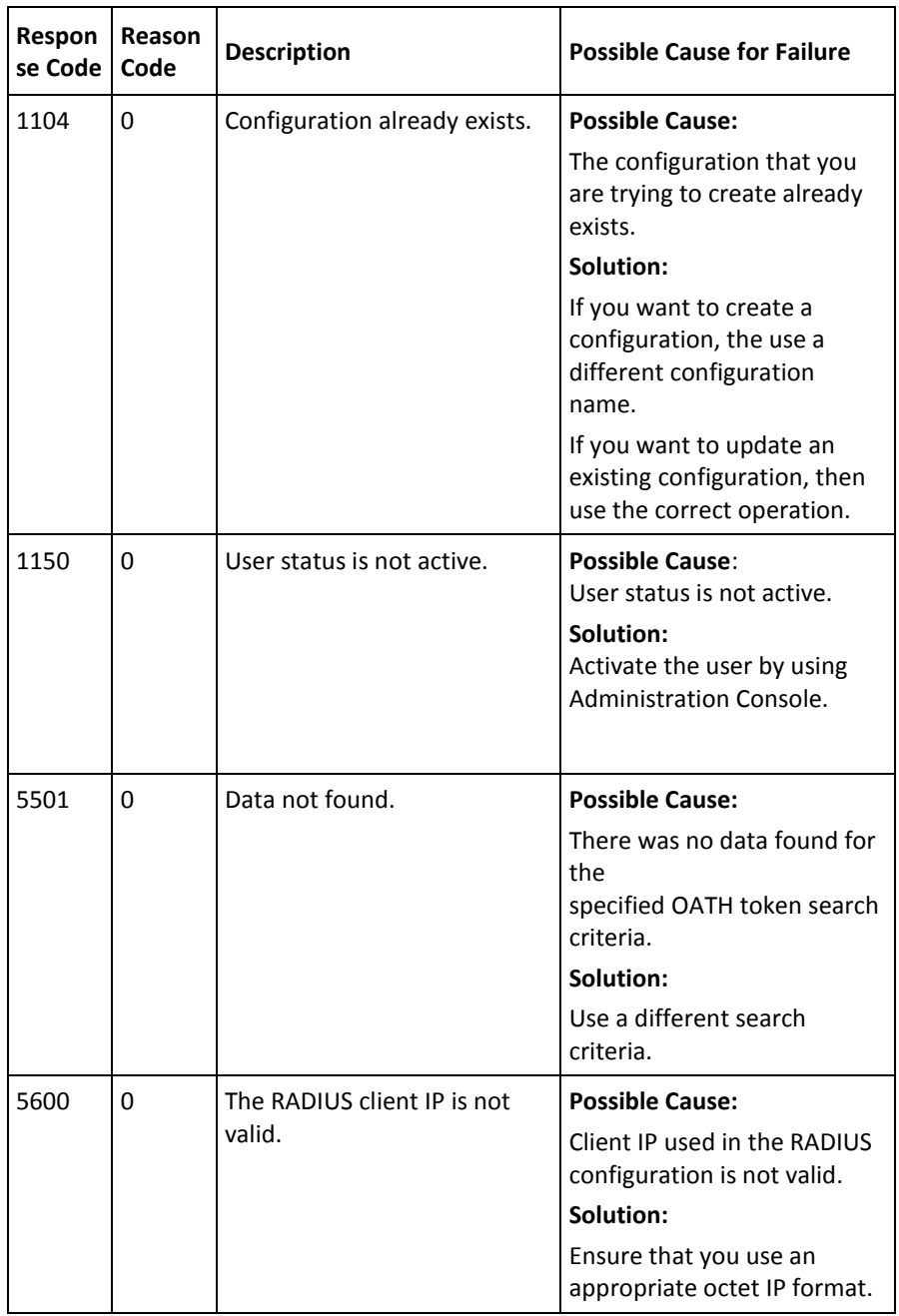

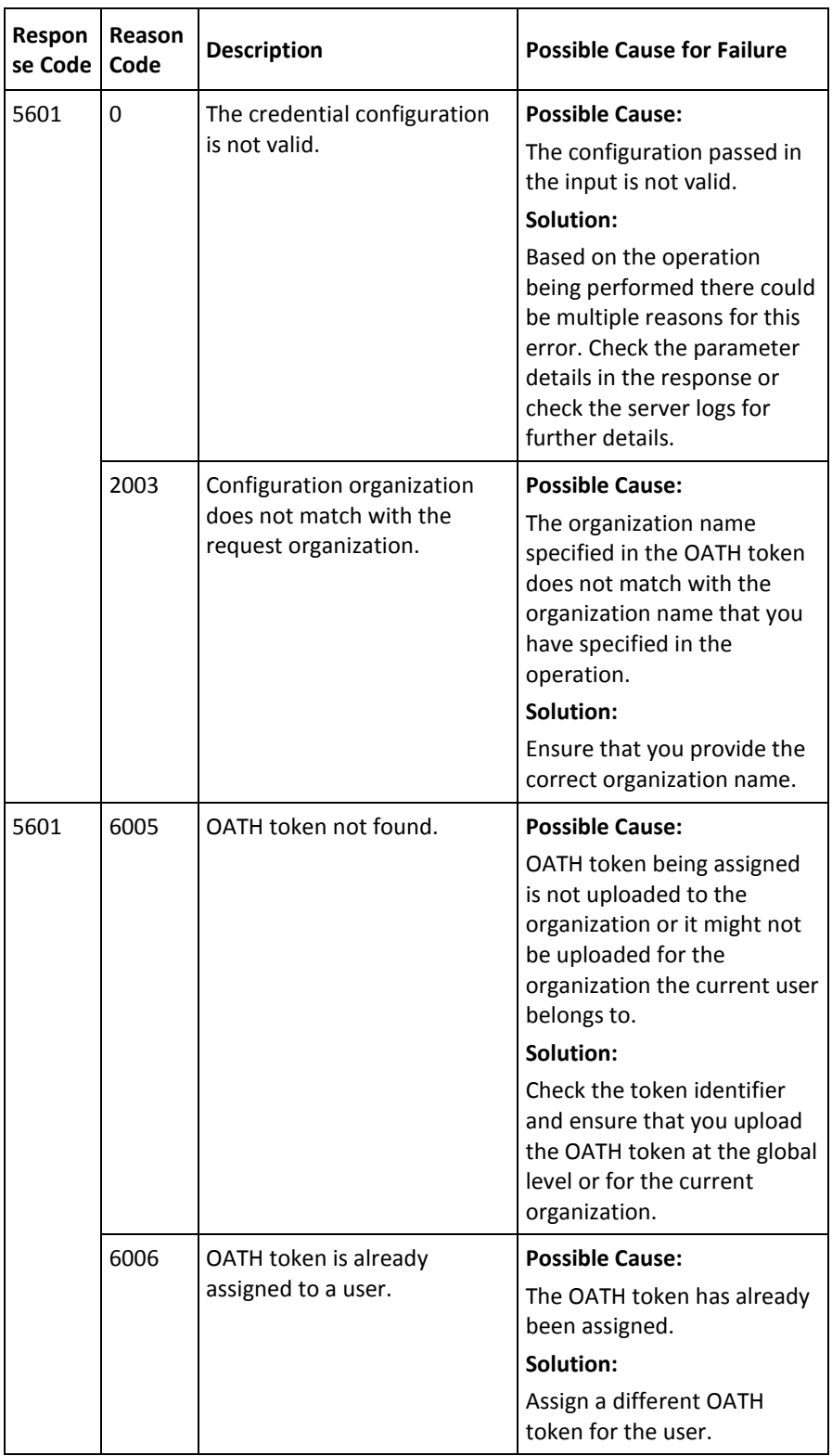

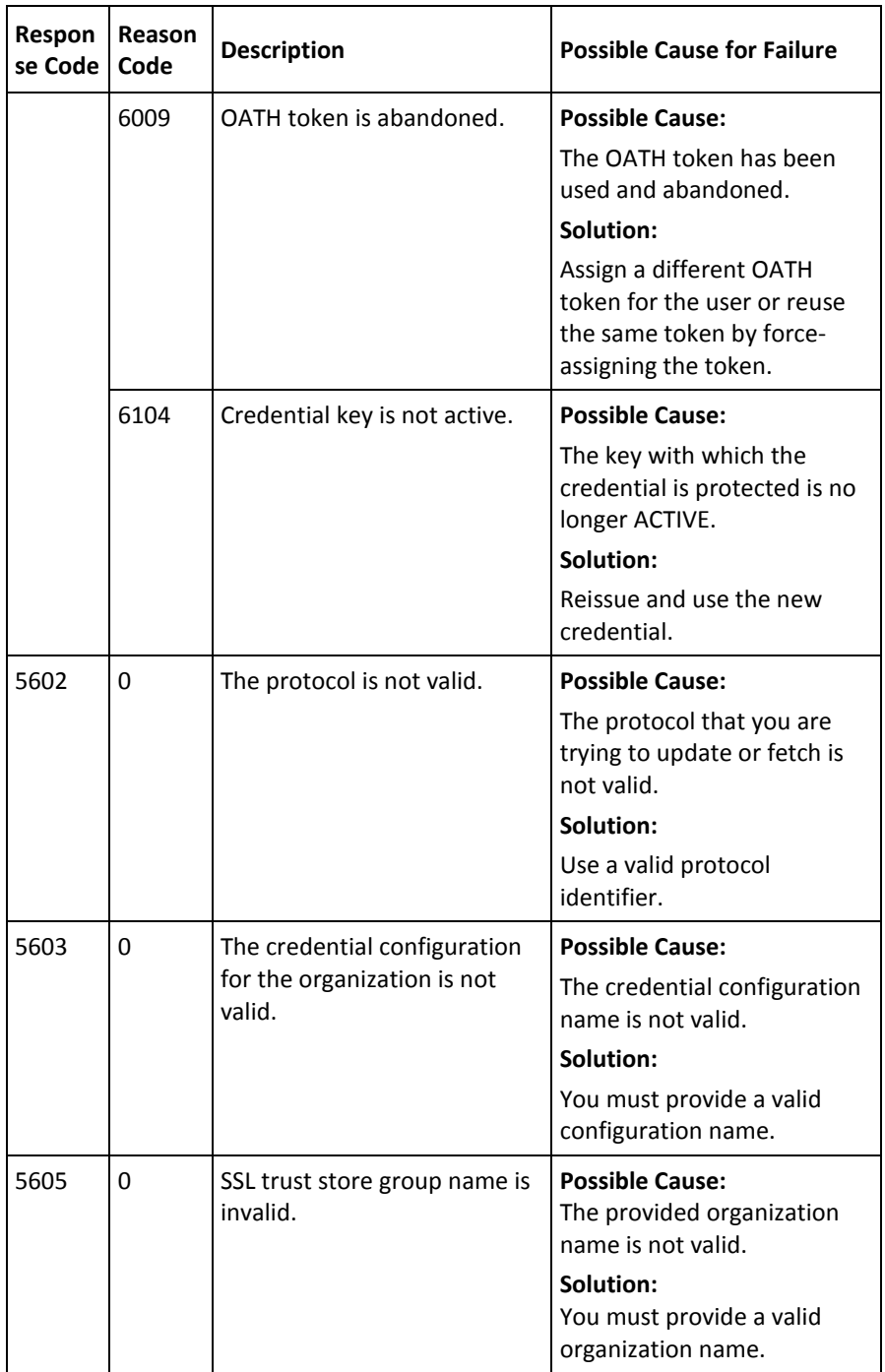

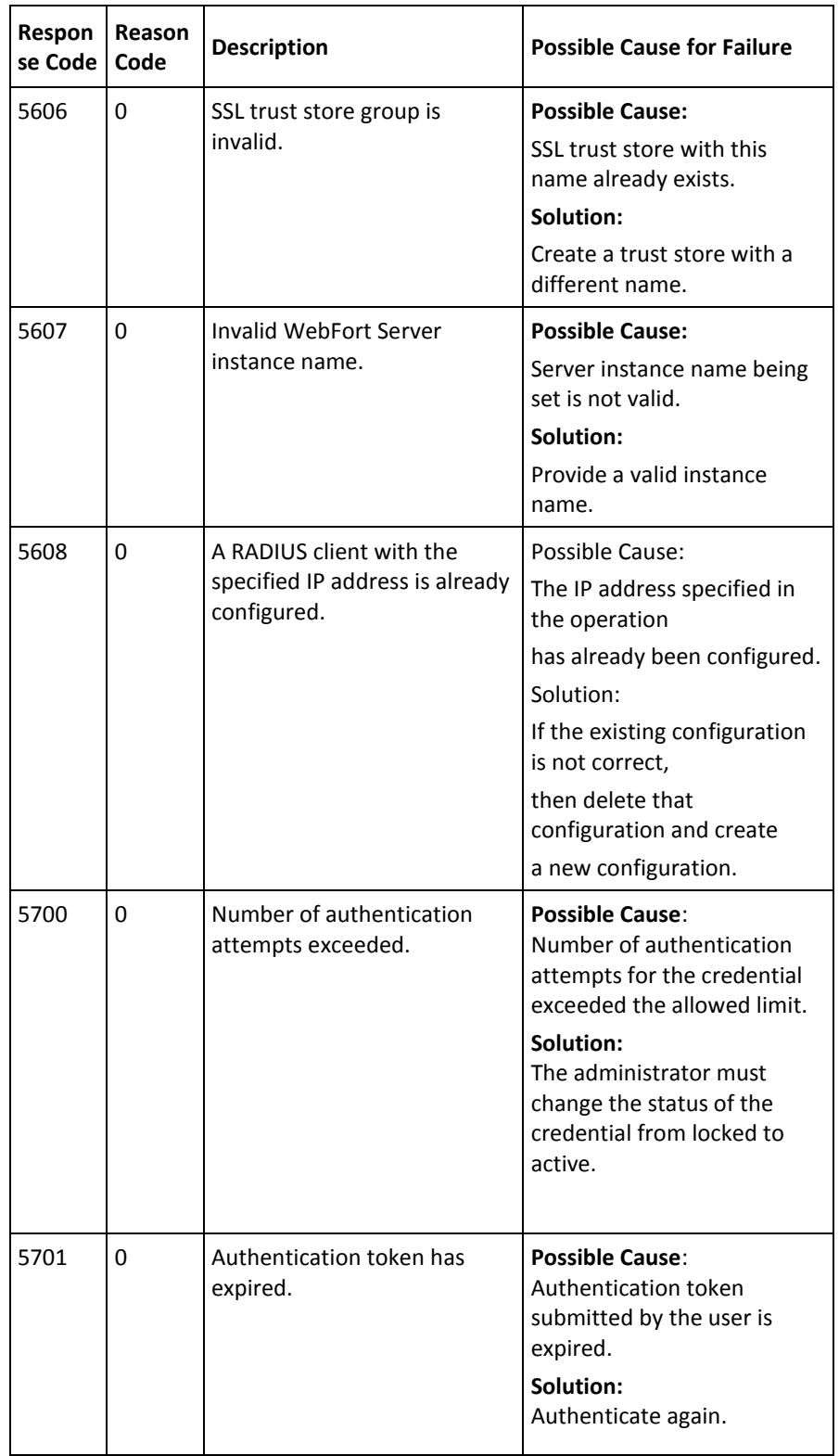

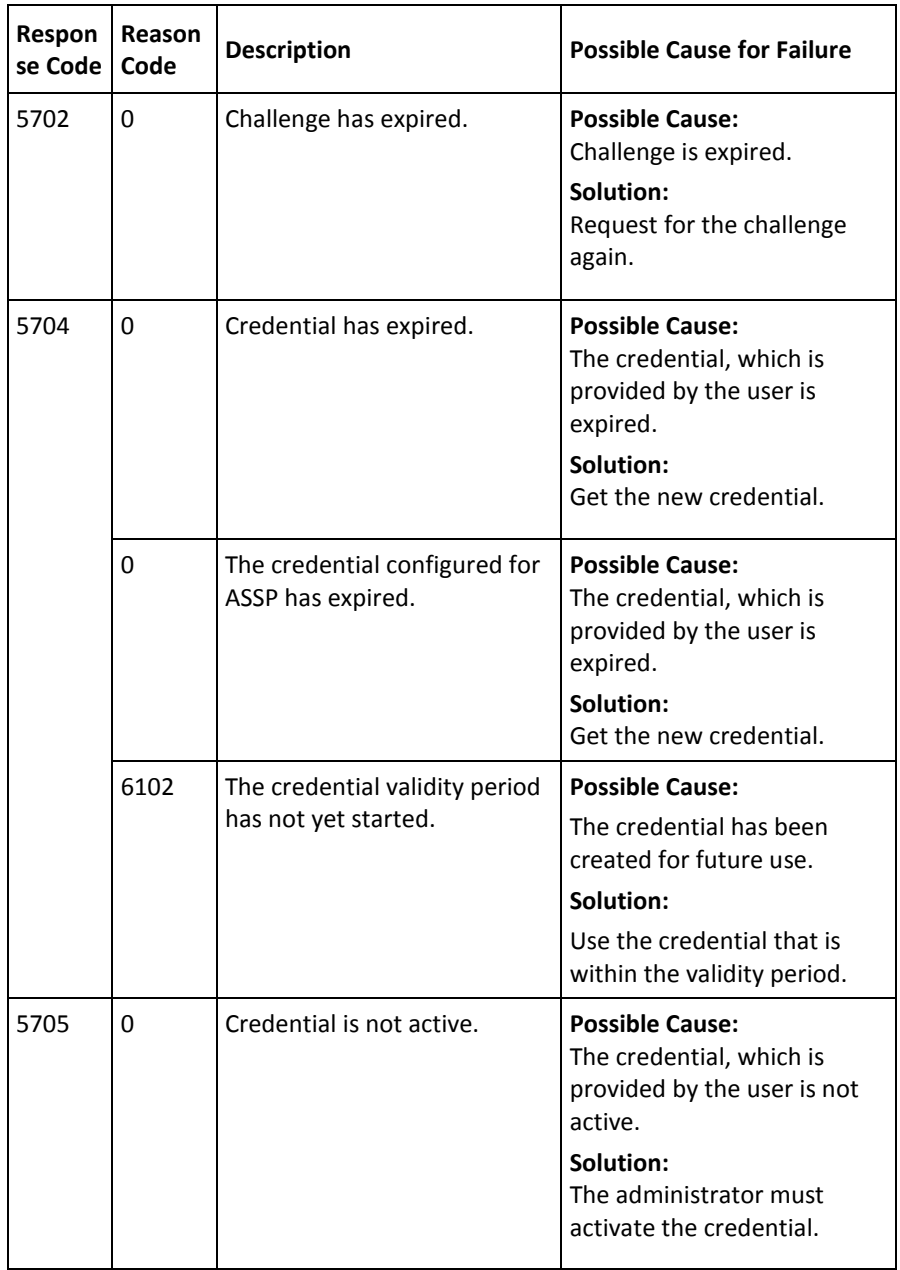

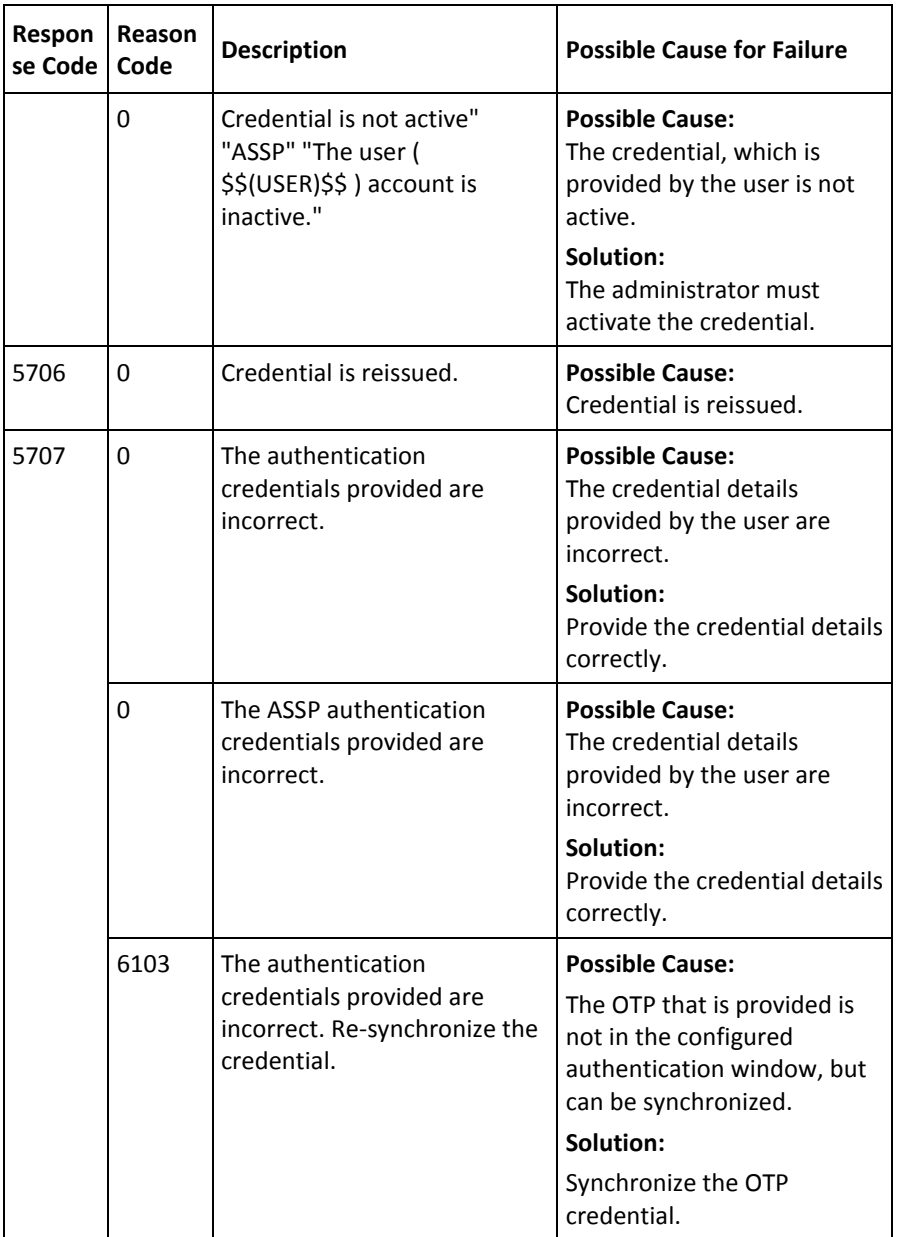

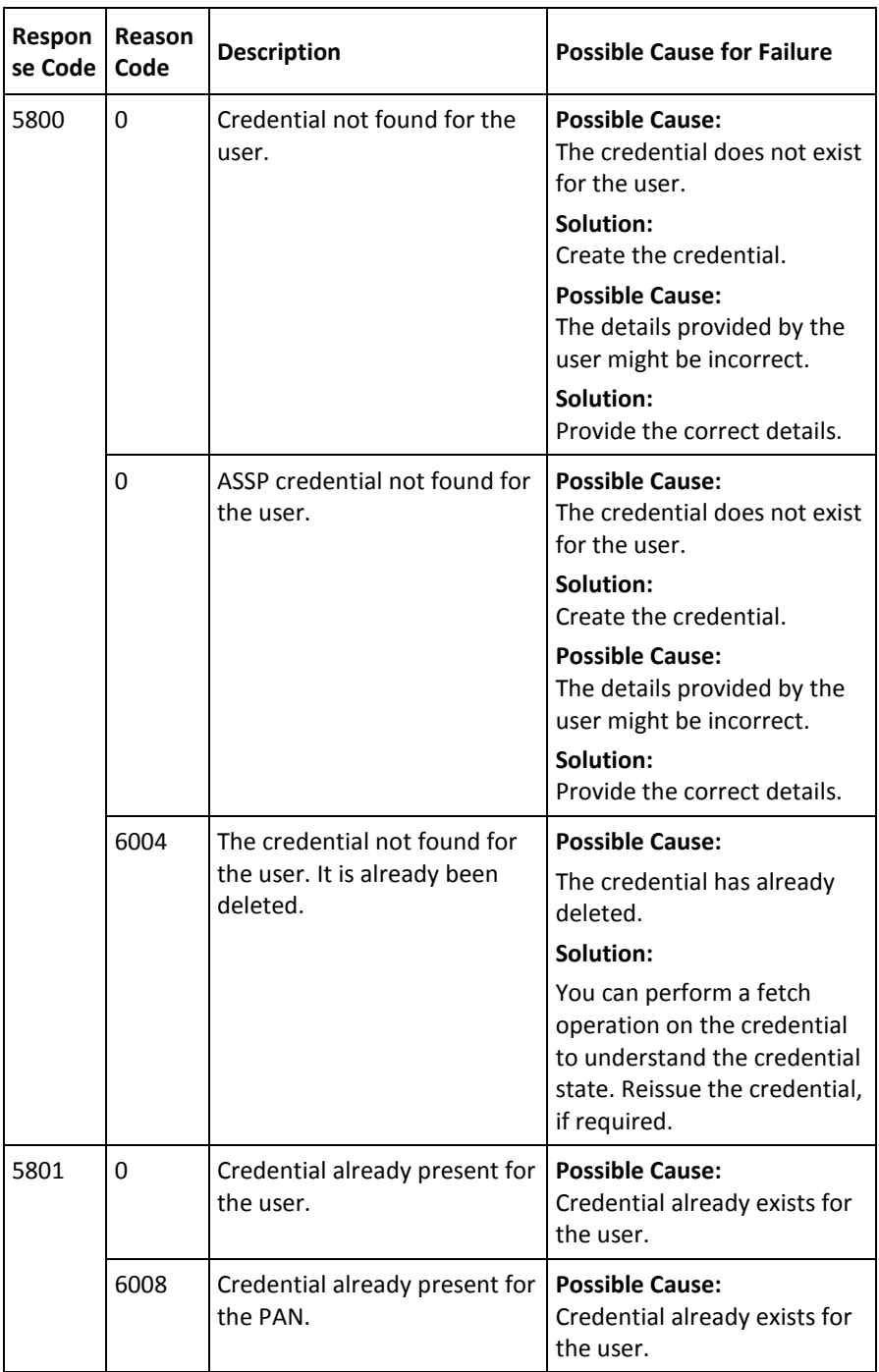

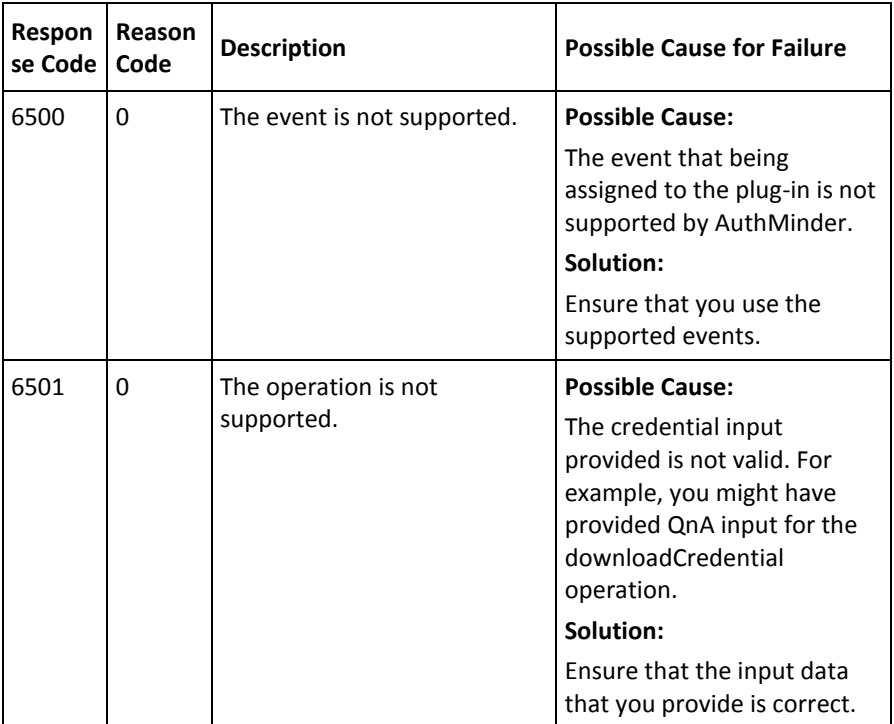

# **Appendix E: AuthMinder Sample Application**

AuthMinder is shipped with a Sample Application, which demonstrates how to use the Java APIs.

#### **Important!** Sample Application must *only* be used as a code-reference and not for production.

Before you use the Sample Application, you must first configure it to communicate with AuthMinder Server. The following topics are covered in this appendix:

- [Configuring Sample Application](#page-169-0) (see page 170)
- [Selecting ArcotID PKI Client](#page-170-0) (see page 171)
- [Configuring Sample Application Log File](#page-170-1) (see page 171)
- [Creating Users](#page-171-0) (see page 172)
- [Creating ArcotID PKI Credential](#page-172-0) (see page 173)
- [Downloading ArcotID PKI](#page-173-0) (see page 174)
- [Authenticating Using ArcotID PKI](#page-174-0) (see page 175)

**Note:** This appendix *only* explains how to configure the Sample Application and select the ArcotID PKI Client type, but does not explain the other operations that can be performed easily using Sample Application.

# <span id="page-169-0"></span>**Configuring Sample Application**

The **Setup** page enables you to set the AuthMinder server host name or IP address, port at which the authentication and issuance service is available, and the Sample Application log file name and location. Perform the following steps to do so:

1. Launch Sample Application in a Web browser window. The default URL for Sample Application is:

*http://<host>:CA Portal/webfort-7.1.01-sample-application*

The WebFort 7.1.01 Sample Application page appears.

2. In the left-hand pane, expand the **Setup** button and then click **Server Connectivity** link to display the WebFort Server Connectivity page.

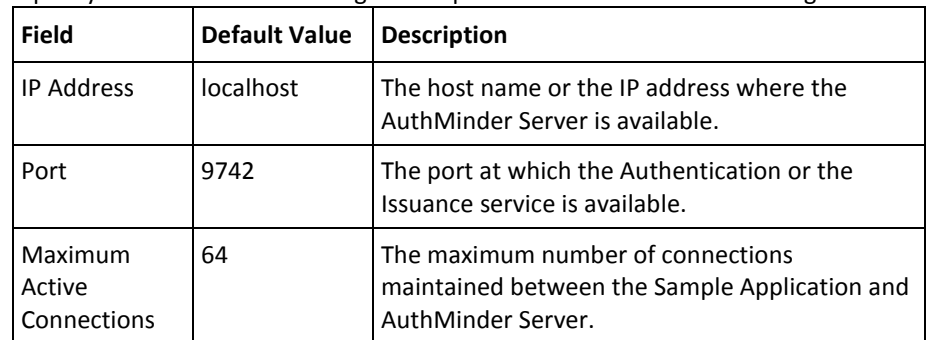

3. Specify the values for the configuration parameters listed in the following table:

4. Click **Set Up** to configure the connection.

To configure the Sample Application to communicate with an additional AuthMinder Server instance:

- 1. Click the **[+]** sign preceding **Additional Server Configurations**.
- 2. Specify the **IP Address** and **Port** connection parameters.
- 3. Click **Set Up** to configure the connection.

### <span id="page-170-0"></span>**Selecting ArcotID PKI Client**

Before you perform any ArcotID PKI-related operations, you must choose the appropriate type of ArcotID PKI Client that you want to use, along with the required storage medium where you want to store the downloaded ArcotID PKI.

**Note:** The ArcotID PKI Client type and the download type that you select on this page will persist for your current browser session.

To select the ArcotID PKI Client:

1. Access the Sample Application using the following URL:

*http://<host>:CA Portal/webfort-7.1.01-sample-application/*

- 2. In the left-hand pane, click **Setup** -> **ArcotID Client** to open ArcotID Client Settings page.
- 3. In the **Choose ArcotID Client** section, select the type of client that has to be used to authenticate the ArcotID PKI.

**Note:** If you choose the Flash client, then the Sample Application must be enabled for HTTPS.

4. Select the type of medium where you want to store the ArcotID PKI from the **Choose ArcotID Download Type** section.

See section, ["Downloading ArcotID PKI](#page-35-0) (see page 36) for more information on the supported download types.

- 5. In the **Choose Where & When to Obtain the ArcotID Challenge** section, select the mode of obtaining the ArcotID PKI challenge.
- 6. Click **Select** to save the settings.
- 7. The "The operation was successful" message appears if the ArcotID PKI Client configuration was performed successfully.

### <span id="page-170-1"></span>**Configuring Sample Application Log File**

To configure the log file, which Sample Application uses to write the logs:

- 1. From the sidebar, expand the **Setup** button and then click **Logger** link to display the Logger Configuration page.
- 2. Enter the absolute path to the Sample Application log file in the **Log File Path** folder. By default, the Sample Application log file is generated in the *<APP\_SERVER\_HOME>* folder.
- 3. Select the **Log Level**. See the ["Supported Severity Levels](#page-131-0) (see page 132)" section for more information on the log levels.
- 4. Click **Set Up** to configure the log file.

### <span id="page-171-0"></span>**Creating Users**

**Note:** From this release onwards, the user creation must be performed either using Administration Console or Web services.

To create users using Administration Console:

1. Log in to the Administration Console as a Global Administrator (GA) or an Organization Administrator (OA). The URL for the purpose is:

*http://<host>:CA Portal/arcotadmin/adminlogin.htm*

- 2. If already not activated, activate the **Manage Users and Administrators** sub-tab under the **Users and Administrators** tab.
- 3. In the left-hand pane, under **Manage Users and Administrators**, click **Create User** to open the Create User page.
- 4. On the Create User page:
	- a. Enter a unique user name, their organization name, and optionally, other user information in the **User Details** section
	- b. If required, specify other user information in the corresponding fields on the page.
	- c. Select the required **User Status**.
	- d. Click **Create User.**

The "Successfully created the user" message appears if the specified user was successfully added to the database.

5. Return to the WebFort Sample Application page.

# <span id="page-172-0"></span>**Creating ArcotID PKI Credential**

To create ArcotID PKI credential for users:

1. Access the Sample Application using the following URL:

*http://<host>:CA Portal/webfort-7.1.01-sample-application/*

- 2. In the left-hand pane, click **ArcotID** -> **Issuance** -> **Create** to open Create ArcotID page.
- 3. Specify the name of the user you created in the **User Name** field.
- 4. If required, specify the user's organization in the **Organization** field.
- 5. Specify the password to be used for authentication in the **ArcotID Password** field.
- 6. If required, specify the profile that has to be used to issue ArcotID PKI in the **Profile Name** field.
- 7. If required, specify the name-vale pairs of the **Unsigned Attributes**. The attributes are set in the unsigned portion of the ArcotID PKI.
- 8. If required, specify the **Custom Attributes** to be used for creating the ArcotID PKI.
- 9. If required, specify the **Additional Input** that you want to pass to the AuthMinder Server.
- 10. If required, pass the following **Transaction Logging Parameters**:
	- In the Log Level field, choose the logging level.

See ["Supported Severity Levels"](#page-131-0) (see page 132) for more information.

- Select **Enable Trace Logging** if you want to capture flow details.
- Select **Enable DB Logging** if you want to log the database activities.
- Select **Enable Sensitive Data Logging** if you want to log the sensitive data.
- 11. Click **Create** to create the credential.

The "The operation was successful" message appears if the ArcotID PKI was created successfully for the user.

# <span id="page-173-0"></span>**Downloading ArcotID PKI**

To download the ArcotID PKI:

1. Access the Sample Application using the following URL:

*http://<host>:CA Portal/webfort-7.1.01-sample-application/*

- 2. In the left-hand pane, click **ArcotID** -> **Issuance** -> **Download** to open the Download ArcotID page.
- 3. Specify the name of the user you created in the **User Name** field.
- 4. If required, specify the user's organization in the **Organization** field.
- 5. If required, specify the profile that has been used to issue ArcotID PKI in the **Profile Name** field.
- 6. If required, specify the **Additional Input** that you want to pass to the AuthMinder Server.
- 7. If required, pass the following **Transaction Logging Parameters**:
	- In the **Log Level** field, choose the logging level. See ["Supported Severity Levels"](#page-131-0) (see page 132) for more information.
	- Select **Enable Trace Logging** if you want to capture flow details.
	- Select **Enable DB Logging** if you want to log the database activities.
	- Select **Enable Sensitive Data Logging** if you want to log the sensitive data.
- 8. Click **Download** to download the user's ArcotID PKI.

# <span id="page-174-0"></span>**Authenticating Using ArcotID PKI**

To authenticate using the ArcotID PKI:

1. Access the Sample Application using the following URL:

*http://<host>:CA Portal/webfort-7.1.01-sample-application/*

- 2. In left-hand pane, click **ArcotID** -> **Authentication** -> **Authenticate** to open the ArcotID Authentication page.
- 3. Specify the name of the user you created in the **User Name** field.
- 4. Specify the user's organization in the **Organization** field.
- 5. Specify the user's ArcotID PKI password in the **ArcotID Password** field.
- 6. If you are using aliases to identify the users, then specify the **Application Context** based on the alias of the user that you want to authenticate.
- 7. If required, select the **Token Type** that has to be returned to the user after successful authentication.

See ["Verifying the Authentication Tokens"](#page-101-0) (see page 102) for more information on token types.

- 8. If required, specify the **Authentication Policy Name** that has to be used for authenticating users.
- 9. If you have selected SAML as the token type, then specify the **SAML Policy Name** to be used.
- 10. If required, specify the **Additional Input** that you want to pass to the AuthMinder Server.
- 11. If required, pass the following **Transaction Logging Parameters**:
	- In the **Log Level** field, choose the logging level.

See ["Supported Severity Levels"](#page-131-0) (see page 132) for more information.

- Select **Enable Trace Logging** if you want to capture flow details.
- Select **Enable DB Logging** if you want to log the database activities.
- Select **Enable Sensitive Data Logging** if you want to log the sensitive data.
- 12. Click **Authenticate** to verify the user's ArcotID PKI.